### Oracle® WebLogic Portal

Interaction Management Guide 10*g* Release 3 (10.3)

September 2008

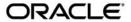

Oracle WebLogic Portal Interaction Management Guide, 10g Release 3 (10.3)

Copyright © 2007, 2008, Oracle and/or its affiliates. All rights reserved.

This software and related documentation are provided under a license agreement containing restrictions on use and disclosure and are protected by intellectual property laws. Except as expressly permitted in your license agreement or allowed by law, you may not use, copy, reproduce, translate, broadcast, modify, license, transmit, distribute, exhibit, perform, publish, or display any part, in any form, or by any means. Reverse engineering, disassembly, or decompilation of this software, unless required by law for interoperability, is prohibited.

The information contained herein is subject to change without notice and is not warranted to be error-free. If you find any errors, please report them to us in writing.

If this software or related documentation is delivered to the U.S. Government or anyone licensing it on behalf of the U.S. Government, the following notice is applicable:

U.S. GOVERNMENT RIGHTS Programs, software, databases, and related documentation and technical data delivered to U.S. Government customers are "commercial computer software" or "commercial technical data" pursuant to the applicable Federal Acquisition Regulation and agency-specific supplemental regulations. As such, the use, duplication, disclosure, modification, and adaptation shall be subject to the restrictions and license terms set forth in the applicable Government contract, and, to the extent applicable by the terms of the Government contract, the additional rights set forth in FAR 52.227-19, Commercial Computer Software License (December 2007). Oracle USA, Inc., 500 Oracle Parkway, Redwood City, CA 94065.

This software is developed for general use in a variety of information management applications. It is not developed or intended for use in any inherently dangerous applications, including applications which may create a risk of personal injury. If you use this software in dangerous applications, then you shall be responsible to take all appropriate fail-safe, backup, redundancy, and other measures to ensure the safe use of this software. Oracle Corporation and its affiliates disclaim any liability for any damages caused by use of this software in dangerous applications.

Oracle is a registered trademark of Oracle Corporation and/or its affiliates. Other names may be trademarks of their respective owners.

This software and documentation may provide access to or information on content, products and services from third parties. Oracle Corporation and its affiliates are not responsible for and expressly disclaim all warranties of any kind with respect to third-party content, products, and services. Oracle Corporation and its affiliates will not be responsible for any loss, costs, or damages incurred due to your access to or use of third-party content, products, or services.

# **Contents**

| 1. | Introduction                                             |  |  |
|----|----------------------------------------------------------|--|--|
|    | Introducing Personalization                              |  |  |
|    | Using Interaction Management Tools1-2                    |  |  |
|    | Understanding the Features                               |  |  |
|    | Interaction Management in the Portal Life Cycle          |  |  |
|    | Architecture                                             |  |  |
|    | Development                                              |  |  |
|    | Staging                                                  |  |  |
|    | Production                                               |  |  |
|    | Getting Started                                          |  |  |
| 2. | Planning an Interaction Strategy                         |  |  |
|    | Choosing the Type of Interaction Management to Develop   |  |  |
|    | Understanding Conditions                                 |  |  |
|    | Checklist for Planning Your User Interaction Strategy2-6 |  |  |
|    | Checklist for Planning Your Campaign Strategy2-9         |  |  |
|    | Planning Your Behavior Tracking Strategy2-11             |  |  |
|    | Understanding When to Use a Predefined Event             |  |  |
|    | Understanding When to Create a Custom Event2-12          |  |  |
|    | Understanding When to Create a Custom Event Listener     |  |  |
|    | Updating Interaction Management Features                 |  |  |
|    | Upgrading Interaction Features from Portal 8.1           |  |  |

# Part I. Architecture

| 3. | Setting up Content                                  |
|----|-----------------------------------------------------|
|    | Adding Content                                      |
|    | Determining Content Priority                        |
| Pa | rt II. Development                                  |
| 4. | Creating a Property Set                             |
|    | Setting up a Property Set                           |
|    | Creating a User Profile Property Set                |
|    | Creating a User Segment Property Set                |
|    | Creating a Session Property Set                     |
|    | Creating a Request Property Set                     |
|    | Creating a Community or Remote Portlet Property Set |
|    | Creating an Event Property Set                      |
|    | Creating a Catalog Property Set                     |
|    | Adding Properties or Conditions to a Property Set   |
|    | Modifying Properties and Conditions                 |
|    | Editing Properties                                  |
|    | Editing Property Values                             |
|    | Retrieving Properties from External Data Stores     |
|    | Deleting a Property or a Property Set               |
| 5. | Creating a User Segment                             |
|    | Creating a User Segment                             |
|    | Setting Dates and Times                             |
|    | Modifying a User Segment                            |

| 6. | Creating a Content Selector                                        |  |  |
|----|--------------------------------------------------------------------|--|--|
|    | Setting Up Content to Display                                      |  |  |
|    | Creating a Content Selector                                        |  |  |
|    | Creating the Content Selector File                                 |  |  |
|    | Using a JSP Tag to Display a Content Selector File                 |  |  |
|    | Using the <pz:div> Tag Instead of a Content Selector</pz:div>      |  |  |
|    | Deleting a Content Selector Query                                  |  |  |
|    | Deleting a Content Selector                                        |  |  |
|    | Modifying a Content Selector                                       |  |  |
| 7. | Creating a Placeholder                                             |  |  |
|    | Selecting Content for a Placeholder7-2                             |  |  |
|    | Displaying Additional MIME Types in a Placeholder                  |  |  |
|    | Adding Content to a Placeholder                                    |  |  |
|    | Creating a Placeholder                                             |  |  |
|    | Creating a Placeholder File7-6                                     |  |  |
|    | Building a Content Query                                           |  |  |
|    | Determining Which Query and Content to Display                     |  |  |
|    | Adding a Placeholder to a JSP                                      |  |  |
|    | Modifying a Placeholder                                            |  |  |
|    | Using the <ad:adtarget> Tag Instead of a Placeholder</ad:adtarget> |  |  |
| 8. | Building a Campaign                                                |  |  |
|    | Performing the Prerequisite Tasks                                  |  |  |
|    | Building a Campaign                                                |  |  |
|    | Planning Your Campaign Logic                                       |  |  |
|    | Creating a Campaign File                                           |  |  |

|    | Adding a Scenario to a Campaign 8-11                                       |
|----|----------------------------------------------------------------------------|
|    | Adding an Action to a Scenario's Rule                                      |
|    | Setting Up Automatic E-Mail Messages                                       |
|    | Targeting a Campaign to Tracked Anonymous Users                            |
|    | Testing a Campaign                                                         |
|    | Triggering a Campaign                                                      |
|    | Troubleshooting Campaign Actions                                           |
|    | Turning Off a Campaign                                                     |
|    | Resetting a Campaign                                                       |
|    | Resetting a Campaign in the Development Environment 8-41                   |
|    | Resetting a Campaign in the Production Environment 8-42                    |
| 9. | Setting Up Events and Behavior Tracking                                    |
|    | Choosing How to Handle Events9-2                                           |
|    | Completing Your Behavior Tracking Strategy                                 |
|    | Planning the Deployment of Custom Events, Listeners, and Property Sets 9-7 |
|    | Using Predefined Events                                                    |
|    | Using the SessionLoginEvent                                                |
|    | Using the SessionBeginEvent and SessionEndEvent9-9                         |
|    | Using the UserRegistrationEvent                                            |
|    | Using the AddToCartEvent                                                   |
|    | Using the RemoveFromCartEvent                                              |
|    | Using the PurchaseCartEvent9-10                                            |
|    | Using the Rule Events                                                      |
|    | Using the DisplayCampaignEvent                                             |
|    | Using the CampaignUserActivityEvent                                        |
|    | Using the ClickCampaignEvent                                               |
|    | Using the ClickProductEvent                                                |

| Using the ClickContentEvent                               | 9-13 |
|-----------------------------------------------------------|------|
| Generating Events for Content Clicks                      | 9-13 |
| Using the ClickThroughEventFilter                         | 9-13 |
| Generating Content Events                                 | 9-15 |
| Using the ContentConfigEvent                              | 9-15 |
| Using the ContentCreateEvent                              | 9-15 |
| Using the ContentDeleteEvent                              | 9-16 |
| Using the ContentUpdateEvent                              | 9-16 |
| Providing Event Attribute Values                          | 9-16 |
| Enabling Behavior Tracking                                | 9-19 |
| Enabling Behavior Tracking in the Administration Console  | 9-20 |
| Configuring Behavior Tracking                             | 9-22 |
| Adjusting Behavior Tracking for Optimal Performance       | 9-23 |
| Storing Behavior Tracking Data in Other Ways              | 9-24 |
| Creating a Separate Database for Behavior Tracking Events | 9-24 |
| Enabling Behavior Tracking in Workshop for WebLogic       | 9-24 |
| Creating Custom Events                                    | 9-25 |
| Creating the Event Class.                                 | 9-26 |
| Creating an XML Schema for Behavior Tracking              | 9-35 |
| Creating Custom Event Listeners                           | 9-36 |
| Dispatching Events                                        | 9-40 |
| Using Events in Campaigns                                 | 9-41 |
| Registering Events for Campaigns                          | 9-43 |
| Debugging the Event Service.                              | 9-44 |
| Tracking Content Changes                                  | 9-45 |
| Disabling Behavior Tracking                               | 9-47 |
| Unregistering the Behavior Tracking Listener              | 9-47 |
| Removing an Individual Event                              | 9-47 |

| 10. Creating Advanced Personalization with Rules |       |
|--------------------------------------------------|-------|
| Using Rules in Portal Applications               | 10-1  |
| Choosing Personalization Components              |       |
| Understanding the Rules Service                  | 10-5  |
| Creating a Rule                                  |       |
| Creating a Rule Set                              | 10-9  |
| Deploying a Rule Set                             | 10-15 |
| Adding Objects to Working Memory                 | 10-16 |
| Invoking the Rules Service to Evaluate Objects   | 10-18 |
| Filtering the Results                            | 10-24 |
| Using the Results in Your Application            | 10-26 |
| Rules Control Reference                          | 10-27 |
| Part III. Staging                                |       |
| 11. Modifying Property Set Values                |       |
| Editing a Property Value                         | 11-2  |
| Deleting a Property Value                        |       |
| 12. Modifying a User Segment                     |       |
| Modifying a User Segment                         | 12-5  |
| Modifying a User Segment's Properties            | 12-6  |
| Copying a User Segment                           | 12-7  |
| Removing a User Segment                          | 12-7  |
| 13. Modifying a Content Selector                 |       |
| Modifying a Content Selector                     | 13-1  |
| Deleting a Content Selector and Query            |       |

| 14. Modifying a Placeholder                   |
|-----------------------------------------------|
| Changing Content for a Placeholder            |
| Modifying a Placeholder                       |
| Deleting a Query or a Placeholder             |
| Managing Placeholders for Optimal Performance |
| 15. Managing a Campaign                       |
| Modifying a Campaign                          |
| Changing a Campaign's Description or Sponsor  |
| Changing a Campaign Start or Stop Date        |
| Activating and Deactivating a Campaign        |
| Turning Off a Campaign                        |
| Resetting Campaign Settings                   |
| Duplicating a Campaign                        |
| Modifying a Rule                              |
| Modifying a Content Action                    |
| Modifying an E-Mail Action                    |
| Modifying a Discount Action                   |
| Previewing a Modified Campaign Action         |
| Managing a Campaign for Optimal Performance   |

# Part IV. Production

# Introduction

This guide describes how to set up personalized content to enhance how users interact with your portal application.

Personalized content can include content or images targeted to specific users or audiences. For example, you can create dynamic images or links that are personalized for each user. You could dynamically guide users through a process (such as signing up for employee benefits or shopping online) that takes them to different places based on their personal preferences or characteristics.

You can even record the path users take through your portal to gauge the effectiveness of the portal, its design, or your process flows. This Behavior Tracking provides information that can validate your strategies or help you make improvements.

This chapter includes the following sections:

- Introducing Personalization
- Interaction Management in the Portal Life Cycle
- Getting Started

# **Introducing Personalization**

This section contains the following topics:

- Using Interaction Management Tools
- Understanding the Features

Developers use Workshop for WebLogic to set up Personalization features, such as Campaigns, Content Selectors, Placeholders, User Segments, and Rule Sets. Developers can also create rules for Personalization and events for Behavior Tracking. Portal administrators use the WebLogic Portal Administration Console to modify Campaigns, Content Selectors, Placeholders, and User Segments to fit the needs of the portal's audience.

Developing Interaction Management features often involves setting up related pieces. For example, if you want to target users with personalized content in a Campaign, you have to add content to WLP's Virtual Content Repository, create Placeholders that display the content, set up properties (such as User Profile or session properties) that are used to define the conditions under which users will be targeted with Campaign content, and finally, create the Campaign.

This chapter describes the tools you can use to create Interaction Management features and the logic that drives the tools. Each tool uses a rules engine to match users with appropriate content.

### **Using Interaction Management Tools**

You can use the following tools to create and maintain Interaction Management features in the portal life cycle:

- 1. **Oracle Workshop for WebLogic** Developers create the following items:
  - User Segments, Property Sets, Content Selectors, Placeholders, Campaigns and Behavior Tracking – Create these Personalization features and then use Java Server Page (JSP) tags or controls to enable the feature in a Page Flow or JSP.
  - JSP Tags Use JSP tags to display personalized content to users. For example,
     Campaigns show web content using a JSP tag called a Placeholder: <ph:placeholder
     name="myPlaceholder1"/>. You can add JSP Placeholder tags (identified by the
     name attribute) anywhere in your portal's JSPs. For more information on Java classes,
     see the JSP Tag Javadoc.
  - Java Controls Use Java controls (predefined Java functionality) in your Page Flows
    and Web Services to display personalized content. For example, you can use the Rules
    Executor control to help determine a user's path through a Page Flow based on specific
    conditions, such as User Profile values or session properties. For more information on
    controls, see the Javadoc.
- 2. **Java API** Developers can also utilize a full API to programmatically develop Interaction Management functionality.
- 3. **WebLogic Portal Administration Console** Portal Administrators can modify values and some properties for User Segments, Property Sets, Content Selectors, Placeholders, and

Campaigns. They can also change the target audience that will see Personalization features, or modify Campaign dates. Administrators can use the Administration Console to test the new features you have developed and adjust the target audience. If you need to modify or fine tune any of them, you can use Workshop for WebLogic to return to the Development phase and make changes. You must redeploy your portal application to see the changes in the Staging environment.

### **Understanding the Features**

Workshop for WebLogic provides the following features to help you deliver personalized content:

- Property Sets A Property Set Editor lets developers define User Profile properties, request properties, session properties, and custom events to create conditions that uniquely identify users. For example, you can create a NewHire property to target new users with benefit enrollment information. An Employee property set could have an attribute (or property) called NewHire, as well as HireDate.
- User Segments User Segments help you dynamically categorize users based on conditions or criteria that define the target visitor. For example, you can define conditions that dynamically identify gender, occupation, movie fans, or pet lovers.
- **Content Selectors** A Content Selector targets users with personalized web content from the WLP Virtual Content Repository. For example, you can display a list of recommended movies to users identified as *movie fans*.
- Campaigns Campaigns let you target specific users with a single piece of personalized content, automatically send them a predefined e-mail, or provide a discount in a commerce application. (You must add the commerce service to your portal application. Discount actions are part of the Commerce API, which is deprecated with WebLogic Portal 10.0. Campaigns run for a limited time and drive online behavior and Personalization to achieve a specific business goal.
- Placeholders Campaigns use Placeholders to display personalized content on a portal
  page. A Placeholder is a predefined location in a JSP that displays a single piece of web
  content retrieved from the WLP Virtual Content Repository. A Placeholder uses queries to
  retrieve and display content, and can rotate the content to display something different on
  each browser refresh. Campaigns are targeted to Placeholders.
- Events and Behavior Tracking Events let you create actions that happen in a user's
  interaction with your portal, or respond to actions that occur. Events, such as a user
  clicking a button or registering in your portal, can trigger a Campaign. You could generate
  an event when a user logs in or logs out. You can also use a Campaign to respond in real

time to an event. For example, if a user clicks an image, an event is generated. You would know which image is clicked and you can display other information in another portlet. For example, you clicked a camera image and camera accessories display in another portlet.

See Chapter 2, "Planning an Interaction Strategy" for more details and examples of each type of interaction.

The following terms are used in this guide:

- Authentication Registers (verifies) the user and logs the user into the portal.
- **Authorization** Determines what the user can access.

# Interaction Management in the Portal Life Cycle

This section contains the following topics:

- Architecture
- Development
- Staging
- Production

The tasks in this guide are organized according to the portal life cycle. The portal life cycle contains four phases: Architecture, Development, Staging, and Production. Adding Personalization and user interaction to your portal is an important part of the portal life cycle. For more information about the portal life cycle, see the *WebLogic Portal Overview*.

Figure 1-1 shows which Interaction Management tasks occur in each phase.

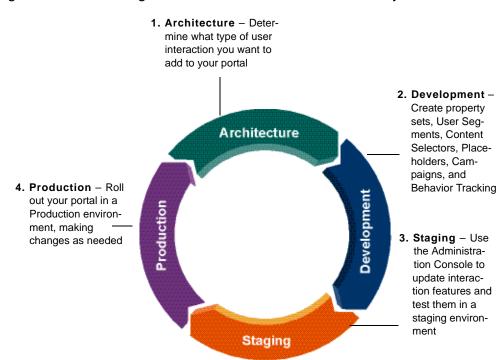

Figure 1-1 Interaction Management Tasks in the Four Phases of the Portal Life Cycle

### **Architecture**

In the Architecture phase, you plan the type of interaction that your portal users will experience. Architects decide who to target, what type of personalized content users will see, how often the content changes, and how to update the content. For more information about the portal life cycle, see the *WebLogic Portal Overview*.

The following chapters provide guidance on Architecture tasks:

- Chapter 2, "Planning an Interaction Strategy" describes when to use different types of Personalization and explains the relationships between the Interaction Management features.
- Chapter 3, "Setting up Content" describes the properties you can add to content items in the WLP Virtual Content Repository that support Interaction Management functionality.

### **Development**

In the Development phase, developers use Workshop for WebLogic to create user property sets and properties, User Segments, Placeholders, Content Selectors, Campaigns, and Behavior Tracking to add Personalization without custom coding. Developers can also work directly with the Java API to add Personalization.

Personalization features allow you to target users with personalized web content, display a single piece of web content retrieved from the WLP Virtual Content Repository, automatically send a user a predefined e-mail, or provide a discount in a commerce application. Discount Actions are part of the Commerce API, which is deprecated with WebLogic Portal 10.0.

Developers can also categorize users based on specific characteristics or criteria and then target those User Segments.

**Tools:** Workshop for WebLogic and the Java API.

The following chapters provide instructions on Development tasks:

- Chapter 4, "Creating a Property Set" provides instructions on how to set up conditions that drive Interaction Management and the choices you need to make.
- Chapter 5, "Creating a User Segment" describes how to dynamically group users based on conditions you define.
- Chapter 6, "Creating a Content Selector" describes Content Selectors and how to use them to display multiple personalized content items from the virtual content repository.
- Chapter 7, "Creating a Placeholder" describes Placeholders and how to use them to display
  single content items from the Virtual Content Repository. This chapter describes how to
  use Placeholders by themselves to display non-personalized content and how to use them
  with Campaigns to display personalized content.
- Chapter 8, "Building a Campaign" provides the setup steps and things to consider when building a Campaign.
- Chapter 9, "Setting Up Events and Behavior Tracking" describes the event framework and when to use predefined Behavior Tracking events. The chapter also discusses when and how to create regular events and custom events for Behavior Tracking, and how to use events in a Campaign.
- Chapter 10, "Creating Advanced Personalization with Rules" explains how to customize rules to create advanced Personalization. This type of Personalization can help you do

things like control each user's path through a Page Flow or use runtime information to determine conditional logic.

### **Staging**

In the Staging phase, portal administrators use a browser to test the Content Selectors, Placeholders, Campaigns, and so on that developers created in the Development phase. If any of the functionality needs to change, you can use the Administration Console to make changes, or return to the Development phase and use Workshop for WebLogic and make changes. Developers can also utilize the Java API. Developers must redeploy the portal application to see the changes in the Staging environment. The Development phase and the Staging phase often occur simultaneously.

Tools: Administration Console.

The following chapters provide instructions on Staging tasks:

- Chapter 11, "Modifying Property Set Values" shows how to change the values in your User Profile property sets.
- Chapter 12, "Modifying a User Segment" describes how to change User Segment properties (conditions) to dynamically group users.
- Chapter 13, "Modifying a Content Selector" provides the steps to edit a Content Selector property, so that you can change the content that is displayed.
- Chapter 14, "Modifying a Placeholder" shows how to manage the content that populates Placeholders.
- Chapter 15, "Managing a Campaign" gives instructions on making changes to a Campaign, including the start or stop date and modifying the query user name.

### **Production**

After developers test the portal application in the Staging phase, portal administrators use the Production phase to fine-tune the live production environment. For example, in the Production phase, administrators could use the Administration Console to modify Placeholders, Content Selectors, or Campaigns. They can change a Campaign's effective dates, update web content, modify the discount offered in a catalog, or add a new User Segment to attract a different audience.

**WARNING:** Shopping cart events, discounts, and catalogs are part of the Commerce API, which is deprecated with WebLogic Portal 10.0.

If you need to change any of these features, developers can use Workshop for WebLogic to return to the Development phase and make changes. Developers must redeploy the portal application to see the changes in the Staging and Production environments.

**Tools:** Administration Console.

See Part IV: Production for guidance on Production tasks.

# **Getting Started**

If you are new to portal development, see the *WebLogic Portal Overview* for more information about the portal life cycle.

You can also consult the following information:

- WebLogic Portal Overview
- Security Guide
- User Management Guide

# Planning an Interaction Strategy

This chapter describes when to use different types of Personalization and explains the relationships between the Interaction Management features.

This chapter includes the following sections:

- Choosing the Type of Interaction Management to Develop
- Checklist for Planning Your User Interaction Strategy
- Checklist for Planning Your Campaign Strategy
- Planning Your Behavior Tracking Strategy
- Updating Interaction Management Features
- Upgrading Interaction Features from Portal 8.1

# Choosing the Type of Interaction Management to Develop

Use Table 2-1 to determine which type of Interaction Management to develop.

This section contains the following topic:

#### • Understanding Conditions

#### Table 2-1 Types of Interaction Management

#### If you want to

Display different graphics – each time an employee visits the Intranet portal, display a different picture from the company picnic.

This action displays a binary property from a single content item from the virtual content repository that can change each time a user visits your portal or clicks **Refresh**.

Display a graphic specific to the user type – when a certain type of user visits the portal, display a graphic specific to the user type.

For example, if a *manager* user views the portal, show the manager the *performance* review reminder graphic. If a regular employee user views the portal, show the employee the benefits open enrollment graphic.

This action displays a binary property from a single content node from the Virtual Content Repository that shows the same content node for each type of user.

#### ...do this

- Create a generic rotation of content for all users by creating a Placeholder and adding a default query for the Placeholder that displays the range of content you want.
- Create a targeted rotation of content for each user based on each user's characteristics by creating a Placeholder and a Campaign.
- Set up the Campaign with content actions that put different types of content in the Placeholder for different types of users.
- Define the necessary conditions and rules to use in the Campaign.

You can also use the <ad:adTarget> JSP tag as an alternative to a Placeholder to manually embed a content query in a JSP.

See Chapter 7, "Creating a Placeholder" for more information.

Target specific users differently by creating a Placeholder with a default query for all users or a Placeholder used by a Campaign to target specific users differently. Use one of the following ways to show the same content node without content rotation:

- Set up your content with properties and values that can uniquely identify each piece of content.
- Create highly focused content queries in the Placeholder or the Campaign to retrieve those single unique content items.

See Chapter 7, "Creating a Placeholder" and Chapter 8, "Building a Campaign" for more information.

#### Table 2-1 Types of Interaction Management

#### If you want to

#### ...do this

Show each user a unique list of recommended books – the list is based on the user's characteristics.

This action displays multiple content nodes and properties from the virtual content repository simultaneously. simultaneously by creating Content Selectors and adding them to your JSPs.

See Chapter 6, "Creating a Content Selector" for more information.

Show multiple content nodes from the Virtual Content Repository

Show content that matches a user's characteristics – provide different sections of HTML content in a JSP but show users only the sections that match their characteristics.

This action displays personalized content from an inline section of a JSP.

Display personalized inline JSP content by creating User Segments and using the <pz:div> JSP tag to wrap personalized content.

You can also use the following JSP tags to display inline JSP content based on the device that is viewing the content (for example, a handheld device or a PC): <cscm:default>, <cscm:not-default>, <cscm:recognized>, <cscm:not-recognized>, <cscm:when>, and <cscm:when-not>. The cscm tags are Portal Multichannel JSP tags. The are contained in the client\_taglib.jar file.

See Chapter 6, "Creating a Content Selector" and the *JSP Tag Javadoc* for more information.

Send users automatic e-mails.

Create and store e-mail message files and create a Campaign that uses an e-mail action. See Chapter 8, "Building a Campaign."

#### Table 2-1 Types of Interaction Management

#### If you want to

...do this

Give users automatic discounts.

**Note:** The Commerce API, which helps implement discounts, shopping cart functionality, catalogs, and so on, is deprecated with WebLogic Portal 10.0.

Perform the following tasks:

- Add commerce services to your portal application.
- Set up a shopping cart using the WebLogic Portal Commerce API.
- Create a catalog in the virtual content repository.
- Use the WebLogic Portal catalog classes in the Commerce API to retrieve catalog items from the virtual content repository and identify them with categories and SKU properties.
- Create discounts and use the Commerce API to view the discounts in your shopping cart. You can also use the API to surface the discount's description next to the discount amount displayed in the shopping cart.

Use rules in Page Flows and Web Services to provide a personalized user experience Use the Rules Executor control in your Page Flows and Web Services. See Chapter 10, "Creating Advanced Personalization with Rules".

### **Understanding Conditions**

Interaction Management uses a variety of conditions that identify users and what they are doing. When you build Interaction Management functionality, you use conditions to perform the following actions:

- 1. Specify the exact characteristics that identify the users you want to target
- 2. Define the actions that occur when users that match those conditions visit your portal Figure 2-1 illustrates how personalized content is dynamically displayed to users with a Content Selector. Conditions are captured, specific users are identified, and actions occur for those users.

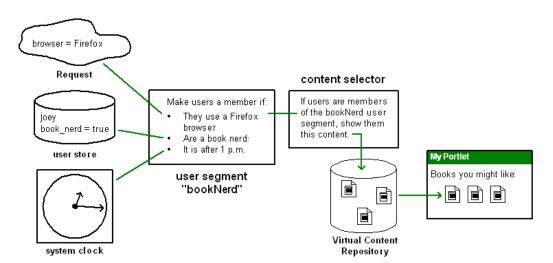

Figure 2-1 Simple Example of Interaction Management Logic and Flow

A rules engine runs behind the scenes on a server in a portal domain, reads all available conditions in memory, evaluates those conditions against the rules you created, and executes the actions you defined if the conditions match your rules.

For example, the following list contains some of the conditions that a Campaign can use to determine which users to target with personalized content:

- Dynamically predefined groups of users (User Segments).
- Properties in a User's Profile (such as personal preferences).
- Specific properties in the HTTP request or session.
- An event that occurs (such as performing a click).
- Date and time factors.
- Items or value of items in a shopping cart. Shopping cart events, discounts, and catalogs are part of the Commerce API, which is deprecated with WebLogic Portal 10.0.

# **Checklist for Planning Your User Interaction Strategy**

Adding Personalization to your portal can involve setting up several related pieces. The checklist in Table 2-2 includes items that you should consider when planning a personalized portal.

Table 2-2 User Interaction Strategy Checklist

| <b>.,</b>    |                                     |                                                                                                    |
|--------------|-------------------------------------|----------------------------------------------------------------------------------------------------|
| Check<br>box | Planning Item                       | Description                                                                                                    |
|              | 1. Create content                   | Determine the content you want to display, when it should display, and set specific properties on your content items. For example, you can use Workshop for WebLogic to add properties to your content that can make an image clickable, end a Campaign after a specific number of clicks, start a movie, provide a clickable URL, and so on. See Chapter 3, "Setting up Content" for instructions. You should also consult the <i>Content Management Guide</i> for information on creating and maintaining a virtual content repository. |
|              | Set up Property Sets and properties | Property sets use properties to create conditions that uniquely identify users. The properties you create in Workshop for WebLogic are used in the conditions you define for your Personalization logic. For example, you could create a <b>NewHire</b> property set to target these users with benefit enrollment information.                                                                                                    |
|              |                                     | <ul> <li>Workshop for WebLogic provides editors to help you define the following properties to create conditions that identify users:</li> <li>User Profile properties determine which user information to save. User Profile properties can also be used to define Visitor Entitlement and Delegated Administration roles.</li> </ul>                                                                                                    |
|              |                                     | Request properties capture and use specific HTTP request information to trigger Personalization.                                                                                                    |
|              |                                     | <ul> <li>Session properties capture and use specific HTTP session<br/>information to trigger Personalization.</li> </ul>                                                                                                    |
|              |                                     | <ul> <li>Custom Events can trigger Personalization and Campaigns and<br/>track user behavior.</li> </ul>                                                                                                    |
|              |                                     | Based on the logic conditions, each user is dynamically served personalized, accurate web content, automatic e-mails, and discounts. See Chapter 4, "Creating a Property Set" for instructions.                                                                                                    |

Table 2-2 User Interaction Strategy Checklist (Continued)

| Check<br>box | Planning Item                  | Description                                                                                                    |
|--------------|--------------------------------|----------------------------------------------------------------------------------------------------|
|              | 3. Set up users                | Access existing users in external databases or add new users to your portal. For instructions on setting up and managing users, see the <i>User Management Guide</i> .                                                                                                    |
|              | 4. Create User Segments        | You can create User Segments to dynamically categorize users based on conditions or criteria that define the target visitor. Those conditions can include characteristics, such as occupation, browser type, User Profile values, or other user properties.                                                                                                    |
|              |                                | For example, you could classify all users who ordered more than five on-demand movies in the last 30 days If visitors match the defined characteristics, they automatically become members of that User Segment and are shown specific web content with Content Selectors or are targeted with Campaign Actions.                                                                                                    |
|              |                                | User Segments can be used over and over in Content Selectors, Placeholders, and Campaigns. See Chapter 5, "Creating a User Segment" for instructions.                                                                                                    |
|              | 5. Create Content<br>Selectors | A Content Selector lets you target specific groups of people with content items from the WLP Virtual Content Repository. For example, after you create a User Segment to trigger Personalization, you can create a Content Selector that defines the content that is shown to users in a specific User Segment. You could display a list of recommended movies to users identified as <i>movie fans</i> . For instructions, see Chapter 6, "Creating a Content Selector".          |
|              | 6. Create Placeholders         | A Placeholder displays a single personalized content item on a JSP. The content item is dynamically retrieved from the WLP Virtual Content Repository.                                                                                                    |
|              |                                | A Placeholder uses queries to retrieve and display one piece of content at a time. For example, if a user is identified as a bird lover, a Placeholder in a Campaign can display an image of a bird with a store discount. The image can change with a browser refresh to show other birds as well. You can also use Placeholders by themselves to display specific types of non-personalized content that is not provided by a Campaign. See Chapter 7, "Creating a Placeholder". |

Table 2-2 User Interaction Strategy Checklist (Continued)

| Check<br>box | Planning Item                  | Description                                                                                                    |
|--------------|--------------------------------|----------------------------------------------------------------------------------------------------|
|              | 7. Create Campaigns            | A Campaign lets you target specific users with a single piece of personalized content at a time, automatically send them a predefined e-mail, or provide a discount in a commerce application. You must add commerce services to your portal application.                                                                                                    |
|              |                                | <b>Note:</b> Discount actions are part of the Commerce API, which is deprecated with WebLogic Portal 10.0.                                                                                                    |
|              |                                | Campaigns run for a limited time and drive online behavior and Personalization to achieve a specific business goal. Your Marketing Department generally drives the content of a Campaign. For instructions, see Chapter 8, "Building a Campaign".                                                                                                    |
|              | 8. Set up Behavior<br>Tracking | You can use events to trigger Campaigns, persist event data in the database, and other actions. Events are generated when users interact with a web interface, such as logging in, clicking or viewing a graphic, clicking a button, navigating to another page in a portal, and so on. These events that occur in a user's path through your portal are logged to the database, so you can analyze the user behavior in your portal. For example, you could determine how many users have registered in a portal and then create a Campaign that automatically sends each user a welcome e-mail when the registration event occurs. |
|              |                                | You can also be notified of custom events at runtime and respond accordingly. You might decide to forward events to another system or make runtime decisions on the basis of those events.                                                                                                    |
|              |                                | See Chapter 9, "Setting Up Events and Behavior Tracking" for more information.                                                                                                    |

One of the most important benefits of using Interaction Management is that the logic is decoupled from your source code. The files you create (Campaigns, Placeholders, Content Selectors, and so on) contain the Personalization logic and content queries, and your code references those files. For example, Campaigns show web content using a JSP tag called a Placeholder.

The next step is to define your Campaign to use the existing Placeholders, each of which can display content unique to the Campaign and to the individual users. Campaigns can change and new ones can be added, but you never have to change your JSP code. The Placeholders you need in the JSPs stay the same.

## **Checklist for Planning Your Campaign Strategy**

Campaigns provide a broad set of features for delivering personalized functionality, such as displaying personalized web content, triggering email messages, and calculating dynamic commerce discounts. For detailed information about campaigns, see Chapter 8, "Building a Campaign."

The following sample use cases illustrate some ways to use Campaigns to deliver personalized content and functionality:

- A company provides open benefits enrollment for its employees, where employees can
  change their current benefits choices. In the internal Human Resources portal, the company
  creates a Campaign that runs from November 1 30. During that time the Campaign
  displays an Open Enrollment graphic in the portal header region and when employees
  make changes to their benefits and click Submit, a confirmation e-mail is automatically
  sent.
- A large online retailer is running a holiday special for its external customers. The retailer creates a Campaign that provides a one-time discount of 30% off the cost of books when the total cost of books in any order is \$100 or more.
- A mobile devices ISP creates a Campaign that shows targeted add-on services that are specific to each type of mobile device when users click the **New Stuff!** link.

**Note:** Campaigns and Behavior Tracking are not currently supported for anonymous, non-trackable users. See the *User Management Guide*.

If you plan to use a Campaign in your portal, use the checklist in Table 2-3.

#### Table 2-3 Campaign Strategy Checklist

| Check<br>box | Planning Item                   | Notes                              |
|--------------|---------------------------------|------------------------------------|
|              | Create a Portal     application | See the WebLogic Portal Tutorials. |

Table 2-3 Campaign Strategy Checklist (Continued)

| Check<br>box | Planning Item                             | Notes                                                                                                    |
|--------------|-------------------------------------------|----------------------------------------------------------------------------------------------------|
|              | 2. Set up content                         | When you show personalized content with a Campaign (using a content rule), the content is retrieved from the WLP Virtual Content Repository and displayed in a Placeholder. There are many properties you can add to your content that enable necessary and helpful features for Campaigns For example, to increase the chances of a specific content item being shown in a Placeholder, create an <b>adWeight</b> property (as an Integer) for your content items. The greater the <b>adWeight</b> number you enter for a content item, the greater the chances that it will be displayed in a Placeholder if it is retrieved by a query. |
|              |                                           | For more information on setting up content for use in Interaction Management, see Chapter 3, "Setting up Content".                                                                                                    |
|              | 3. Decide if you will use<br>Goal Setting | Goal Setting ends a Campaign based on the number of content items displayed or clicked. For more information on Goal Setting, see "Planning Your Campaign Logic" on page 8-4 and "Setting Goal Definitions" on page 8-7.                                                                                                    |
|              | 4. Create Placeholders                    | Campaigns use Placeholders to display personalized web content. If you display personalized content through Campaigns, create the Placeholders that will hold your Campaign queries and display the web content.                                                                                                    |
|              |                                           | For more information on Placeholders, see Chapter 7, "Creating a Placeholder".                                                                                                    |
|              | 5. Create User Segments                   | If you want to trigger a Campaign based on users who are grouped dynamically based on specific characteristics, create User Segments. For more information on User Segments, see Chapter 5, "Creating a User Segment".                                                                                                    |

Table 2-3 Campaign Strategy Checklist (Continued)

| Check<br>box | Planning Item             | Notes                                                                                                    |
|--------------|---------------------------|----------------------------------------------------------------------------------------------------|
|              | 6. Create Property Sets   | If you plan to trigger a Campaign based on properties from users, events, HTTP sessions, or HTTP requests, perform the following relevant procedures:  Create User Profile properties  Register Custom Events  Create Session Properties |
|              |                           | Create Request Properties                                                                                                    |
|              |                           | For more information on how these properties are used in Interaction Management, see "Setting up a Property Set" on page 4-2.                                                                                                    |
|              | 7. Set up e-mail messages | You can send automatic e-mails in a Campaign. Follow the steps in "Setting Up Automatic E-Mail Messages" on page 8-24.                                                                                                    |
|              | 8. Trigger the Campaign   | Set up a Regular or Behavior Tracking event that start your Campaign. A commonly used event is SessionLoginEvent. For instructions, see "Triggering a Campaign" on page 8-39.                                                            |
|              |                           | See "Using Events in Campaigns" on page 9-41 and "Registering Events for Campaigns" on page 9-43 for instructions.                                                                                                    |

## **Planning Your Behavior Tracking Strategy**

WebLogic Portal's event framework provides many options for generating and handling events, to track the behavior of visitors to your portal. This section provides guidelines to help you determine the pieces of the event framework you want to use to implement the functionality you need.

This section contains the following topics:

- Understanding When to Use a Predefined Event
- Understanding When to Create a Custom Event
- Understanding When to Create a Custom Event Listener

### **Understanding When to Use a Predefined Event**

WebLogic Portal provides many predefined Behavior Tracking events you can use in your applications, described in "Using Predefined Events" on page 9-7. Each event collects specific attributes and structures those attributes as XML, and the Behavior Tracking listener puts the XML in a buffer to insert into the BT EVENT database table.

Most of the predefined events also have predefined event property sets in Workshop for WebLogic, stored in the portal application's /data/src/events directory. These property sets let you use events in your Campaign definitions to trigger Campaign actions when the events occur or when events have specific attribute values.

The following list explains when to use WebLogic Portal's predefined events:

- You want to store event data as XML in the BT\_EVENT table
- The predefined events capture specified attributes
- The events capture the attributes you want, but you want to handle the events in a customized way by creating your own event listener
- You want to use the events in your Campaign

### Understanding When to Create a Custom Event

If none of WebLogic Portal's predefined events capture the specific combinations of attributes you need, create a custom event. There are two types of custom events you can create: Behavior Tracking events and regular events.

See Chapter 9, "Setting Up Events and Behavior Tracking" for instructions on setting up events.

#### **Planning Behavior Tracking Events**

Create a custom Behavior Tracking event when none of Portal's predefined events captures the event attributes you want and you want to use Portal's Behavior Tracking framework to persist event data as XML in the BT\_EVENT table. You can use these events in Campaigns and create a custom listener that performs special handling on the event, but unless you want to use the Behavior Tracking framework to store event data as XML, you do not need to create a custom Behavior Tracking event.

If you do not want to use the Behavior Tracking service, create a custom regular event.

### **Planning Regular Events**

Create a custom regular event when none of WebLogic Portal's predefined events captures the event attributes you want and you do not want to use the Behavior Tracking service for persisting event data as XML in the BT\_EVENT table.

The following list describes when to create a custom regular event:

- You want to capture a specific set of attributes with an event and use that event to trigger Campaigns
- You want to capture a specific set of attributes with an event and execute custom functionality when that event occurs (using a custom event listener)

### **Understanding When to Create a Custom Event Listener**

WebLogic Portal provides two listeners: a Campaign listener and a Behavior Tracking listener.

The Campaign listener tells the Campaign service when an event has occurred (with the exception of the ignored events in the wps.jar file's listener.properties file). The Campaign service reads the current request and executes Campaign actions if the request data matches the conditions of any of your Campaigns. If your Campaign definitions include any event conditions, which you were able to supply with event property sets, the Campaign service evaluates those as well to determine if it must execute Campaign actions.

The Behavior Tracking listener listens for only the Behavior Tracking events that are registered with the Behavior Tracking service. When it receives an event it is interested in, it moves the XML document for that event into a buffer for later persistence into the BT\_EVENT table at an interval you determine.

Create a custom event listener if you want to execute functionality not provided by the Campaign listener or the Behavior Tracking listener. For example, if you want to perform your own event data persistence, modify a User Profile, redirect the user to another part of a Page Flow, or provide any other type of real-time response to the event, create a custom event listener that provides the functionality you want.

See Chapter 9, "Setting Up Events and Behavior Tracking" for more information.

# **Updating Interaction Management Features**

After you create Property Sets, User Segments, Content Selectors, Placeholders, and Campaigns in Workshop for WebLogic, you can modify the settings and queries for those components in the WebLogic Portal Administration Console For instructions, see Chapter 11, "Modifying Property

Set Values", Chapter 12, "Modifying a User Segment", Chapter 13, "Modifying a Content Selector", Chapter 14, "Modifying a Placeholder", and Chapter 15, "Managing a Campaign".

If you need to create new Interaction Management features or modify properties, use Workshop for WebLogic and then iteratively push your updates to the running server. For more information, see the *Production Operations Guide*.

## **Upgrading Interaction Features from Portal 8.1**

When you run the Oracle WebLogic Upgrade Wizard, the wizard upgrades your WebLogic Portal 8.1 or 9.2 interaction features, such as Content Selectors, Placeholders, Campaigns, and so on.

When you run the Oracle WebLogic Upgrade Wizard and it detects your Portal 8.1 or 9.2 installation, you can select the **Upgrade RDBMSAuthenticator** option. Selecting this option replaces the existing authentication provider with the new *SQLAuthenticator* authentication provider and upgrades all content, including personalization features. You can also choose to manually upgrade your personalization features from Portal 8.1 SP4, SP5, or SP6 to the Portal 10.0 RDBMS user store later. For step-by-step instructions on running the Oracle WebLogic Upgrade Wizard, see the *Upgrade Guide*.

# Part I Architecture

#### Part I includes the following chapters:

- Chapter 2, "Planning an Interaction Strategy"
- Chapter 3, "Setting up Content"

This section contains guidelines to help you plan the type of user interaction you will add to your portal. Developing a user interaction strategy can save you time during the other phases of the portal life cycle.

When you are planning how your users will interact with your portal, determine the following:

- What type of personalized content to display
- How to set up and store content
- If content will be controlled by the type of user
- How long to display each type of content
- How to cycle through content
- If you want to send automatic e-mails or give automatic discounts
- Where to store the user information you gather

Part I contains instructions for planning your strategy for user interaction, Campaigns, and Behavior Tracking in the Architecture phase. When you finish the Architecture phase, you can proceed to the Development phase, and then on to the other phases.

For a description of the Architecture phase of the portal life cycle, see the *WebLogic Portal Overview*. The portal life cycle is shown in the following graphic:

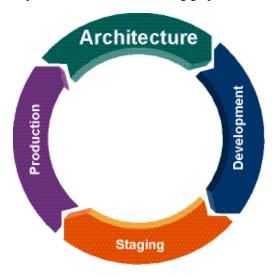

# Setting up Content

Targeting users with personalized content is an important part of Interaction Management. You can use Placeholders and Campaigns to control the type of content you display and how long the content appears. The first step is to add content types and content to your WLP Repository.

This chapter includes the following sections:

- Adding Content
- Determining Content Priority

## **Adding Content**

Use the *Content Management Guide* to learn how to add content to your WLP Repository. You can set up a hierarchy of folders and add content types (each of which contain properties). Content types determine the metadata you associate with a content file and how the content is retrieved in a search.

You can create your own custom content types, or use the following five content types that ship with WebLogic Portal:

- Ad Content Type
- Article Content Type
- Book Content Type
- Image Content Type

#### Message Content Type

Plan your content types carefully. You can add a property definition to the content type after you have instances of the type. However, you cannot modify or delete existing property definitions of the type. Content type properties describe the content and help you manage that content. The more properties you associate with content items, the more granular your search results can be.

Adding specific properties to content items in your repository can make an image clickable, end a Campaign after a specific number of clicks, start a movie, provide a clickable URL, and so on. You can also perform repository management with content properties by viewing the date (a Content Type property) that the item was added to the repository.

Content type properties can be any of the following data types: Boolean, Long Integer, Number with a Decimal, String, Date/Time, Binary, Nested Content Type, or Link. See the *Content Management Guide* for more information.

**Tip:** You should set up your content type properties before you create Placeholders and Campaigns that access this content.

If you create Visitor Entitlements on a Content Management resource, these entitlements can prevent a portal visitor from seeing content they would normally see according to Personalization rules.

## **Determining Content Priority**

A Placeholder—the JSP tag in a JSP that displays general content or personalized content for a Campaign—displays one piece of content at a time. When a content query in a Placeholder (a default Placeholder query or a query put in the Placeholder by a Campaign) returns multiple possible content items to a Placeholder, the Placeholder determines which content item to display. Use a content type property called **adWeight** to change the chance of displaying content in a Placeholder when the content items are retrieved with a query.

The **adWeight** property is an Integer property type. The higher the **adWeight** number you assign to a content item, the better the chance it will display in the Placeholder. See Chapter 7, "Creating a Placeholder" for instructions on using the **adWeight** property.

# Part II Development

#### Part II includes the following chapters:

- Chapter 4, "Creating a Property Set"
- Chapter 5, "Creating a User Segment"
- Chapter 6, "Creating a Content Selector"
- Chapter 7, "Creating a Placeholder"
- Chapter 8, "Building a Campaign"
- Chapter 9, "Setting Up Events and Behavior Tracking"
- Chapter 10, "Creating Advanced Personalization with Rules"

Developers use Workshop for WebLogic in the Development phase to create user property sets and properties, User Segments, Placeholders, Content Selectors, Campaigns, and Behavior Tracking. Portal administrators can use the WebLogic Portal Administration Console to update some of these features' properties and values.

Developers can use these property sets, User Segments, Placeholders, and Campaigns that they create in the Development phase to personalize a portal by performing some of the following tasks:

- Target users with personalized web content (property sets and Content Selectors).
- Display a single piece of web content retrieved from the WLP Virtual Content Repository (Placeholders).

- Send a user an automatic predefined e-mail (Campaign).
- Provide a discount in a commerce application (Campaign). Discount Actions are part of the Commerce API, which is deprecated with WebLogic Portal 10.0.
- Categorize users based on specific characteristics or criteria and then target those segments (User Segments).

The decisions you made during the Architecture phase shape what you do in the Development phase. For example, you plan Content Selectors in the Architecture phase and create them in the Development phase. A Content Selector is then tested in the Staging phase and fine-tuned in the Production phase. Each feature can progress through the portal life cycle.

When you finish the Development phase you can proceed to the Staging phase. Consider setting up a common development environment for the Development phase and the Staging phase. You might move iteratively between these two phases, developing and then testing what you created.

If you moved on to the Architecture phase and then go back to make changes that affect the Development phase, you must redeploy your portal application in order to view your changes. The WLP Propagation Utility performs the redeployment; see the *Production Operations Guide* for more information.

For a detailed description of the Development phase of the portal life cycle, see the *WebLogic Portal Overview*. The portal life cycle is shown in the following graphic:

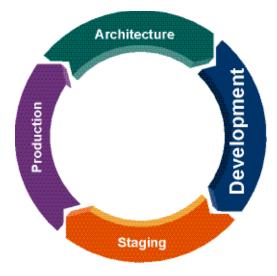

# Creating a Property Set

Developing user interaction that uses Personalization and Campaigns can involve several steps. For example, if you want to target users with personalized content in a Campaign, you will add content to WLP's Virtual Content Repository, create Placeholders that display the content, set up properties (such as User Profile or Session properties) that are used to define the conditions under which users will be targeted with Campaign content, and then create the Campaign.

This chapter describes how to create these property sets that have conditions to identify users. The properties are used in the conditions you define for your Personalization logic. Each user is dynamically served personalized web content, automatic e-mails, or discounts based on the logic conditions.

Workshop for WebLogic provides editors to help you define the following properties and events to create conditions that identify and track users:

- **User Profile properties** Determine which user information to save. User Profile properties can also be used to define Visitor Entitlement and Delegated Administration roles.
- Request properties Capture and use specific HTTP request information to trigger Personalization. Request properties are associated with a request and are not persisted between requests. Request properties can also be used to define Visitor Entitlement and Delegated Administration roles.
- Session properties Capture and use specific HTTP session information to trigger Personalization. Session properties are associated with a session and are not persisted between sessions. Session properties can also be used to define Visitor Entitlement and Delegated Administration roles.

• **Custom Events** – Trigger Personalization and Campaigns and track user behavior. You must register custom events so that your application recognizes them.

Developers use Workshop for WebLogic to create property sets and properties. Portal administrators can use WebLogic Portal Administration Console to update the values in the property set. See "Checklist for Planning Your User Interaction Strategy" on page 2-6 for information on designing a property set, and see Chapter 11, "Modifying Property Set Values" to learn how to update property set values.

This chapter includes the following sections:

- Setting up a Property Set
- Adding Properties or Conditions to a Property Set
- Modifying Properties and Conditions
- Deleting a Property or a Property Set

For information on setting up and managing users that will use Interaction Management features, see the *User Management Guide*.

## Setting up a Property Set

You can use Workshop for WebLogic to create a property set in for a User Profile, User Segment, HTTP session or request data, date and time condition, or an event.

For example, a User Profile consists of additional attributes you collect and store about a user. Each piece of metadata in a User Profile is called a property. User properties can range from statically-defined properties, such as a user's phone number and e-mail address, to dynamically-created and persisted properties (web site tracking information for the user, for example).

You could create a property set called **human resources** that contains properties, such as gender, hire date, and e-mail-address. User Profile properties appear as input fields in the WebLogic Portal Administration Console when you edit a User Profile value. (You can also assign Group Profile property values to groups.) The properties you create are also used to define rules for Personalization, as well as Delegated Administration and Visitor Entitlement roles. Users and groups can have multiple profiles, if a a profile equates to a property set. WebLogic Portal provides a default User Profile property set called CustomerProperties.usr that contains common properties.

There are specific properties you can set on content items to enhance Personalization in your applications. See Chapter 6, "Creating a Content Selector" for more information. For general information on Content Management, see the *Content Management Guide*.

After you create the necessary Personalization properties and conditions and set up users and content, you can create Interaction Management functionality for your portal. For example, after you create a User Segment to trigger Personalization, you can create a Content Selector that defines the content that is shown to users in a specific User Segment.

The following section describes how to create a property set for a User Profile, User Segment, HTTP Session or Request, event, Community, or remote portlet. Property sets are application-scoped; any additional scoping or namespacing must be performed by the application.

Property Sets and other Interaction Management features use a variety of conditions that identify users and what they are doing. For more information on conditions, see "Understanding Conditions" on page 2-4.

**Note:** The steps in this chapter refer to the data\src folder in the Package Explorer View. Your data and src directories might be named differently.

This section contains the following topics:

- Creating a User Profile Property Set
- Creating a User Segment Property Set
- Creating a Session Property Set
- Creating a Request Property Set
- Creating a Community or Remote Portlet Property Set
- Creating an Event Property Set
- Creating a Catalog Property Set

#### **Creating a User Profile Property Set**

Consult the "Checklist for Planning Your User Interaction Strategy" on page 2-6 for more details on designing a property set.

Perform the following steps to create a property set for a User Profile:

- 1. In the Portal Perspective in Workshop for WebLogic, right-click the <data>\src\userprofiles folder in the Package Explorer View and choose New > User Property Set.
- 2. In the New User Property Set window, enter a name for the User Profile property set in the **File name** field. Keep the .usr file extension.
- 3. Click **Finish**. The User Profile Editor appears.
- 4. Add properties to the property set by following the instructions in "Adding Properties or Conditions to a Property Set" on page 4-12.

#### **Creating a User Segment Property Set**

You can target visitors with web content, automatic e-mails, and discounts by defining and using groups called User Segments (similar to segments of a population). User Segments dynamically group users based on characteristics, such as group membership, browser type, profile values, and other user properties. If users match the characteristics, they automatically and dynamically become members of that User Segment. You can use User Segments in Content Selectors, Placeholders, and Campaigns.

Perform the following steps to create a User Segment:

- In the Portal Perspective in Workshop for WebLogic, right-click the <data>\src folder in the Package Explorer View and choose New > User Segment.
- 2. In the New User Segment window, enter a name for the User Segment in the **File name** field. Keep the .seg file extension.
- 3. Click **Finish**. The User Segment Editor appears.
- 4. In the **Design Palette** tab, drag the conditions you want to use into the User Segment Editor. See Figure 4-2.

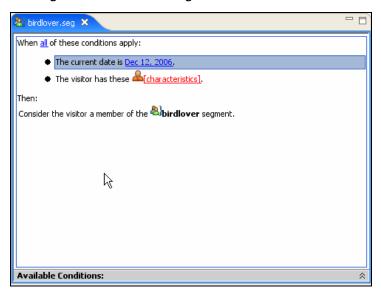

Figure 4-2 This User Segment is Called birdlover.seg

5. When you add a condition to the User Segment, click the condition link to set the conditions.

For example, if you drag the condition *The visitor has specific characteristics* into the User Segment Editor, click the link in the Editor to select the User Profile properties and their values that make a user a member of the User Segment.

Properties for the user, HTTP session, and HTTP request conditions are based on the User Profile, HTTP sessions, and HTTP request properties you create.

**WARNING:** Shopping cart events, discount actions, and catalogs are part of the Commerce API, which is deprecated with WebLogic Portal 10.0.

Choose conditions based on the descriptions in Table 4-1.

Table 4-1 Conditions that Identify Users to Target and the Actions that Will Occur

| Condition       | Description                                                                                                    |
|-----------------|----------------------------------------------------------------------------------------------------|
| Bind a variable | If you pick a type and bind a variable to it, the action can invoke a method where the bound variable is used as an argument. |

#### Table 4-1 Conditions that Identify Users to Target and the Actions that Will Occur (Continued)

| Invoke an instance method                            | You can use it as a condition to trigger an action. If you invokes an instance method on a variable with specific arguments, then an action that you specify occurs.                                                                                                    |
|------------------------------------------------------|----------------------------------------------------------------------------------------------------|
| The visitor is a member of a predefined User Segment | If the visitor to your web site belongs to a predefined User Segment, execute the specified action. For example, if the visitor belongs to the <b>Gold Customer User</b> Segment, show the visitor a specific piece of web content (action).                                                                                                    |
| The visitor has specific characteristics             | If a visitor's characteristics are compared to values you specify and those comparisons evaluate as true, execute a specified action. For example, if the visitor's salary (characteristic) is greater than or equal to (comparison) \$50,000 (value), send the visitor an e-mail (action).                                                                                    |
| The visitor's HTTP request has specific properties   | If the HTTP request's properties are compared to values you specify and those comparisons evaluate as true, execute a specified action.                                                                                                    |
| The visitor's HTTP session has specific properties   | If the HTTP session's properties are compared to values you specify and those comparisons evaluate as true, execute a specified action. An HTTP session is information your organization might want to track to learn about a visitor's browsing session on the web site.                                                                                                    |
| An application property has specific values          | After you create an application-defined Property Set (see "Creating a Community or Remote Portlet Property Set" on page 4-10) and some properties, you can use the <i>An application property has specific values</i> condition. You must have an existing property set in place to use this condition.                                                                        |
| An event has specific characteristics                | If an event's characteristics are compared to values you specify and those comparisons evaluate as true, execute a specified action.                                                                                                    |
| An event has occurred (e.g., login, click, etc.)     | After an event occurs (for example, a user logged into the portal or clicked a link), an action occurs.                                                                                                    |
| The date is                                          | If the current date is equal to the one you specify, execute a specified action. For example, if the date is equal to July 22, 2006, send users an e-mail about an upcoming sale (action). The current date refers to the date at the point that the condition is evaluated for a user visiting the web site. For more information, see "Setting Dates and Times" on page 4-8. |

#### Table 4-1 Conditions that Identify Users to Target and the Actions that Will Occur (Continued)

It is after a given date

If the current date is after a date you specify, execute a specified action. For example, if the date is after December 18, 2005, offer users a discount (action). The current date refers to the date at the point that the condition is evaluated for a user visiting the web site. For more information, see "Setting Dates and Times" on page 4-8.

It is after a given date and time

If the current date and time are after a date and time you specify, execute a specified action. For example, if the date and time are after July 22, 2006 at 3 p.m., send users an e-mail about an upcoming sale (action). The current date and time refer to the date and time at the point that the condition is evaluated for a user visiting the web site. For more information, see "Setting Dates and Times" on page 4-8.

It is between two times

If the current time falls within a range of times you specify, execute a specified action. For example, if the time is between 3 p.m. and 5 p.m., offer users a discount (action). The current time refers to the time at the point that the condition is evaluated for a given user visiting the web site. For more information, see "Setting Dates and Times" on page 4-8.

It is between two dates

If the current date falls within a range of dates you specify, execute the specified action. For example, if the date is between December 18, 2005 and December 18, 2006, show users a sale ad (action). The current date refers to the date at the point that the condition is evaluated for a given user visiting the web site. For more information, see "Setting Dates and Times" on page 4-8.

It is between two date/times

If the current date and time fall within a range of dates and times you specify, execute the specified action. For example, if the date and time is between July 22, 2005 at 3 p.m. and July 22, 2006 at 3 p.m., show users a sale ad (action). The range of dates is inclusive. The current date and time refer to the date and time at the point that the condition is evaluated for a user visiting the web site. For more information, see "Setting Dates and Times" on page 4-8.

The visitor is selected in a random sample

If the visitor to your web site is selected in a random sample, execute the specified action. This condition applies only to Campaigns and Rule Sets.

The value of items in the cart is a certain amount

If the total of all items in a shopping cart equals or exceeds a specific amount of money, execute the specified action. This condition applies only to Campaigns and Rule Sets.

#### Table 4-1 Conditions that Identify Users to Target and the Actions that Will Occur (Continued)

There is a specific item in the shopping cart If an item is added to the shopping cart, execute a specific action. This applies to campaigns only. Shopping cart events, discount actions, and catalogs are part of the Commerce API, which is deprecated with WebLogic Portal 10.0.

There is an item from a given category in the shopping cart

If an item from a specific category is added to the shopping cart, execute a specific action. This applies to campaigns only. Shopping cart events, discount actions, and catalogs are part of the Commerce API, which is deprecated with WebLogic Portal 10.0.

6. Save the User Segment file by choosing **File > Save**.

#### **Setting Dates and Times**

When you set date and time conditions, the dates and times represent the time in your region. For example, if you are creating a Campaign action that will be triggered at 8 p.m., that means 8 p.m. in your region. For a time zone that is two hours behind you, the action will be triggered at 6 p.m. in that time zone.

This also affects dates you set. The date you set becomes effective at midnight in your time zone. In a time zone that is six hours ahead of yours, that date becomes effective for that time zone at 6 p.m. your time the day before.

Time changes also affect time-triggered actions. For example, you created a Campaign that begins October 1 at noon and ends October 31 at noon. If a change to standard time (one hour earlier) occurs on October 29, the Campaign will actually end on October 31 at 11 a.m. If you want the Campaign to end at noon on the new standard time, set the end time to 1 p.m.

**Tip:** Because of the different dates and times on which actions will be triggered around the country or world, it is important to tell users that dates and times are effective for your time zone. This type of information allows users to calculate when in their time zone they can take advantage of your promotions.

### **Creating a Session Property Set**

Session properties capture and use specific HTTP session information to trigger Personalization and Campaigns. Session properties are associated with a session and are not persisted between sessions. An example of a Session property set could be **PortalA**.

Perform the following steps to create a Session property set:

- 1. In the Portal Perspective in Workshop for WebLogic, right-click the **<data>\src** folder in the Package Explorer View and choose **New > Other**.
- Select the WebLogic Portal folder, the Property Sets folder, the Session Property Set folder, and click Next.
- 3. Enter a name for the Session property set in the **File name** field. Keep the .ses file extension.
- 4. Click **Finish**. The Session Editor appears.
- 5. Add properties to the property set by following the instructions in "Adding Properties or Conditions to a Property Set" on page 4-12.

Use code in a JSP or Java Page Flow to populate the session.

#### **Creating a Request Property Set**

Request properties capture and use specific HTTP request information to trigger Personalization. Request properties are associated with a request and are not persisted between requests.

Request properties can also store values that are populated programmatically. For example, the **DefaultRequestPropertySet.req** property set in the **project**>\data\src\request\\ directory is included with every portal web project, and contains properties called **User-Agent** and **Client Classification**. These properties are populated automatically when a device accesses a portal, providing a key component of the framework that delivers appropriate web content to mobile devices.

Perform the following steps to create a Request property set:

- 1. In the Portal Perspective in Workshop for WebLogic, right-click the <data>\src\request folder in the Package Explorer View and choose New > Request Property Set
- 2. In the New Request Property Set window, enter a name for the Request property set in the **File name** field with the .req file extension.
- 3. Click **Finish**. The Request Property Set Editor appears.
- 4. Add properties to the property set by following the instructions in "Adding Properties or Conditions to a Property Set" on page 4-12.

#### **Creating a Community or Remote Portlet Property Set**

You can create an application-defined property set to store profile data for entities that are not users or groups. These entities include Communities and remote portlets, or a custom entity created by an application programmer.

Perform the following steps to create a property set for an Application-defined property set:

- 1. In the Portal Perspective in Workshop for WebLogic, right-click the <data>\src folder in the Package Explorer View and choose New > Other.
- 2. In the New Select a Wizard window, expand the **WebLogic Portal** folder and expand the **Property Sets** folder.
- 3. Select the **Application-Defined Property Set** and click **Next**.
- 4. Enter a name for the Community or remote portlet property set in the **File name** field. Keep the .propset file extension.
- 5. Click **Finish**. The Application-Defined Property Set Editor appears.
- 6. Add properties to the property set by following the instructions in "Adding Properties or Conditions to a Property Set" on page 4-12.

### **Creating an Event Property Set**

You must register custom events that you create so that your portal application recognizes the events. After you register your events, you can use them to trigger Personalization and Campaigns and track user behavior in your portals.

Events need event listeners to listen for them. Register the event listeners for your custom event in the <PORTAL\_APP>\META-INF\wps-config.xml file.

Perform the following steps to create an Event property set:

- 1. In the Portal Perspective in Workshop for WebLogic, right-click the <data>\src folder in the Package Explorer View and choose New > Other.
- 2. In the New Select a Wizard window, expand the **WebLogic Portal** folder and expand the **Property Sets** folder.
- 3. Select Event Property Set and click Next.
- Enter a name for the Event property set in the File name field, keeping the .evt file extension.

- 5. Click **Finish**. The Event Editor appears.
- In the New Event Property Set window, enter a name for the Event property set in the File name field. Keep the .evt file extension.
- 7. Click **Finish**. The Event Editor appears.
- 8. Add properties to the property set by following the instructions in "Adding Properties or Conditions to a Property Set" on page 4-12.

#### **Creating a Catalog Property Set**

The Catalog Structure Editor in Workshop for WebLogic lets you add properties to a catalog. After you add the properties, you must enable it in the WebLogic Portal Administration Console.

Catalog structure properties are name and value pairs that define the information you want to enter about items in your catalog, such as **SKU**, **Description**, and **Price**.

Before you create a Catalog property set, you should enable Catalog Management, which provides the Catalog tools that use the Catalog structure properties.

**WARNING:** Catalogs, shopping cart events, discounts, and so on are part of the Commerce API, which was deprecated with WebLogic Portal 10.0.

Perform the following steps to create a Catalog property set:

- 1. In the Portal Perspective in Workshop for WebLogic, right-click the <data>\src\catalog folder in the Package Explorer View and choose New > Other.
- In the New Select a Wizard window, expand the WebLogic Portal folder and the Property Sets folder.
- 3. Select Catalog Property Set and click Next.
- 4. In the New Catalog Property Set window, enter a name for the property set in the **File name** field. Keep the .clg file extension.
- 5. Click **Finish**. The Catalog Structure Editor appears.
- 6. Add properties to the property set by following the instructions in "Adding Properties or Conditions to a Property Set" on page 4-12.

## **Adding Properties or Conditions to a Property Set**

After you create a property set for a User Profile, HTTP Session or Request, Community, or WSRP, add the properties you want to it. The following steps assume you have created a property set according to the instructions in "Setting up a Property Set" on page 4-2.

Perform the following steps to add a property to a property set:

- 1. In Workshop for WebLogic, open the property set file you created in "Setting up a Property Set" on page 4-2.
- 2. In the **Design Palette** tab, drag one of property types into the Property Set Editor window, as shown in Figure 4-3.

W Portal - SalesRegion.usr - BEA Workshop for WebLogic File Edit Source Refactor Navigate Search Project Run Window Help Portal 🧐 J2EE Pro... X Pac... Na... Mer... 🗀 🗎 备 \*SalesRegion.usr 🛭 □ Properties 🏻 **□** 🕏 ▽ 🔬 User Profile SalesRegi...rprofiles Advanced 🖃 🔐 myData 🖃 🧬 src Properties: 🏚 😥 campaigns atalog ■ New Property [-- No description specified --] in the discounts -Data Type : Text Choice Type : Single Restricted placeholders Value : 🗁 propset 🗓 🧁 request 🗷 彦 segments session userprofiles CustomerProperties.usr GroupSpace.usr 🚯 Design Palette 🛭 wsrpregistrationproperties Show A ₽ Outline 🏻 Property Set Editor Controls ■ New Property Propert Single Unrestricted Servers Problems Tasks Search Javadoc 🔦 Content Preview 🗵 Single Restricted Multiple Unrestricted Preview User: Multiple Restricted

Figure 4-3 A Single Restricted Property Lets You Pick a Value From a List that You Define

The type defines the number of values that can be entered for the property. Following are descriptions of each type.

Single Unrestricted – A single unrestricted property can have only one value, but you can enter any value. For example, date of birth.

- Single Restricted A single restricted property can have only one value, and you are
  restricted to selecting that value from a predefined list. For example, a Gender property
  can be Male or Female.
- Multiple Unrestricted A multiple unrestricted property can have multiple values, and you can enter any value. Generally, this property is used for a single category, such as names of your children. Other examples are a favorite color or preferred browser.
- Multiple Restricted A multiple restricted property can have multiple values, and you are restricted to selecting the values from a predefined list. Other examples are city and state. You could also use a check all that apply type data.
- 3. Select the **Properties** tab and enter the following:
  - Click the drop-down list and select the **Data Type** for the property value. For example, if you select **Boolean**, your property's **Values** can be only true or false. (Properties with a Boolean data type are automatically set to Single Restricted.)
  - Enter a Description and a Property Name.
  - In the Selection Mode and Value Range fields, you can change the property type. For example, you can change a property from Single Unrestricted to Multiple Restricted.

**Note:** Any change to the **Data Type**, **Selection Mode**, or **Value Range** fields removes anything previously entered in the **Values** field.

Use the Values field to enter values for Restricted types or to set the default value for Unrestricted types. Click the ellipsis icon (...) to enter values. (In the Enter Property Value dialog box that appears for a Restricted type, enter a value and click Add after each entry. Click OK after you enter all values.) See Figure 4-4.

Figure 4-4 This Property Has Three Possible Values

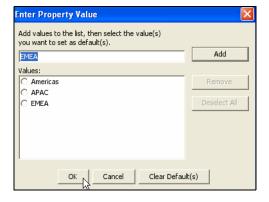

4. Save the properties by choosing **File > Save**.

**WARNING:** You can also use the Property control to create and manage properties. However, properties created with this control do not appear in the WebLogic Portal Administration Console. The properties must be modified and updated programmatically.

### **Modifying Properties and Conditions**

You can edit properties and values in Workshop for WebLogic or you can edit just the property values in the WebLogic Portal Administration Console.

This section contains the following topics:

- Editing Properties
- Editing Property Values
- Retrieving Properties from External Data Stores

### **Editing Properties**

Perform the following steps in Workshop for WebLogic to modify properties or conditions and their values for User Profiles, User Segments, HTTP session or request data, date and time conditions, or events:

- 1. In Workshop for WebLogic, double-click the property set file.
- 2. In the **Properties** tab, change the property or its default value.
- 3. Save your change by choosing **File > Save**.

You can also use the rofile:setProperty> JSP tag in your JSPs or the Property control in your Page Flows to modify existing property values for users.

#### **Editing Property Values**

Portal administrators can use the WebLogic Portal Administration Console to modify a property's value. For instructions, see "Editing a Property Value" on page 11-2.

#### **Retrieving Properties from External Data Stores**

If you created a Unified User Profile (UUP) to access external user or group properties, you can use those properties to define rules for Personalization, Delegated Administration, or Visitor Entitlement.

After you create a UUP to access the properties stored in an external user store, such as an LDAP server, you can access those external properties only through WebLogic Portal's JSP tags, controls, or API. After you deploy a UUP, when the Administration Console focuses on the associated property set, it will call on the UUP to read values. A UUP must implement writable interfaces if you want to be able to write to the UUP properties.

If you want to use those external properties in defining rules for Personalization, Delegated Administration, or Visitor Entitlement, you must retrieve those properties in the WebLogic Portal Administration Console. Simply defining rules requires access only to the property set "schema", which you created in "Creating a User Profile Property Set" on page 4-3. When the rules are evaluated, the actual values are fetched. You do not have to use the Administration Console.

**Note:** The properties you retrieve from an external user store may be read-only, and their values cannot be updated in the WebLogic Portal Administration Console. To make those properties writable, your custom UUP must implement writable properties.

A password is not considered a property.

Perform the following steps to retrieve user or group properties from an external data store:

- 1. Create a UUP for the external data store. See the *User Management Guide* for instructions.
- To create the User Profile property set for the external data store, locate the name of the
  property set to create. In your enterprise application root directory, inside the p13n\_app.jar
  file, copy the /META-INF/p13n-profile-config.xml file to your own application's
  /META-INF directory.
- 3. Modify the p13n-profile-config.xml file in the /META-INF directory of your own application. See the instructions in the *User Management Guide*.
- 4. Add properties to the property set that exactly match the property names in the external store you want to surface. If you are using the LDAP UUP provided by WebLogic Portal, the property set might be named **ldap.usr**
- 5. Save the property set file.

# **Deleting a Property or a Property Set**

You can delete individual properties from a property set, and you can delete an entire property set.

Perform the following steps to delete a property from a property set:

- 1. In the Portal Perspective in Workshop for WebLogic, double-click the property set file.
- 2. In the Editor window, select the property. For example, a User Segment could contain the condition *The visitor has specific characteristics*.
- 3. Right-click the property and choose **Delete**.

Perform the following steps to delete a property set:

- 1. In the Portal Perspective in Workshop for WebLogic, double-click the property set file.
- 2. Right-click the property set and choose **Delete**.

You can also use the <profile:removeProperty> JSP tag in your JSPs or the Property control in your Page Flow to remove existing property values from a user's profile.

# Creating a User Segment

You can use User Segments to dynamically group users based on conditions you define. Instead of creating groups of users, you can create groups of characteristics, such as gender, browser type, and date or time. If a user matches the characteristics, the user automatically and dynamically becomes a member of that User Segment. You can then target these groups with web content, automatic e-mails, and discounts based on the User Segment.

You can define User Segment conditions that identify gender, occupation, movie fans, or pet lovers. For example, you could classify all users who ordered more than five on-demand movies in the last 30 days. After you identify and group users into User Segments, you can target segments with personalized actions through Campaigns and Content Selectors.

Developers can use Workshop for WebLogic to create User Segments. Portal administrators can use the WebLogic Portal Administration Console to change the User Segment conditions to dynamically group users. Developer time is not required to update User Segments.

This chapter includes the following sections:

- Creating a User Segment
- Modifying a User Segment

## **Creating a User Segment**

You can target visitors with web content, automatic e-mails, and discounts by defining and using groups called User Segments (as in segments of a population). Instead of being groups of hard-coded users, User Segments are groupings of characteristics, such as gender, the type of browser being used, and date or time information. If users match the characteristics, they are

automatically and dynamically members of that User Segment. When you use User Segments in Content Selectors and Campaigns, users that belong to those User Segments are targeted with the web content, e-mail, or discounts that you determine.

**Note:** The steps in this chapter refer to the data\src folder in the Package Explorer View. Your data and src directories might be named differently.

Perform the following steps to create a User Segment:

- 1. Start the WebLogic server by choosing **Run As > Run on Server** in Workshop for WebLogic. For instructions on configuring the WebLogic Server, see the *Portal Development Guide*.
- 2. In the Portal Perspective, right-click the <data>\src\segments\GlobalClassifications folder in the Package Explorer View and choose New > User Segment.
- 3. In the New User Segment window, enter a name for the User Segment in the **File name** field and use the .seg file extension.
- 4. Click **Finish**. The User Segment Editor appears.
- 5. In the **Design Palette** tab, drag the conditions you want to use into the User Segment Editor. See Figure 5-1.

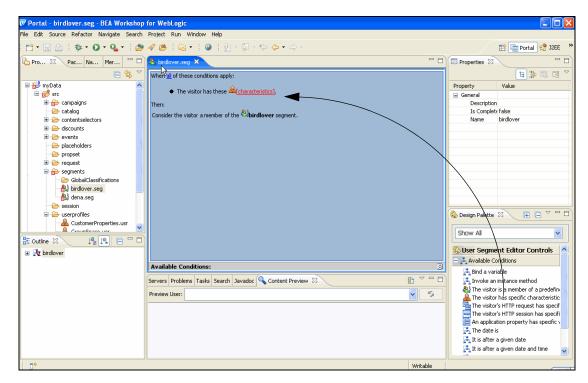

Figure 5-1 Add a Condition to the User Segment

6. For each condition you add to the User Segment, click the condition link to set the conditions.

For example, if you drag the condition *The visitor has specific characteristics* into the User Segment Editor, click the corresponding **characteristics** hyperlink in the User Segment Editor. The Visitor Characteristics window lets you select the User Profile properties and their values that will make a user a member of the User Segment. See Table 4-1.

Properties for the user, HTTP session, and HTTP request conditions are based on the User Profile, HTTP session, and HTTP request properties you created. For more information on conditions, see "Understanding Conditions" on page 2-4.

7. Save the file by choosing **File > Save**.

**Note:** You can use User Segments in Content Selectors and Campaigns.

This section contains the following topic:

Setting Dates and Times

#### **Setting Dates and Times**

When you set date and time conditions, the dates and times represent the time in your region. For example, if you are creating a Campaign action that will be triggered at 8 p.m., that means 8 p.m. in your region. For a time zone that is two hours behind you, the action will be triggered at 6 p.m. in that time zone.

The time zone also affects dates you set. The date you set becomes effective at midnight in your time zone. In a time zone that is six hours ahead of yours, that date becomes effective for that time zone at 6 p.m. your time the day before.

Time changes also affect time-triggered actions. For example, you created a Campaign that begins October 1 at noon and ends October 31 at noon. If a change to standard time (one hour earlier) occurs on October 29, the Campaign will actually end on October 31 at 11 a.m. So if you want the Campaign to end at noon on the new standard time, set the end time to 1 p.m.

**Tip:** Because of the different dates and times on which actions will be triggered around the country or world, it is important to tell users that dates and times are effective for your time zone. This type of information allows users to calculate when in their time zone they can take advantage of your promotions.

# **Modifying a User Segment**

After you create a User Segment in Workshop for WebLogic, you can edit a User Segment using the following methods:

- Workshop for WebLogic Developers can use Workshop for WebLogic to modify a User Segment. See Chapter 12, "Modifying a User Segment" for instructions.
- WebLogic Portal Administration Console Portal administrators can use the Administration Console to edit a User Segment's value. See Chapter 12, "Modifying a User Segment" for instructions.

# Creating a Content Selector

Content Selectors use rules to target specific groups of people with content items from the WLP Virtual Content Repository. Content Selectors return and display content. For example, if a user logs in and is identified in the User Profile as a **book fan**, a Content Selector can display a list of recommended books.

Developers can use Workshop for WebLogic to create and update Content Selectors and place them in a JSP. Portal administrators use the Administration Console to make changes to the Content Selectors that display content in your portal. You can retrieve both published and versioned content in a content selector. For more information about publishing content, see Adding Content to a WLP Repository in the *Content Management Guide*.

Users do not have to be authenticated (logged in) to be targeted by Content Selectors. For example, the presence of specific HTTP request or session properties, or specific date and time conditions can trigger content to be displayed. You can, for example, display targeted holiday content to users who visit your portal in the month of December and view your portal with a specific type of web browser.

However, authenticated users (as well as anonymous tracked users) have profile information associated with them that you can use to target them with personalized content. A **book fan** is an example of this type of User Profile data.

**Note:** The steps in this chapter refer to the data\src folder in the Package Explorer View. Your data and src directories might be named differently.

This chapter includes the following sections:

• Setting Up Content to Display

- Creating a Content Selector
- Using the <pz:div> Tag Instead of a Content Selector
- Deleting a Content Selector Query

## **Setting Up Content to Display**

Content Selectors retrieve content properties, which are usually text or numeric values. For example, you want your Content Selectors to retrieve information about books. Book content can be assigned many properties, such as **title**, **author**, **publication date**, **ISBN**, and a **URL** to the publisher's web site. You may want your Content Selector to display a bulleted list of titles and link each title to the publisher's web site. This list and link is accomplished through using just the text values of the content properties.

However, your book content could also have a binary property that stores an image of the book's cover. The Content Selector can also display that binary property—the actual image—using the ShowProperty servlet, as described in "Creating a Placeholder File" on page 7-6. The type of binary content that Content Selectors can display is dependent on the MIME types you have configured. By default, WebLogic Portal provides MIME support for displaying images and other types of files. See "Displaying Additional MIME Types in a Placeholder" on page 7-3 for more information on other types.

## **Creating a Content Selector**

Content Selectors are scoped to the enterprise application, so you can include a Content Selector in any JSP within the enterprise application.

A Content Selector consists of the following two parts:

- Content Selector file The Content Selector file that you create in Workshop for WebLogic
  contains the following parts:
  - a. Personalization rules The conditions that define when the Content Selector runs its
    query and displays the content. The following conditions can be used to trigger a Content
    Selector:
    - The visitor is a member of a predefined User Segment
    - The visitor has specific characteristics (User Profile properties)
    - · Specific HTTP session or request properties exist
    - · Date and time conditions

- b. A content query that retrieves a specific set of content properties.
- 2. The <pz:contentSelector> JSP tag This companion tag performs the processing and is also created in Workshop for WebLogic. Content returned from Content Selectors is usually displayed in portlets. When a user views a portlet or a portal desktop that contains a Content Selector, the Content Selector's rules and logic look for a match of properties, such as User Profile information. If the properties match the Content Selector rules, the Content Selector runs a query and retrieves and displays all content matching the query.

**Tip:** During development, the rules files reload when they change (just like JSPs), so you can quickly develop with Content Selectors. However, when the server is in production mode, Content Selectors are loaded into the database (from the file-based definitions in the application) where they can be modified in the WebLogic Portal Administration Console without redeploying the application or restarting the server.

Use the following guidelines when you create Content Selectors.

- Create a Content Selector for each audience you want to target. If you have five audiences you want to target with content, create five Content Selectors, then add five contentSelector> tags to your JSP, each of which references its own Content Selector file.
- When a Content Selector is triggered and runs its query, the results (node objects) are
  returned to the <pz:contentSelector> JSP tag and stored in the tag's id attribute. At
  this point, you need other tags or code to process and display the content. The tags
  described in Table 6-4 are useful tags for displaying retrieved content.
- To display binary content retrieved by Content Selectors, use the ShowProperty servlet. The following code example shows how to use the ShowProperty servlet:

The <img> HTML tag's source path is constructed to use the path to the content item in the Virtual Content Repository. The path includes the ShowProperty servlet to render the binary file. In the node.getPath() method, node is a specific content item stored by the

<utility:forEachInArray> tag's id attribute. If the <utility:forEachInArray> id
attribute value was foo, the method would look similar to the following: foo.getPath().

This section contains the following topics:

- Creating the Content Selector File
- Using a JSP Tag to Display a Content Selector File

#### **Creating the Content Selector File**

Perform the following steps to create a Content Selector file:

- 1. Start the WebLogic server by choosing **Run As > Run on Server** in Workshop for WebLogic. For instructions on configuring the WebLogic Server, see the *Portal Development Guide*.
- In the Portal Perspective, right-click the <a href="mailto:data">data<a href="mailto:src\contentselectors\GlobalContentSelectors">GlobalContentSelectors</a> folder in the Package Explorer View and choose New > Content Selector.
- 3. Enter a name for the Content Selector in the **File name** field, using the .sel file extension, as shown in Figure 6-1.

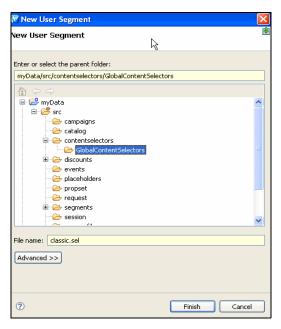

Figure 6-1 Create a New Content Selector

- 4. Click **Finish**. The Content Selector Editor appears.
- 5. Select the **Properties** tab to change the description for the Content Selector.
- Select the **Design Palette** tab to see the Available Conditions under which the Content Selector will run. As you select conditions, corresponding links appear in the top of the Editor window.
- 7. In the Content Selector Editor window, click the corresponding links to create the conditions you selected, and enter the appropriate information.
- 8. In the Content Selector Editor window, click the query's **empty content search** link to define the query. This requires a connection to WLP's Virtual Content Repository, which is set up in the WebLogic Portal Administration Console.
- 9. You can define the query in advanced mode using WebLogic Portal's expression syntax (on the **Advanced** tab) or in graphical mode (on the **Query** tab):
  - Advanced mode In the Content Search window, select the Advanced tab and build a query using the instructions in "Building a Content Query with Expressions" on page 6-8. The Advanced tab provides code coloring to highlight context errors in your queries. You can reuse existing queries by pasting them into the Advanced tab.

- Graphical mode Use the following steps in the Query tab to build a content query by selecting content properties, comparators, and values to retrieve content items.
- a. In the Content Search window, select the **Query** tab.
- b. Select a property set and a property within the content type, and click Add. One of the default property sets is Standard Versioned, which retrieves versioned content. Use the Standard Versioned properties to narrow your content search. For example, you can retrieve only the latest version of a graphic by selecting the cm\_latestVersion property.

**Note:** The properties you select are system content properties, rather than property set properties like user profile or session properties.

- c. In the Content Search Values window that appears, use one of the following tabs:
  - Values tab To define the query based on a comparison to a value you enter. For
    example, the query could be set to retrieve content with an investorRiskLevel
    property that is marked as high. You could also retrieve binary content with a name
    of IRACampaign. See Figure 6-2 for an example and Table 6-1 for more details.

Figure 6-2 A Content Query that Retrieves a Binary File Called IRACampaign

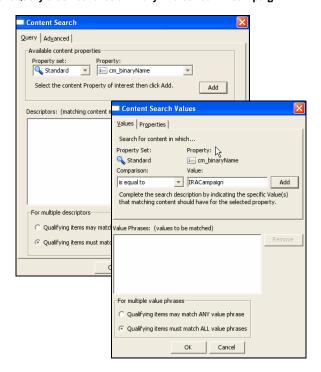

- Properties tab To define the content query based on the property value that is
  dynamically fed in from another type of property, such as a user profile property. For
  example, instead of creating a query based on static content properties, you can
  create a query that reads in the value of the current user's investorRiskLevel to
  populate the query. The query would be different for each user.
- d. Click **Add**. The query descriptor is added in the Content Search window.
- e. You can add more value phrases to the query, then set the appropriate option in the **For multiple descriptors** area at the bottom of the window.
- 10. Click **OK** in the Content Search window to add the query to the search.
- 11. You can preview the content that will be retrieved by the query by clicking the **Content Preview** tab. If you defined the query to use values from a User Profile property, the retrieved content will be different for each user, so you must enter the username of an existing user in the **Preview User** field to see which content will be retrieved for that user. By default, you preview published content. If you want to preview versioned content, click **Controls whether this will preview versioned or published content**, as shown below. (Click the **Menu** icon next to this icon to toggle between versioned content and published content.)

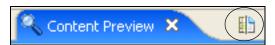

For more information about publishing content, see Adding Content to a WLP Repository in the *Content Management Guide*.

- 12. Save the Content Selector file by choosing **File > Save**.
- 13. To use the Content Selector, add the <pz:contentSelector> tag to the relevant JSPs. See "Using a JSP Tag to Display a Content Selector File" on page 6-24 for more information on using the <pz:contentSelector> tag to display text content (including text binaries, such as HTML files) and non-text binaries (graphics).

**Tip:** Content Selectors can display binary content, such as images. See the *Content Management Guide* for instructions.

Figure 6-3 shows a Content Selector file called classic.sel. The condition that triggers the Content Selector is a user with a property set of **SalesRegion** with a value of Americas. The content that is retrieved is any content with a binary file name that contains IRACampaign.

Figure 6-3 Content Selector File in Workshop for WebLogic

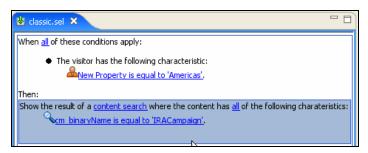

**Tip:** When library services (for example, versioning and workflow status) are enabled for a WLP Repository, system properties are always available to queries unless the content item has a retired status. You can search for both published and versioned content. If you want to retrieve content based on its content type, you must use the **cm\_objectClass** system property in your content query. If your queries use only system properties, the query retrieves all content items with matching system properties that are not retired.

Users do not have to be authenticated to be targeted by Content Selectors.

#### **Building a Content Query with Expressions**

You can use the WebLogic Portal Expression language in WebLogic Portal Administration Console to build content queries. You can build queries with the Advanced Query window from content-related JSP tags and when you are creating queries for Placeholders, Campaigns, and Content Selectors.

If the comparison is true, all matching content items are retrieved.

#### For example:

| <pre>employee_type == 'manager'</pre> | This query retrieves any content item from the WLP Virtual Content Repository with a property called employee_type that contains the exact (==) String manager. |
|---------------------------------------|----------------------------------------------------------------------------------------------------|
|---------------------------------------|----------------------------------------------------------------------------------------------------|

| ( | Queries are often made u | p of multiple claus | es using and (&& | and <b>or</b> (  ) | logic. For example: |
|---|--------------------------|---------------------|------------------|--------------------|---------------------|
|   |                          |                     |                  |                    |                     |

| <pre>(genre == 'rock'    genre == 'alternative') &amp;&amp; platinum_records &gt; 2</pre> | This query retrieves any content item with a <b>genre</b> property that has an exact value of rock or (  ) alternative and (&&) with a <b>platinum_records</b> property value greater than 2. The parentheses separates one section of the query from the next, controlling the order of evaluation. |
|-------------------------------------------------------------------------------------------|----------------------------------------------------------------------------------------------------|
| (genre=='rock'   <br>genre=='country') &&<br>artist=='dead'                               | This query retrieves any content item with a genre property that has an exact value of rock or country and an artist property value of dead.                                                                                                    |

This section contains the following topics:

- Using Rules to Build a Query
- Selecting Properties
- Using Comparators
- Supplying Values

#### **Using Rules to Build a Query**

Use the following rules when you build a query:

- Queries are case sensitive.
- Queries can be simple, one-clause queries, or they can be more complex, multi-clause queries. In complex queries, parentheses control the order of evaluation for multiple query clauses, and clauses are evaluated using **and** (&&) and **or** (||) logic.
- In a Placeholder, only one content item can be displayed at a time. If you are using a Placeholder to run queries from a Campaign (as well as its own default queries), you can run several queries, but only one query at a time. The query is determined by the Placeholder's weighting system. After the query runs, the query can return multiple content items, but the Placeholder displays only one of the retrieved content items.

**Tip:** With your development server running, create a test Placeholder or Content Selector in Workshop for WebLogic and construct queries for it using the **Advanced** tab in the Content Search window. The retrieved content is displayed in the **Content Preview** tab. If you utilize the userProperty() format to retrieve values for your query, you must

enter a user name in the **Preview User** field of the **Content Preview** tab to retrieve the values for that user and display the retrieved content items.

#### **Selecting Properties**

The following two types of properties exist for content:

- User-defined content properties.
- System content properties. See Table 6-1 for a list of system content properties.

You can use both properties in a query.

User-defined content properties are stored in sets called *types*, which are defined in the WebLogic Portal Administration Console. For example, you can create a type called **Book** and add properties, such as **title**, **author**, **pub\_date**, and **isbn**.

System content properties are automatically associated with all content items and are automatically assigned values for a content item when the content item is added to the content repository. System properties can be used to retrieve published content or versioned content. These properties, which are also listed in the com.bea.content.expression.Search class, include the items listed in Table 6-1.

Table 6-1 System Content Properties

| Property       | API             | Type of<br>Content            | Description                                                                                                    |
|----------------|-----------------|-------------------------------|----------------------------------------------------------------------------------------------------|
| cm_uid         | Node.id.uid     | Published<br>and<br>Versioned | The unique ID for a content item. You can view a content item's unique ID by selecting the content item in the Administration Console and viewing its description.                                           |
| cm_createdDate | Node.createDate | Published                     | The date on which a content item was created. You can view Creation Date information for content items by selecting their content folder in the Administration Console and selecting the <b>Summary</b> tab. |

Table 6-1 System Content Properties (Continued)

| cm_createdBy    | Node.createdBy                 | Published                     | The user who created the content item. You can view Created By information for content items by selecting the content folder in the Administration Console and selecting the <b>Summary</b> tab.                     |
|-----------------|--------------------------------|-------------------------------|----------------------------------------------------------------------------------------------------|
| cm_modifiedDate | Node.<br>modifiedDate          | Published<br>and<br>Versioned | The date the content item was last modified. You can view Modified Date information for content items by selecting their content folder in the Administration Console and selecting the <b>Summary</b> tab.          |
| cm_modifiedBy   | Node.modifiedBy                | Published<br>and<br>Versioned | The user who last edited the content.                                                                                                    |
| cm_nodeName     | Node.name                      | Published<br>and<br>Versioned | The name of the content item, as shown in the Administration Console.                                                                                                    |
| cm_path         | Node.path                      | Published                     | The Virtual Content Repository path to the content item. For example,  /WLPRepository/ juvenilebooks/ TheCrazyAdventure.                                                                                             |
| cm_isHierarchy  | Node.type ==<br>Node.HIERARCHY | Published                     | Identifies a content folder rather than a content item. Content folders can contain content items and child content folders. When using this property in queries, compare it using a Boolean value of true or false. |

Table 6-1 System Content Properties (Continued)

| cm_isContent           | Node.type ==<br>Node.CONTENT    | Published                     | Identifies a content item rather than a content folder. Content items contain properties from the type with which they are associated. When using this property in queries, compare it using a Boolean value of true or false.    |
|------------------------|---------------------------------|-------------------------------|----------------------------------------------------------------------------------------------------|
| cm_objectClass         | Node.<br>objectClass.<br>name   | Published                     | The content type associated with a content item. You can view Type information for content items by selecting the <b>Types</b> tab in the Administration Console and selecting the <b>Summary</b> tab.                            |
| cm_objectClassInstance | The instance of an object class | Published                     | Finds all instances of a given object class and all of its children.                                                                                                    |
| cm_value               | The value                       | Published<br>and<br>Versioned | A metadata search for any property with a given value. This property is similar to a wildcard search.                                                                                                    |
| cm_contentType         | BinaryValue.<br>contentType     | Published<br>and<br>Versioned | The MIME type for content item binary properties. For example, image/jpeg. You can view the MIME type of a content item by selecting it in the Administration Console and looking at the <b>Primary Property Data Type</b> field. |

Table 6-1 System Content Properties (Continued)

| cm_binarySize     | BinaryValue. size (For Node Properties) | Published<br>and<br>Versioned | The size of the binary value of content items. You can view the size of a content item's binary value by selecting the content item in the Administration Console, selecting the <b>Properties</b> tab, and clicking <b>Download File</b> . Click <b>Save</b> and right-click the displayed binary file to view the file properties.  When you use this property in a query, specify binary size in bytes. |
|-------------------|-----------------------------------------|-------------------------------|----------------------------------------------------------------------------------------------------|
| cm_binaryName     | BinaryValue. name (For Node Properties) | Published<br>and<br>Versioned | The file name of the binary value of a content item. You can view the name of a content item's binary value by selecting the content item in the Administration Console and viewing the <b>Name</b> value in the <b>Summary</b> tab.                                                                                                    |
| cm_assignedToUser | VirtualNode                             | Versioned                     | The user to which the node is assigned. For example, cm_assignedToUser = 'joe'.                                                                                                    |
| cm_checkedOut     | VirtualNode                             | Versioned                     | <pre>If the node is checked out. For example, cm_checkedOut = false.</pre>                                                                                                    |
| cm_latestVersion  | N/A                                     | Versioned                     | The latest version of the content. For example, cm_latestVersion = true.                                                                                                    |
| cm_role           | VirtualNode                             | Versioned                     | The role to which the node is assigned. For example, cm_role = 'Admin'.                                                                                                    |

Table 6-1 System Content Properties (Continued)

| cm_version        | Version | Versioned | The version number of the content.  This value is a string. For example,  cm_version = `5'.                   |
|-------------------|---------|-----------|----------------------------------------------------------------------------------------------------|
| cm_versionComment | Version | Versioned | Text describing the changes to the version. For example, cm_versionComment = Includes updates from Marketing. |

When you construct a query, you can specify property names by themselves without quotes. For example: **title** <comparator> <value>. However, if a property name contains spaces, double quotes, or dashes, you must enclose the property name within a toProperty() format. For example: **toProperty('Favorite Author')** <comparator> <value>.

The query looks for the property name in all content types and returns any content item with that property value (if the content item meets the conditions of the query). However, you can also isolate a property within a specific type. For example, if you have a **books** type and an **articles** type that both contain a **title** property, you can retrieve content items with a specific **title** from within only the **book** type using the **cm\_objectClass** property.

For example: title likeignorecase '\*Adventure' && cm\_objectClass = 'books'

#### **Using Comparators**

Comparators provide the logic that compares a query's property to the value you enter. If a content item meets the conditions of the query, the content item is returned. Table 6-2 contains a list of the comparators you can use in your queries.

Table 6-2 Available Comparators

| Comparator | Description (Property Formats on Which the Comparator Can Act)                                                                                                    |
|------------|----------------------------------------------------------------------------------------------------|
| = or ==    | Checks to see if a single-value property (including a single value containing a list) is exactly equal to the case-sensitive value you enter (Boolean, date and time, numeric, and string values). For example, genre == 'fantasy' retrieves any content item that has case-sensitive fantasy as the value for the <b>genre</b> property. |

#### Table 6-2 Available Comparators (Continued)

!=

Checks to see if a single-value property (including a single value containing a list) is not equal to the case-sensitive value you enter (Boolean, date and time, numeric, and string values). For example, genre != 'mystery' retrieves any content item that does not have case-sensitive mystery as the value for the **genre** property.

>

Checks to see if a single-value property is greater than the value you specify (date or time and numeric values). For example, pub\_date > toDate('MM-dd-yyyy', '01-01-2000') retrieves any content item with a **pub\_date** property set to a value later than January 1, 2006.

<

Checks to see if a single-value property is less than the value you specify (date or time and numeric values). For example, books in series < 3. Because the property name contains spaces, you must use toProperty(), as shown in toProperty('books in series') < 3 to retrieve any content item with a value less than 3 for the books in series property.

>=

Checks to see if a single-value property is greater than or equal to the value you specify (date or time and numeric values). For example, toProperty('books in series') >= 3 retrieves any content item with a value greater than or equal to 3 for the **books in series** property. The

property value of the sample content item is 1.

Checks to see if a single-value property is less than or equal to the value you specify (date or time and numeric values). For example, toProperty('books in series') <= 3 retrieves any content item with a value less than or equal to 3 for the **books in series** property.

like

<=

Checks to see if a single-value property is like the case-sensitive value you enter. You can use wildcard characters \* (one or more characters) or ? (single character). For example, author like 'P?nm\*' retrieves any content that contains case-sensitive Penman, Panmen, or any other variation with a different character between the P and the n and any characters after the m for the author property.

**Note:** If you do not put the asterisk (\*) at the end, the content item is not retrieved, because more text follows the name Penman in the property value.

#### Table 6-2 Available Comparators (Continued)

### likeignorecase Checks to see if a single-value property is like the value you enter. You can use

the wildcard characters \* and ?. Character case is ignored. For example, author likeignorecase 'pen\*' retrieves any content with an author value that begins with pen in any case combination, such as penman,

Penman, Penfield, and so on.

#### **contains** Checks to see if a multi-value property contains exactly the single value you

specify (date or time, numeric, and string values). In some implementations, this comparator may also work against single-value properties. For example, genre contains 'fantasy' retrieves any content containing an **genre** 

property value of exactly fantasy.

#### **containsall** Checks to see if a multi-value property contains all of the exact values you

specify (date or time, numeric, and string values). For example, genre containsall ('fantasy', 'children') retrieves any content that contains **genre** property values of fantasy and children. In some implementations, this comparator can also work against single-value

properties.

#### **contains any** Checks to see if a multi-value property contains any of the exact values you

specify (date or time, numeric, and string values). For example, genre contains any ('fantasy', 'children', 'scifi') retrieves any content that contains **genre** property values of fantasy, children, or scifi. In some implementations, this comparator can also work against

single-value properties.

in Checks to see if a single-value property contains any of the values you enter.

If the value you enter is not a list of possible values (is a single value), in is the same as = or == (date or time, numeric, and string values). For example, isbn in ('pending', 'not\_available') retrieves any content that

contains the **isbn** property value of pending or not\_available.

### **Supplying Values**

Values represent the content you want the query to return. By supplying values to a query, you are telling the query which content to retrieve or ignore based on the values stored on the content items.

For example, if you have a content type called **book** with a property called **title**, all content items you associate with the **book** type have a **title** field. Each **title** value is unique, so in a query, you

can enter the unique value you want, resulting in the query retrieving a specific content item (or ignoring the content item, depending on the comparator you use).

You can enter values in two ways:

- 1. **Hard code values in the queries** Use hard-coded values so that you get predictability with your queries. Hard-coded values let you pinpoint the specific content you want to retrieve.
- 2. Get values from User Profiles and other types of property sets (Session and Request) When you populate values from User Profile, session, or request property sets, the value in each specified User Profile, session, or request property is inserted programmatically into the query, letting you create personalized queries based on the current user's preferences or the current session or request.

For example, in a query where a content property is **author**, you can get the value of the user's **FavoriteAuthor** profile property to supply the value for the query, letting the query retrieve content associated with the user's favorite author.

Use the following guidelines to build values in queries:

- Enclose string literal values in single quotes. For example: 'pending'.
- To supply a single or double quote, use a backslash for the quoting character (unicode characters are not supported). For example, if a book title is stored with double quotes, such as "The Crazy Adventure", enter the value like this: '\"The Crazy Adventure\"'. If the title is stored with single quotes, enter the value like this: title = '\'The Crazy Adventure\''.
- Unicode (such as "\u6565"), octal (such as "\7", "\65", "\377"), and standard Java escape sequences (such as "\n", "\r", "\b") are allowed in the string literals.
- Boolean literals are either the true or false keyword (lowercase, without quotes).
- Number literals are Java form (scientific notation is supported).

Date or time literals are presented in toDate('formatStr', 'dateStr') format, where formatStr is the date and time format you want to use (such as 'MM/dd/yyyy') and dateStr is the actual date and time you enter (such as '01/01/2006').

The formatStr must be a valid java.text.SimpleDateFormat string. If you omit the formatStr, the toDate() expects the date and time you enter to be in the following format: 'MM/dd/yyyy HH:mm:ss z' (where z is the time zone, such as MDT). For example: toDate('12/01/2004 06:00:00 MDT').

To specify date values only, enter the format you want for the formatStr. For example, for a date value only, specify toDate('MM/dd/yyyy', '12/01/2004').

You can also specify only the month and year, such as 'MM-yyyy'.

Use the now keyword to specify the time at which the expression is being parsed at run time.

To supply query values from user, request, or session properties, use the following format: <type>Property(<propertyset>, <propertyname>), where the type is user, request, or session. For example: userProperty('userpreferences', 'FavoriteAuthor').

### **Creating Complex Queries**

You can combine multiple independent query clauses, tying them together with **and** (&&) and **or** (||) logic and controlling the order of evaluation with parentheses the way you would with algebraic expressions. This lets you create more complex queries. You can also include **not** logic (!) in complex queries by using the exclamation point in front of a parenthetical grouping.

See the *Content Management Guide* for more information about queries.

### **Using Sample Queries**

Figure 6-4 shows the properties set on a book stored in WLP's Virtual Content Repository.

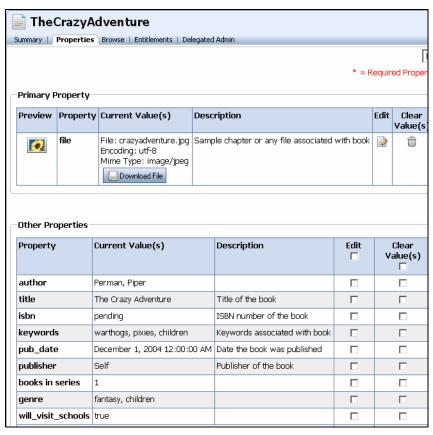

Figure 6-4 Properties on a Book

The example queries in Table 6-3 use properties in the sample content item, and the description for each sample query tells you if the query will retrieve the content item.

Table 6-3 Example Queries

| Query | Will     | Description |
|-------|----------|-------------|
|       | Retrieve |             |
|       | Sample?  |             |

| genre == 'fantasy'                                          | Yes | Retrieves any content item that has case-sensitive fantasy as the value for the <b>genre</b> property.                                                        |
|-------------------------------------------------------------|-----|----------------------------------------------------------------------------------------------------|
| will_visit_schools == true                                  | Yes | Retrieves any content item with the will_visit_schools property set to true.  There are no single quotes around true, and true is lowercase.                  |
| genre != 'mystery'                                          | Yes | Retrieves any content item that does not have case-sensitive mystery as the value for the genre <b>property</b> .                                             |
| <pre>pub_date &gt; toDate('MM-dd-yyyy', '01-01-2005')</pre> | Yes | Retrieves any content item with a <b>pub_date</b> property set to a value later than January 1, 2005.                                                         |
| books in series < 3                                         | No  | Because the property name contains spaces, you must use toProperty(), as shown in the next example.                                                           |
| <pre>toProperty('books in series') &lt; 3</pre>             | Yes | Retrieves any content item with a value less than 3 for the <b>books in series</b> property.                                                                  |
| <pre>toProperty('books in series') &gt;= 3</pre>            | No  | Retrieves any content item with value greater than or equal to 3 for the <b>books in series</b> property. The property value of the sample content item is 1. |
| <pre>toProperty('books in series') &lt;= 3</pre>            | Yes | Retrieves any content item with value less than or equal to 3 for the <b>books in series</b> property.                                                        |

| author like 'P?nm*'                                           | Yes | Retrieves any content that contains case-sensitive Penman, Panmen, or any other variation with a different character between the P and the n and any characters after the m for the <b>author</b> property. Without an asterisk (*) at the end, the content item would <i>not</i> be retrieved, because more text follows the name Penman in the property value. |
|---------------------------------------------------------------|-----|----------------------------------------------------------------------------------------------------|
| author likeignorecase 'pen*'                                  | Yes | Retrieves any content with an author value that begins with pen in any case combination, such as penman, Penman, Penfield, and so on.                                                                                                    |
| genre contains 'fantasy'                                      | Yes | Retrieves any content containing an <b>genre</b> value of exactly fantasy.                                                                                                    |
| genre contains 'child*'                                       | No  | The contains comparator does not allow wildcard characters.                                                                                                    |
| <pre>genre containsall ('fantasy', 'children')</pre>          | Yes | Retrieves any content that contains <b>genre</b> property values of fantasy and children.                                                                                                    |
| genre containsall ('fantasy', 'children', 'scifi')            | No  | Retrieves any content that contains <b>genre</b> property values of fantasy, children, and scifi. The sample content item contains fantasy and children, but not scifi.                                                                                                    |
| <pre>genre containsany ('fantasy', 'children', 'scifi')</pre> | Yes | Retrieves any content that contains <b>genre</b> property values of fantasy, children, or scifi.                                                                                                    |
| <pre>isbn in ('pending', 'not_available')</pre>               | Yes | Retrieves any content that contains the <b>isbn</b> property value of either pending or not_available.                                                                                                    |
| Complex Queries                                               |     |                                                                                                    |

Oracle WebLogic Portal Interaction Management Guide

| <pre>toProperty('books in series') &gt;= 3 &amp;&amp; pub_date &gt; toDate('MM-yyyy','1-2005')</pre>                                                     | No  | Retrieves books that are part of a <b>trilogy</b> that were published after January 2005.                                                                                                    |
|----------------------------------------------------------------------------------------------------|-----|----------------------------------------------------------------------------------------------------|
| (genre contains 'children'    keywords like '*children*') && will_visit_schools == true                                                                  | Yes | Retrieves books with a <b>genre</b> value set to children or has *children* in the keyword value; and whose author is available to visit schools.                                                                                                    |
| <pre>((genre contains 'children'    keywords like '*children*') &amp;&amp; will_visit_schools == true) &amp;&amp; isbn != 'pending'</pre>                | No  | Retrieves books with a <b>genre</b> value set to children or has *children* in the keyword value; and whose author is available to visit schools; and with an <b>isbn</b> value that does not equal pending (meaning the book is not yet published). The parenthetical nesting controls the order of evaluation. |
| <pre>(title likeignorecase '*adventure'    genre contains 'fantasy') &amp;&amp; (pub_date &gt;= toDate('MM-yyyy', '01-2005')    isbn == 'pending')</pre> | Yes | Retrieves books whose <b>title</b> contains *adventure or whose <b>genre</b> contains fantasy; and whose <b>pub_date</b> is after January 2005 or whose <b>isbn</b> is still pending (not yet published).                                                                                                    |

(genre containsany
userProperty('userpreferences'
, 'BookGenre') && (keywords
likeignorecase '\*pixies')) ||
author likeignorecase
userProperty('userpreferences'
, 'FavoriteAuthor')

#### Depends

Reads the User's Profile properties and uses specific property values to supply the values in the query. The query provides personalized content retrieval, because retrieved content is based on user preferences.

For example, if the current user has her **BookGenre** property set to mystery and her **FavoriteAuthor** set to Penman, Piper, this query will return the sample content. Even though the **BookGenre** value doesn't match in the first clause, the **FavoriteAuthor** in the or (||) second clause does match.

If you are using the Property control or the setProperty JSP tag to set user property sets and properties programmatically (rather than creating property sets in Workshop for WebLogic), you can still use userProperty() in your queries.

#### Other Useful Queries (Not Related to the Sample Content)

```
language ==
userProperty('userpreferences'
, 'userPreferredLang')
```

This approach lets you serve language-appropriate content to each user based on the user language preference (userPreferredLang) stored in a property set. You could also use sessionProperty() to get the language preference from the session; or you could use requestProperty('DefaultRequestPropertySet', 'Locale'), which returns the user's locale string, such as en-US.

```
((UserAge <= 35 && colors
contains 'red' ||
UserAge > 35 && !(colors
contains 'black')) &&
mimeType == 'text/html') &&
toProperty('Launch Date') <
now && !(expireDate >
toDate('MM-yyyy', '12-2004'))
```

This query uses **not** logic, as shown in the !(colors contains 'black') clause.

## Using a JSP Tag to Display a Content Selector File

After you have created a Content Selector file (see "Creating the Content Selector File" on page 6-4), you must use the pz:contentSelector> JSP tag to display the content. The following JSP tag uses the classic Content Selector shown in Figure 6-3:

```
<pz:contentSelector rule="classic" id="nodes"/>
```

The JSP tag has two required attributes:

- The **rule** attribute Contains the name of the Content Selector file (without the file extension). This attribute tells the JSP tag which personalization rules and query to use.
- The **id** attribute When a Content Selector runs its query, the content is retrieved from the virtual content repository as an array of content properties. The **id** attribute, which is a String you enter when you set up the JSP tag, serves as a container that holds the array. At this point, you must use other JSP tags to handle the array and display the content. For details on what you can do with the array of properties to display the content, see "Displaying Additional MIME Types in a Placeholder" on page 7-3.

There are other attributes you can set on the contentSelector> tag. See the JSP Tag
Javadoc for more information on the class.

## Adding a Content Selector to a JSP

After you create a Content Selector file in Workshop for WebLogic, you can use any of the following three methods to add the Content Selector to a JSP in Workshop for WebLogic:

- Drag a Content Selector from the Design Palette onto a page of an open portal file. See the instructions in "Dragging a Content Selector to a Portal File" on page 6-25.
- Open the JSP to which you want to add the Content Selector, and drag the Content Selector
  file from the Design Palette into the JSP. The JSP tag is added automatically, the rule
  attribute is automatically populated with the name of the Content Selector, and the id
  attribute is included (without a value). The include statement for the tag library is
  automatically added. See Figure 6-5.

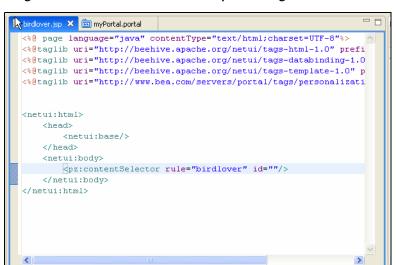

Figure 6-5 Adding a Content Selector to a JSP in Workshop for WebLogic

### **Dragging a Content Selector to a Portal File**

Perform the following steps to drag a Content Selector to an open portal file:

- 1. In the Portal Perspective, locate a Content Selector file.
- Drag a Content Selector from the Design Palette onto a page of an open portal file. When you do this, three things occur:
  - a. The Portlet Wizard appears, letting you quickly create a portlet that will display the Placeholder.
  - b. The resulting portlet is automatically added to the portal page.
  - c. A JSP file is automatically created for the Content Selector.

The JSP file contains the Content Selector JSP tag with the **rule** and **id** attributes automatically populated, and the include statement for the tag library is automatically added. Other JSP and HTML tags are also added automatically, as shown in Listing 6-1.

### Listing 6-1 JSP File with Other JSP and HTML Tags

Table 6-4 describes the JSP tags you can use with a Content Selector.

### Table 6-4 JSP Tags for Content Selectors

| JSP Tag                                           | Description                                                                                                    |
|---------------------------------------------------|----------------------------------------------------------------------------------------------------|
| <utility:notnull></utility:notnull>               | Checks to see if the array actually contains content.                                                                                                   |
| <ul><li><ul></ul></li></ul>                       | Provides a container for listing content items in a bulleted list.                                                                                      |
| <utility:foreachinarray></utility:foreachinarray> | Iterates through the array and isolates each content item until all items in the array have been processed. Each item is given its own <li>bullet.</li> |
| <cm:getproperty></cm:getproperty>                 | Takes each content item from <utility:foreachinarray> and designates which content property is going to be displayed.</utility:foreachinarray>          |

### **Using More than One Content Selector**

You can use multiple Content Selectors with conditional logic to get hierarchical personalized content, where you try to match the most specific to the least specific, or for mutually exclusive Content Selectors. Listing 6-2 demonstrates how to use multiple Content Selectors for personalized content.

### Listing 6-2 Using the <pz:contentSelector> JSP Tag for Multiple Content Selectors

```
<%@ taglib uri="content.tld" prefix="cm"%>
<%@ taglib uri="http://www.bea.com/servers/p13n/tags/utility"</pre>
prefix="utility"%>
<%@ taglib uri="http://www.bea.com/servers/portal/tags/ad" prefix="ad"%>
<%@ taglib uri="http://www.bea.com/servers/portal/tags/personalization"</pre>
   prefix="pz"%>
<pz:contentSelector rule="FemaleContent" id="nodes" sortBy="cm_nodeName</pre>
desc"/>
<% if (nodes == null || nodes.length <= 0) { %>
<pz:contentSelector rule="MaleContent" id="nodes" sortBy="cm_nodeName</pre>
desc"/>
<% }%>
<% if (nodes == null || nodes.length <= 0) { %>
   Sorry, you don't get a free lunch today.
<% }%>
   Found <%=nodes.length%> Node(s):
<dl>
<utility:forEachInArray array="<%=nodes%>" id="node"
   type="com.bea.content.Node">
<dt><cm:getProperty id="node" name="title" conversionType="html"/></dt>
<dd><ad:render id="node" /></dd>
</utility:forEachInArray>
</dl>
```

## Using the <pz:div> Tag Instead of a Content Selector

The <pz:div> JSP tag can provide in-line HTML Personalization. You can populate a JSP with sets of in-line content and wrap it with the tag. The tag uses a **rule** attribute that takes the name of an existing User Segment. Only members of that User Segment can see the in-line content. For example, you created a User Segment called bookfanUserSegment.seg in Workshop for WebLogic that makes anyone a member who has a *bookfan* User Profile property set value set of true. The following sample code illustrates this:

```
<pz:div rule="bookfanUserSegment">
    Only users who are book nerds will see this text!
</pz:div>
```

User Segment rules (conditions) are the same as those available to Content Selectors, so the <pz:div> tag provides a similar level of Personalization. The difference is that Content Selectors retrieve their content from the virtual content repository, while the <pz:div> tag encloses its content in-line in the JSP.

**Tip:** Content Selectors can display binary content, such as images. See the *Content Management Guide* for instructions.

## **Deleting a Content Selector Query**

Deleting a Content Selector query removes the query from the Content Selector in Workshop for WebLogic and the Administration Console.

**Note:** The steps in this chapter refer to the **<data>**\src folder in the Package Explorer View. Your data and src directories might be named differently.

Developers perform the following steps to remove a query in a Content Selector:

- 1. In the Portal Perspective, open the Content Selector file in the <data>\src\contentselectors\GlobalContentSelectors folder in the Package Explorer View.
- 2. Click the query link in the Content Selector Editor.
- 3. Select the query in the Content Search dialog.
- 4. Click Remove.
- 5. Click OK.

## **Deleting a Content Selector**

Removing a Content Selector removes it from Workshop for WebLogic and from the Administration Console.

Perform the following steps to delete a Content Selector:

1. In the Portal Perspective, open the Content Selector file in the <a href="https://data>\src\contentselectors\GlobalContentSelectors">data>\src\contentselectors\GlobalContentSelectors</a> folder in the Package Explorer View.

- 2. Right-click the Content Selector and choose **Delete**.
- 3. Click **Yes** to confirm the deletion.

**Tip:** You should also delete any <pz:contentSelector> tags in your JSPs that reference the Content Selector you deleted.

## **Modifying a Content Selector**

You can use the following methods to edit the content that a Content Selector displays:

- Workshop for WebLogic Developers can use Workshop for WebLogic to modify a
  Content Selector's conditions and queries. For instructions, see Chapter 13, "Modifying a
  Content Selector".
- Administration Console Portal administrators can use the Administration Console to edit a Content Selector's properties or description. For instructions, see Chapter 13, "Modifying a Content Selector".

Creating a Content Selector

# Creating a Placeholder

A Placeholder is a predefined location in a JSP that displays a single piece of web content at a time that is dynamically retrieved from the WLP Virtual Content Repository. If more than one content query is registered for a Placeholder, the Placeholder uses predefined queries and logic to determine which query to run and which content item to display. If a content query does not return data, the Placeholder runs another registered query, if there is one. Each query has a priority, or weight that determines the specific content to display.

For example, a Placeholder for a pet store could use a Campaign query to determine if the user is a bird lover and then display a special bird offer, as shown in Figure 7-1.

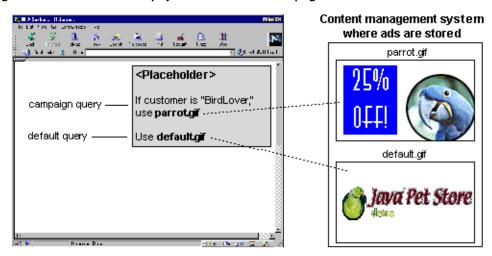

Figure 7-1 Placeholders can Display Default Content and Campaign Content

A Placeholder is made up of two parts:

- 1. A Placeholder file you create in Workshop for WebLogic
- 2. A companion JSP tag that performs the processing

When you create a Placeholder, you select the content to display, choose a query for the Placeholder, and then create the Placeholder itself.

This chapter includes the following sections:

- Selecting Content for a Placeholder
- Creating a Placeholder
- Modifying a Placeholder
- Using the <ad:adTarget> Tag Instead of a Placeholder

## **Selecting Content for a Placeholder**

Placeholders use a document's MIME-type attribute to generate the appropriate HTML tags that the browser requires. By default, Placeholders generate the appropriate HTML tags only for the following MIME types:

- Images A Placeholder generates an <img> tag with attributes that the browser needs to display the image. If you want images to be clickable, you must specify the target URL and other link-related information as ad attributes in your Content Management system.
- Other types A Placeholder passes the text directly to the JSP.

This section contains the following topics:

- Displaying Additional MIME Types in a Placeholder
- Adding Content to a Placeholder

## Displaying Additional MIME Types in a Placeholder

To display content, Placeholders refer to a document's MIME type and then generate the HTML tags that a browser requires for the specific document type. For example, to display an image-type document, an ad placeholder must generate the <img> tag that a browser requires for images. By default, ad Placeholders can generate the appropriate HTML only for the MIME types listed in the Selecting Content for a Placeholder section for images and other types of files.

- Images A Placeholder generates an <img> tag with attributes that the browser needs to
  display the image. If you want images to be clickable, you must specify the target URL
  and other link-related information as content properties in the Virtual Content Repository.
- Other types— A Placeholder passes the text directly to the JSP.

**WARNING:** The <EMBED> tags do not always work correctly in all browsers. The behavior depends on the plug-ins you have configured.

If you are familiar with basic Java programming, you can write classes that enable Placeholders to generate HTML for additional MIME types. A video clip is an example of an additional MIME type.

Perform the following tasks to display additional MIME types in a Placeholder:

- 1. Create a utility or EJB project and add the Portal Web Application Services facet to the project. For general instructions, see "Creating a Regular Event Class" on page 9-26.
- 2. Create and compile a Java class to generate HTML.
- 3. Register the new class.

## Creating and Compiling a Java Class to Generate HTML

To generate the HTML that the browser requires to display the MIME type, use Workshop for WebLogic to create a utility or EJB project, add the Portal Web Application Services facet to the project with the web project's Properties dialog. (You can also add this facet to an existing utility or EJB project that is part of your EAR file.) The next steps is to create a Java class that implements the com.bea.pl3n.ad.AdRenderableContentProvider interface. For information on this interface, see the Javadoc.

### **Registering the New Class**

After you save the class in a directory that is in your CLASSPATH, you must notify WebLogic Portal of its existence. You can do this manually or with the Administration Console. Choose Method 1 or Method 2 to add the class to your CLASSPATH.

#### Method 1

Perform the following steps to manually add the class to your CLASSPATH:

- 1. To add the class manually, stop the WebLogic Server.
- 2. Create a backup copy of your application's META-INF\wps-config.xml file.
- 3. Open the wps-config.xml file in a text editor and find the <AdService> element.
- 4. Add the following as a sub-element of <AdService>:

```
<AdContentProvider
Name="MIME-type"
Provider="YourClass.class"
Properties="optional-properties-for-your-class"
>
</AdContentProvider>
```

Provide the following values for the attributes of the AdContentProvider element:

- Name The name of the MIME type that you want to support.
- Provider The name of the compiled Java file. If you saved the file below a directory
  that your CLASSPATH environment variable names, you must include the file's path
  name, starting one directory level below the directory in CLASSPATH.
- Properties Any additional properties or parameters want to pass to your object.

For example, if you added <PORTAL\_APP>/classes to the system CLASSPATH, save your class to support AVI files as <PORTAL\_APP>/classes/myclasses/MimeAvi.class. The following code sample shows sample attribute values:

```
<AdContentProvider
Name="video/x-msvideo"
Provider="myclasses.MimeAvi"
Properties=""
>
</AdContentProvider>
```

- 5. Save your changes to the wps-config.xml file.
- 6. Restart the WebLogic Server.

You can also add the class to the CLASSPATH using the steps in Method 2.

#### Method 2

Rather than manually adding the class to your CLASSPATH and activating the content provider, you can use the Administration Console to perform the following steps:

- In Workshop for WebLogic, start the Administration Console by choosing Run > Open Portal Administration Console.
- 2. In the Administration Console, choose Configuration & Monitoring > Service Administration.
- Select Interaction Management in the Resource Tree and click Ad Service in the Browse tab.
- 4. In the Ad Content Providers section, click **Add Ad Content Provider**.
- 5. Enter a **Description** and a **Name** for the new content provider. In the **Content Provider** field, specify the name of the class that generates the HTML elements that the browser requires to display an ad of this MIME type. If you write your own class, it must implement the com.bea.plan.ad.adRenderableContentProvider interface.

**WARNING:** The Commerce API is deprecated with WebLogic Portal 10.0.

- 6. Click Update.
- 7. After you add the content provider, you can add additional properties.

## Adding Content to a Placeholder

You can add specific properties to content items that support using content in Placeholders. See Chapter 3, "Setting up Content".

## **Creating a Placeholder**

Creating a Placeholder involves two steps:

- 1. Create a Placeholder file in Workshop for WebLogic.
- 2. Use companion <ph:placeholder> JSP tags in any relevant JSPs. See the JSP Tag Javadoc for more information on the Java class.

Each <ph:placeholder> JSP tag must use its **name** attribute to reference a Placeholder you have created in Workshop for WebLogic.

This section contains the following topics:

- Creating a Placeholder File
- Building a Content Query
- Determining Which Query and Content to Display
- Adding a Placeholder to a JSP

## **Creating a Placeholder File**

A Placeholder is a predefined location in a JSP that displays a single piece of web content retrieved from the WLP Virtual Content Repository. A Placeholder uses queries to retrieve and display content.

By default, Placeholders support the following MIME types: HTML, XML, plain text, and images. To display additional MIME types in Placeholders, see Displaying Additional MIME Types in a Placeholder.

Content returned from a Placeholder is displayed in a portlet. When a user views a portlet or a portal desktop containing a Placeholder, the Placeholder's rules and back-end logic run a query, retrieve zero or more pieces of content matching the query, and display one of the returned items. If no content is retrieved, none is displayed.

The queries for a Placeholder originate from two different locations:

- From the Placeholder itself When you create a Placeholder in the Placeholder Editor, you can also define default queries to run in the Placeholder. Default queries run for all anonymous and authenticated visitors.
- From a Campaign When you create a Campaign in the Campaign Editor, one option is to display targeted personalized content in a Placeholder for a specific type of visitor.

Because a Placeholder can contain multiple queries, the Placeholder can display a different piece of content each time a user accesses the JSP containing the Placeholder. The following procedure includes a step that lets you set a query's priority to increase or decrease the chances that the query is run instead of other queries present in the Placeholder.

Placeholders are scoped to the enterprise application, so you can include Placeholders in any JSPs within the enterprise application.

**Note:** The steps in this chapter refer to the data\src folder in the Package Explorer View. Your data and src directories might be named differently.

Perform the following steps to create a Placeholder:

- 1. Start the WebLogic Server in Workshop for WebLogic by choosing **Run As > Run on Server**. For instructions on configuring the WebLogic Server, see the *Portal Development Guide*.
- 2. In the Portal Perspective, right-click the **<data>\src\placeholders** folder in the Package Explorer View and choose **New > Content Placeholder**.
- 3. In the New Placeholder File window, enter a name for the Placeholder in the **File name** field. Keep the .pla file extension.
- 4. Click **Finish**. The Placeholder Editor appears.
- 5. In the **Design Palette** tab, drag the **New Query** into the Placeholder Editor to define a default query, as shown in Figure 7-2.

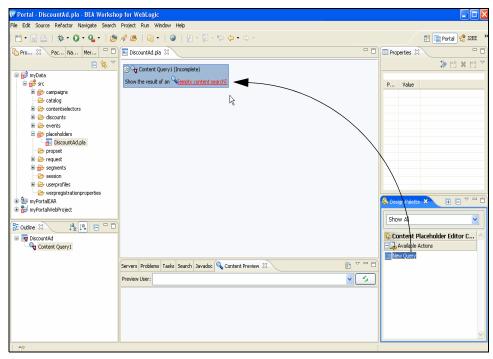

Figure 7-2 Define a Default Query by Dragging the New Query into the Placeholder Editor

Every query you add to the Placeholder in this way is a default query (non-Campaign). Campaigns can also put queries in this Placeholder, but Campaign queries are not defined in the Placeholders themselves. They are defined in the Campaigns.

**Note:** If you do not see the **Design Palette** tab, click **Show List** to see other tabs that are not visible, as shown in Figure 7-3.

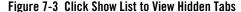

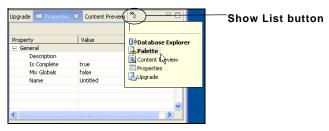

6. In the Property Editor window, set values for the following:

- Name Enter a name for the query. The query name is used only for display purposes.
- Priority Select the query's priority relative to other queries. A query with a higher priority is more likely to be run.
- 7. To define the query, click the **empty content search** link in the New Query item you added. You can define the query using WebLogic Portal's expression syntax (on the **Advanced** tab) or in graphical mode (on the **Query** tab).
  - Advanced Mode In the Content Search window, click the Advanced tab and build a
    query using the instructions in "Building a Content Query with Expressions" on
    page 6-8.
  - **Graphical Mode** Begin with Step a and build a content query by selecting content properties, comparators, and values to retrieve content items.
  - a. In the Content Search window, select the **Query** tab.
  - b. Select a content type in the **Property set** field, select a content property in the **Property** field, and click **Add** as shown in **Figure 7-4**. This example shows a content type of **ad** and a property of **adTargetUrl**. The **adTargetUrl** property makes an image clickable and provides a target for the clickthrough, expressed as a URL. See the *Content Management Guide* for more information.

Figure 7-4 Choose a Content Type and a Content Property

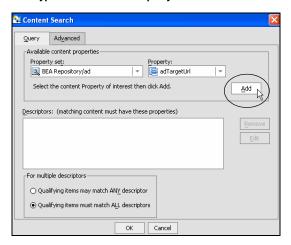

**Note:** The properties you select are content properties (types) rather than property set properties, such as User Profile or session properties.

c. In the Content Search Values window that appears, select one of the following tabs:

**Values Tab** – Define the query based on a comparison to a value you enter. For example, the query could be set to retrieve content with an **investorRiskLevel** property that is marked as high. The example in Figure 7-5 sets the query to retrieve an **adTargetUrl** of a web site.

**Properties Tab** – To define the content query based on the property value that is dynamically obtained from another type of property, such as a User Profile property. For example, instead of creating a query based on static content properties, you can create a query that reads the value of the current user's **investorRiskLevel** to populate the query. The query would be different for each user.

Figure 7-5 Select an Item for the Comparison Field and Enter a Value

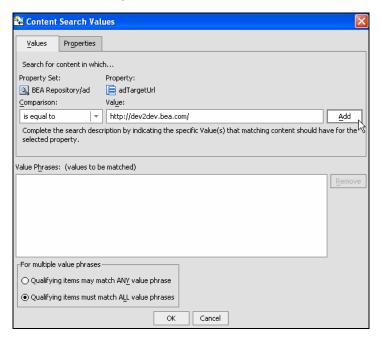

- d. Click **Add**. The query descriptor is added to the **Value Phrases** section.
- e. You can add more value phrases to the query and then set the appropriate option in the **For multiple value phrases** section at the bottom of the window.
- 8. Click **OK** in the Content Search Values window.

- 9. Create additional queries as needed in the Content Search window. You can add more value phrases to the query in the Content Search window, and then set the appropriate option in the **For multiple descriptors** section at the bottom of the window. Click **OK** when you are done.
- 10. Click **OK** on the Content Search dialog.
- 11. You can preview the content that will be retrieved by the query by selecting the **Content Preview** tab below the Editor. If you defined the query to use values from a User Profile property, the retrieved content will be different for each user, so you must enter the username of an existing user, such as *weblogic*, in the **Preview User** field to see the content that will be retrieved for that user.

The Content Preview window shows content that the query will retrieve. However, since a Placeholder can show only one piece of content at a time, the single piece of content that is displayed varies depending on which query is run (determined by the priority you set for a query and the settings for Campaign queries) and the **adWeight** property setting on content.

You must add the **adWeight** property to a content type as a single-value Integer. Content with a higher **adWeight** number has a higher likelihood of being selected for display in a Placeholder.

- 12. Save the Placeholder file.
- 13. Add the Placeholder JSP tag called <ph:placeholder> to the relevant JSP. You must add the Placeholder filename to the Placeholder tag and run the JSP to see the results.

Note: An alternative to using Placeholders is using the <ad:adTarget> JSP tag to hard-code a content query within the tag. See "Using the <ad:adTarget> Tag Instead of a Placeholder" on page 7-16 for more information.

### Choosing the Type of Placeholder Query to Run

Placeholders can run two types of queries: default queries and Campaign queries.

Both types of queries have the same structure but originate from different places:

• **Default Query** – When you create a Placeholder file in Workshop for WebLogic, you can also add one or more queries to that Placeholder file that always remain with the Placeholder (unless you change or remove the queries in Workshop for WebLogic). These are called default queries. They return content from the virtual content repository regardless of who is viewing the portlet or JSP in your portal.

A Placeholder can run a default query every time a user loads a page that includes the Placeholder. For example, you define a header for a particular shell that contains a JSP file

with a Placeholder. If that Placeholder contains a default query, a user is likely to see different content in the header each time the user visits or refreshes the desktop.

If a Campaign also targets the Placeholder, you can configure the Placeholder to show only content from that Campaign, or integrate Campaign content along with default query content.

**Tip:** You should create a default query for a Placeholder, because it ensures that a content item always appears in the Placeholder.

• Campaign Queries – When you create a Campaign in Workshop for WebLogic, one of the things you might want to do is trigger Campaign-specific content to appear in a specific place on the desktop. Campaigns use Placeholders to display personalized content. When you define a content action in a Campaign, one of the steps is to select an existing Placeholder to run the Campaign query you define. Campaign content queries are dynamically placed by a Campaign when certain actions (events) occur. For example, a user who belongs to a certain User Segment logs into the desktop.

You can set default queries to not run when a query placed by a Campaign is present in the Placeholder.

Figure 7-6 shows the location on a page where the Placeholder displays an image, either from a default query or a Campaign query. The image is retrieved from the WLP Virtual Content Repository through a query. A Placeholder uses different factors to determine which query to run and then which retrieved content item to display.

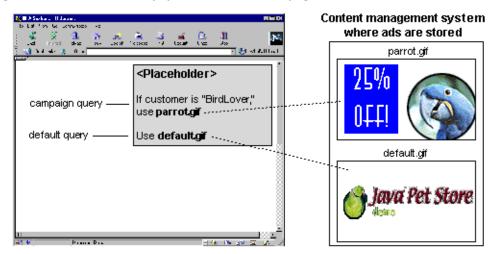

Figure 7-6 Placeholders can Display Default Content or Campaign Content

## **Building a Content Query**

You can use the WebLogic Portal Expression language in Workshop for WebLogic to build content queries. The advanced query-building window is available from content-related JSP tags and when building queries for Placeholders, Campaigns, and Content Selectors.

If more than one content query is registered for a Placeholder, for example, the Placeholder uses predefined queries and logic to determine which query to run and which content item to display. If a content query does not return data, the Placeholder runs another registered query, if there is one. Each query has a priority, or weight that determines the specific content to display.

### **Using Expressions**

The following two types of properties are available for content, and you can use both in queries:

- User-defined content properties
- Explicit (system) content properties

See "Building a Content Query with Expressions" on page 6-8 for instructions and a list of explicit content properties.

### **Using Comparators**

Comparators provide the logic that compares a query's property to the value you enter. If a content item meets the conditions of the query, the content item is returned. See "Using Comparators" on page 6-14 for instructions.

### **Using Values**

Values represent the content you want the query to return. By supplying values to a query, you're telling the query which content to retrieve (or ignore) based on the values stored on the content items. See "Supplying Values" on page 6-16 for instructions.

## Following Guidelines for Complex Queries

You can combine multiple independent query clauses, tying them together with **and** (&&) and **or** ( $|\cdot|$ ) logic and controlling the order of evaluation with parentheses the way you would with algebraic expressions. This lets you create more complex queries. See the *Content Management Guide* for instructions and a list of example queries.

## **Determining Which Query and Content to Display**

Placeholders perform a two-step process to choose which content to display. This section describes the following tasks:

- 1. How a Placeholder chooses which query to run
- 2. Once a query runs, how a Placeholder chooses which content item to display from the query

### **Choosing a Query to Run**

When you add a default query to a Placeholder or create a Campaign query in Workshop for WebLogic, you can assign each query a priority: highest, high, normal, low, or lowest. The higher the priority, the higher the likelihood that the query will be run instead of other queries.

If a query does not find any documents, the Placeholder chooses another query and runs it.

You can also define default queries so that they do not run when Campaign queries are present. For instructions, see Chapter 14, "Modifying a Placeholder".

## **Choosing Which Content Item to Display**

Depending on how broadly you define a query and on the number of documents in your Content Management system, a query could return multiple content items. By default, a Placeholder

randomly selects a content item to display. To make this selection less of a random choice, you can add a property called **adWeight** to your content items, as described in "Determining Content Priority" on page 3-2.

The higher the **adWeight** number you assign to a content item, the better the chance that the content item will be displayed in a Placeholder when the content item is retrieved by a query.

## Adding a Placeholder to a JSP

After you create a Placeholder file in Workshop for WebLogic, you can use any of the following methods to add the Placeholder to a JSP in Workshop for WebLogic:

- Drag a Placeholder from the Design Palette onto a page of an open portal file. When you do this, three things happen:
  - a. The Portlet Wizard appears, letting you quickly create a portlet that displays the Placeholder.
  - b. The resulting portlet is automatically added to the portal page.
  - c. A JSP file is automatically created for the Placeholder. The JSP file contains the Placeholder JSP tag with the **name** attribute automatically populated with the name of the Placeholder. The include statement for the tag library is automatically added.
- Open the JSP where you want to add the Placeholder, and drag the Placeholder file from
  the Design Palette into the JSP in either Design View or Source View. The JSP tag is added
  automatically, the name attribute is automatically populated with the name of the
  Placeholder, and the tag library include statement is automatically added.
- Drag the <ph:placeholder> JSP tag from the JSP Design Palette (the Portal Content Placeholder category) into an open JSP and populate the tag's **name** attribute manually. (To see the JSP Design Palette, choose **Window > Open Perspective > Page Flow**.) The tag library include statement is added automatically. In Figure 7-7, the Placeholder file is called foo, and the JSP tag references the Placeholder file.

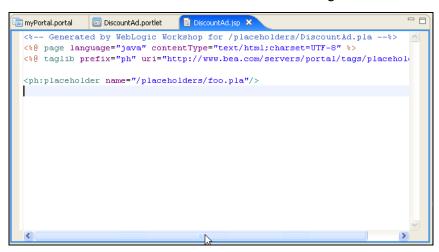

Figure 7-7 The Two Parts of a Placeholder: a Placeholder File and a JSP Tag

## **Modifying a Placeholder**

You can use either of the following two ways to modify a Placeholder:

- **Developers can use Workshop for WebLogic** For instructions on modifying Placeholder properties or queries in Workshop for WebLogic, Chapter 14, "Modifying a Placeholder".
- Portal administrators can use the WebLogic Portal Administration Console For instructions on modifying Placeholder values in Administration Console, see Chapter 14, "Modifying a Placeholder".

See "Managing Placeholders for Optimal Performance" on page 14-4 for information on changing Placeholders to improve performance.

## Using the <ad:adTarget> Tag Instead of a Placeholder

You can also use the <ad:adTarget> JSP tag to display a content item on a JSP. This tag does not rely on a definition file like a Placeholder does. You simply add a query using the tag's **query** attribute. The query retrieves one or more content items (the same types of content items that Placeholders can display), and the tag chooses which content item to display in the same manner as the <ph:placeholder> tag. Campaigns do not put queries into an <ad:adTarget> tag, so the tag cannot display personalized content. You can also use <ppc:contentQuery> and <cm:search> tags to execute runtime queries and return content that can be displayed.

Tip: You can get rotating banner-style content on your portal by picking one content item and cycle through the matching items on subsequent requests. You can use the <ad:adTarget> JSP tag, which uses the AdConflictResolver to pick which content to show. That will get each node's adWeight property (converted to a number) as the relative weight of each node and then use a random number to pick which content to use. The higher the weight, the more likely the content is to be displayed. If the item doesn't have an adWeight property, it assumes a value of 1.

For more information on the class for the <ad:adTarget> JSP tag, see the JSP Tag Javadoc.

The following code sample shows how to set up rotating banner-style content:

```
<%@ taglib uri="http://www.bea.com/servers/portal/tags/ad" prefix="ad"%>
<ad:adTarget query=" color == userProperty('GeneralInfo', 'FavoriteColor')
"/>
```

Creating a Placeholder

# Building a Campaign

WebLogic Portal's Campaigns help you accurately target visitors and trigger multiple actions—or even simultaneous actions—in a browsing session. Campaigns deliver the right content to the right user at the right time.

You can use Campaigns to personalize your portal in the following ways:

- **Display personalized web content** When you use a Campaign to display personalized content, the content (for example, an image) is retrieved from the WLP Virtual Content Repository through a query and displayed in a Placeholder on a JSP. The JSP can exist in a portlet or in a desktop header region.
- Send predefined e-mails automatically The Campaign service reads User Profile properties to obtain a user's e-mail address, and then sends a predefined e-mail to that user.
- Offer personalized discounts in a commerce application Discount Actions are part of the Commerce API, which is deprecated with WebLogic Portal 10.0. If you built a commerce application with the necessary catalog and shopping cart functionality, you can provide a variety of discount types to specific users. Discounts enable you to put permanent or temporary price reductions on items, provide incentives to customers to buy additional products, buy products by a particular date, or use other criteria to define the discount. Discounts can run standalone or as the an action of a Campaign.

Marketing goals generally drive the content of a Campaign. For example, you might want people who log in with a certain browser type at lunch time to view content related to lunch specials. A bank might determine which portfolio to recommend, or a travel site would recommend a specific hotel chain.

Campaigns are flexible, because they let you create business logic without requiring code changes. For example, Campaigns show web content using a JSP tag called a Placeholder that is similar to the following: <ph:placeholder name="myPlaceholder1"/>. Add JSP Placeholder tags (uniquely identified by the **name** attribute) anywhere in your portal's JSPs. Then define your Campaigns to use the existing Placeholders, each of which can display content unique to the Campaign and to the individual users. You can change and add new Campaigns, but you never have to change your JSP code. The Placeholders you need stay the same.

In addition to providing flexibility and Personalization, Campaigns begin at a specific time and end when their purpose has been fulfilled (when specific goals are achieved or a time deadline is reached). Campaigns can even be set up to run only once for each visitor.

**Note:** A Campaign can also work for tracked anonymous users. See "Targeting a Campaign to Tracked Anonymous Users" on page 8-33.

Structurally, a Campaign contains at least one scenario. Each scenario contains one or more actions that show personalized content, send an automatic e-mail, or provide a personalized discount. The advantage of scenarios as containers for actions is that you can use User Segments to determine which users are eligible to be targeted with the actions in a scenario (but you are not required to assign User Segments to scenarios). For example, you could create a Campaign with two scenarios: one that targets its actions only to males and the other that targets its actions to females. Table 8-1 shows how the logic works in a scenario for females.

#### Table 8-1 A Campaign Scenario that Targets Females Who Recently Visited the Web Site

#### Are You a Member of the Female User Segment and Have Not Visited the Site in the Last 30 Days?

- Yes Your User Profile indicates that you are female and have visited the site in the last 30 days. If this Campaign is triggered, you are targeted with any of the actions in this scenario that apply to you.
- **No** Your User Profile indicates that you are a male. If this Campaign is triggered, you are *not* targeted with any of the actions in this scenario.

The chapter includes the following sections:

- Performing the Prerequisite Tasks
- Building a Campaign
- Testing a Campaign
- Triggering a Campaign

- Turning Off a Campaign
- Resetting a Campaign

## **Performing the Prerequisite Tasks**

Complete the following tasks before you create a Campaign:

- 1. Read the "Checklist for Planning Your Campaign Strategy" on page 2-9.
- 2. If you decided to use Session or Request properties to trigger Campaign actions, verify that you performed the following tasks:
  - In the JSP containing the event to be fired, get the request attribute through a variable or set it directly in the JSP
  - In the JSP containing the event to be fired, get or set any event properties you want to use
  - If you want to use session properties to trigger Campaign actions, verify that the firing event is in the same session containing the session properties you want to use

For more information on Session or Request properties, see "Creating a Session Property Set" on page 4-8 or "Creating a Request Property Set" on page 4-9.

Determine if you plan to use goal setting to end your Campaign. Goal Setting can end a
Campaign based on the number of content items displayed or clicked. See "Setting Goal
Definitions" on page 8-7 and "Adjusting Goal Definitions" on page 8-9 for instructions.

# **Building a Campaign**

Developers create Campaigns and administrators use those Campaigns as templates to modify Campaign characteristics and create new Campaigns with similar characteristics.

Building a Campaign requires that you plan your Campaign logic for scenarios and actions, create a Campaign file, add then add the scenarios and actions.

This section contains the following topics:

- Planning Your Campaign Logic
- Creating a Campaign File
- Adding a Scenario to a Campaign
- Adding an Action to a Scenario's Rule

- Setting Up Automatic E-Mail Messages
- Targeting a Campaign to Tracked Anonymous Users

## **Planning Your Campaign Logic**

A Campaign uses units called actions to perform specific Personalization tasks. Actions are triggered by specific conditions you set, and the actions are grouped into scenarios.

For example, a Campaign Action can be triggered by the following conditions: When a user logs in between January 1 and January 31, and that user is a member of the non-manager User Segment, trigger the Campaign to do something. The action could then do the following: When the Campaign is triggered, send an automatic e-mail reminding the user to complete an annual performance review.

A Campaign can contain multiple scenarios, each of which can contain multiple actions. An action is triggered when all of the following items are true:

- An event is fired and the Campaign service is listening for it. See "Registering Events for Campaigns" on page 9-43 for more information.
- The conditions of the action are met, or a user belonging to a specific User Segment logs in, which triggers a scenario to fire all of its actions.
- The Campaign is set to active and has not expired (through a date deadline or if its goals were met).

**WARNING:** Shopping cart events, discounts, and catalogs are part of the Commerce API, which is deprecated with WebLogic Portal 10.0.

Table 8-2 shows Campaign Action rules that are created in Workshop for WebLogic.

#### Table 8-2 Campaign Action Rules

When all of the following conditions An HTTP request has the following properties: **RequestPropertyOne** is equal to success

Any of the following events has occurred: SessionLoginEvent

Do the following: Content Action, E-mail Action, or Discount Action

This rule is evaluated only if an event occurs for which the Campaign service is listening. (This event does not need to be used directly in the Campaign rule.) For example, if the Campaign service is configured to listen for the Oracle-provided **UserRegistrationEvent** (which it is by default), then when a **UserRegistrationEvent** occurs, the event takes a snapshot of the Request object and the Campaign rules are evaluated.

The following list is the order in which the previous Campaign action rules are evaluated:

- Is there a request property called **RequestPropertyOne** with a value of success?
- Is this a **SessionLoginEvent**?
- Are all of these conditions true?

Because a **UserRegistrationEvent** woke up the Campaign service and took a snapshot of the request object, the Campaign Action is not triggered, because the rule requires that all of its conditions evaluate to true. The **SessionLoginEvent** rule is false (because it was the **UserRegistrationEvent** that woke up the Campaign service).

If the rule was defined differently so that any of the conditions evaluating to true would trigger the action (rather than all conditions), the Campaign action fires if the request property evaluates to true.

## **Creating a Campaign File**

The steps in this chapter refer to the data\src folder in the Package Explorer View. Your data and src directories might be named differently.

Perform the following steps to create a Campaign file and set Campaign properties:

- 1. Start the WebLogic Server in Workshop for WebLogic by choosing **Run As > Run on Server**. For instructions on configuring the WebLogic Server, see the *Portal Development Guide*.
- 2. In the Portal Perspective, right-click the **<data>\src\campaigns** folder in the Package Explorer View and choose **New > Campaign**.
- 3. Enter a name for the Campaign in the **File name** field, using the .cam file extension.
- 4. Click **Finish**. Select the Campaign in the Campaign Editor when it appears.
- 5. Select the **Properties** tab and set the following properties for the **General** property. These properties help determine if the Campaign will run. Use the following description to set each property:

- Active Set the value to true if you want the Campaign to be run. Set the value to false if you do not want the Campaign to run.
- Description Enter a detailed description of the Campaign. The description is appended to the text in the Description window.
- Is Complete Read-only value of true or false. If the conditions for the Campaign are all complete, the Is Complete property is set to true. If the field is false, you should check each action and scenario to determine which properties are missing.
- Name Read-only. The name of the Campaign (the Campaign filename).
- Sponsor Enter the name of the organization or person sponsoring the Campaign.
- 6. If you are displaying personalized content in a Campaign, expand the **Goals** property in the **Properties** tab and set the following properties:
  - Description Enter a description about the goals that will end a Campaign prior to its stop date. Click **OK** in the Property Text Editor dialog box when you are done.
  - Goal Definitions End a Campaign prior to the Campaign stop date when specific images are viewed or clicked in a portal. Goal Setting can end a Campaign based on the number of content items displayed or clicked. See Setting Goal Definitions for instructions.
- 7. Expand the **Timing** property in the **Properties** tab and set the following properties:
  - Start Date Click the ellipsis icon [...] and set the month, day, and time (in your time zone) you want the Campaign to start. Click OK.
  - Stop Date Click the ellipsis icon [...] and set the month, day, and time (in your time zone) you want the Campaign to end. Click OK.

See Figure 8-1.

8. Choose **File > Save** to save your work.

Tasks 🔳 Properties 🖂 Palette Content Preview Upgrade Value Property General Active Frequent Eaters Campaign Description Is Complete true Name lunch Moe's Bagels Sponsor Description Goal Definitio 1 goal Wed Jan 25 08:51:44 MST 2... Start Date Stop Date Tue Feb 28 09:51:44 MST 2...

Figure 8-1 Sample Properties for a New Campaign

### **Setting Goal Definitions**

Perform the following steps to define a Campaign goal:

- 1. In the Portal Perspective, select the Campaign you created in "Building a Campaign" on page 8-3.
- 2. In the **Properties** tab, expand the Goals property.
- 3. In the **Goal Definitions** field, click the ellipsis button [...], as shown in Figure 8-2.

Figure 8-2 Click the Ellipsis Button to Get to the Edit Campaign Goals Window

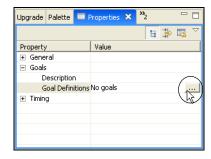

The Edit Campaign Goals window appears.

- 4. In the Edit Campaign Goals window, click **New**.
- 5. In the Campaign Goals section, enter a number in the **Count** field for the number of times the content item must be viewed or clicked to meet the goal.

- 6. Select an item from the drop-down list in the **Count Type** field that determines whether the content item must be viewed (Impressions) or clicked (Click-throughs).
  - **Note:** For a content item to use clickthrough functionality, it must have one of the following properties set: **adTargetUrl**, **adTargetContent**, or **adMapName**. The property value for any of these properties is a URL that, when clicked, takes the user to the location you want. In a portal, URLs are relative to the portal Web project root directory. See "Creating URLs to Portal Resources" on page 8-10 for more information.
- 7. Select an item from the drop-down list in the **Type** field. The type determines if the content impression or clickthroughs must be on content displayed by this Campaign (From this Campaign only) or on the content displayed by the Campaign or outside of the Campaign (From anywhere).
- 8. Select an item from the **Logic** field to determine if the count can be reached by adding the impressions or clickthroughs for all selected content items (Summing the path counts) or if it can be reached when any one content item in the list must reach the count number (Against any one path).
- 9. In the Goal Paths section, add content items to use in the goal. To populate the Goal Paths list, do one or both of the following:
  - In the Add Path to Goal field, enter the repository path to a content item in WLP's Virtual Content Repository, and click Add.
  - In the Retrieve Query Paths field, select a content action you have already defined in your Campaign. The content action has an associated query that will retrieve specific content items from the Virtual Content Repository. Click Get to retrieve a list of content items that the query will retrieve. Select the content items you want and click Add.
- 10. Create additional goals as required. Each goal you add in the Campaign Goals section has associated content items in the Goal Paths section. For example, you can add a goal that states, *If a piece of content is viewed (Impressions) three times (the Count), the goal is met.*
- 11. If you create more than one goal, select the appropriate **End the campaign** option below the Campaign Goals section.
- 12. Click **OK** in the Edit Campaign Goals window.
- 13. Save the Campaign by choosing **File > Save**.
- 14. After you save the Campaign, you are prompted to reset the Campaign by selecting options in the Reset Campaign dialog box and clicking **OK**, as shown in Figure 8-3.

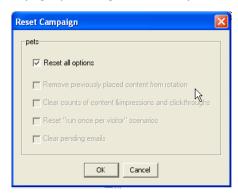

Figure 8-3 You Can Reset a Campaign by Selecting the Reset All Options Check Box

### **Adjusting Goal Definitions**

The following examples goals show how you can modify Goal Setting and the consequences:

- Determine how frequently the Campaign service checks to see if goals have been met by performing the following steps:
  - a. In the Administration Console, choose **Configuration & Monitoring > Service**Administration.
  - b. In the Resource Tree, expand the **Interaction Management** folder and then select **Campaign Service**.
  - c. In the Configure tab, click Configuration Settings for Campaign Service.
  - d. Set the **Goal Check Time** to the frequency you want. The default is 300000 milliseconds (five minutes). Less-frequent goal checks improve performance, but the Campaign service takes longer to determine if goals were met. For testing, set the value to 0 so that there are no delays in checking for goals.
  - e. Click Update.
- Determine how many impressions or clickthroughs occur before that number is written to the database. In the database, the Campaign service compares the current count to the impressions or clickthrough goal you set in the Campaign. Perform the following steps:
  - a. In the Administration Console, choose Configuration & Monitoring > Service Administration.
  - In the Resource Tree, expand the Interaction Management folder and then select Ad Service.

- c. In the Configure tab, click Configuration Settings for: Ad Service.
- d. Set the **Display Flush Size** to the number you want. The default is 10. A larger flush size improves performance, but the Campaign service takes longer to determine if goals were met. For testing, set the flush size to a small number to ensure Campaigns end immediately after your goals are met.
- e. Click **Update**.

#### **Creating URLs to Portal Resources**

WebLogic Portal provides an extensible mechanism to create URLs to your portal resources in a portal web project that can transfer from domain to domain without breaking, especially when server names and port numbers change. This URL-creation mechanism also lets you switch between secure and non-secure URLs (HTTP and HTTPS).

Use the following two items to create portable URLs:

- The <render: \*Url> JSP tags in the Portal Skeleton Rendering JSP tag library (see the JSP Design Palette)
- A portal web project's WEB-INF/beehive-url-template-config.xml file

The beehive-url-template-config.xml file contains multiple URL templates, each with a unique name. These template URLs contain variables such as url:domain and url:port that are read from the active server. The <render:\*Url> JSP tags have a template attribute in which you can specify the name of a URL template in the beehive-url-template-config.xml file.

The following examples show how the JSP tags use the templates to create URLs:

• A sample URL template exists in the beehive-url-template-config.xml file:

```
<url-template name="secure-url">
  https://{url:domain}:{url:securePort}/{url:path}?{url:queryString}
</url-template>
```

• The <render:resourceUrl> JSP tag creates a URL using the template:

You can use any of the URL templates in the beehive-url-template-config.xml file provided by WebLogic Portal, and you can add as many templates as you want to the file.

You can use any of the following variables when you build a URL template:

- The {url:domain} variable Reads the name of the server from the current request.
- The {url:port} variable Reads the listen port number of the server from the current request. See Troubleshooting the URLs.
- The {url:securePort} variable Reads the SSL port number of the server from the current request. See Troubleshooting the URLs.
- The {url:path} variable Reads the name of the web application. The URLs to all resources in a web application are relative to the web application directory.
- The {url:queryString} variable Reads a queryString variable for the URL.

#### Troubleshooting the URLs

If you are using a proxy server or you are switching between non-secure and secure ports, you may find that URLs do not resolve if you use the {url:port} or {url:securePort} variables. The URLs do not resolve because the variables for those values are read from the request. For example, if a user in a non-secure port (port number 80) clicks a secure HTTPS link that was created with a URL template that uses the {url:securePort} variable, the port number of the request (80) is used for the {url:securePort} variable, which creates a secure request (HTTPS) on an non-secure port. The same result could occur if a user on a proxy server (port 80) clicks a link to a resource outside the proxy server (port 443).

In both cases, you should hard code port numbers in the URL templates to get URLs to resolve correctly.

The beehive-url-template-config.xml file automatically created in a portal web project also contains URL templates and variables for Web Service for Remote Portlets (WSRP). These templates must remain in the file if you plan to be a WSRP producer. See the *Federated Portals Guide* for more information.

## Adding a Scenario to a Campaign

Campaigns contain actions that perform specific Personalization tasks and are triggered by specific conditions you set. Actions are grouped into scenarios. A Campaign can contain multiple scenarios; each scenario can contain multiple actions.

1. In the Portal Perspective in Workshop for WebLogic, select the Campaign you created in "Building a Campaign" on page 8-3.

- 2. Drag the **New Scenario** item from the **Design Palette** tab into the Campaign Editor. You can use four scenario templates that contain predefined actions and conditions. If you drag one of these scenarios into the Campaign Designer, see the Description window for details on each.
- 3. In the **Properties** tab, expand the **General Property** item and set the following properties:
  - Active Set the value to true if you want the Campaign to run. Set the value to false if you do not want the Campaign to run.
  - Description Click the ellipsis icon [...] and enter a detailed description of the scenario. Your description is appended to the text in the Description window.
  - Is Complete This field displays a read-only value of true or false. If the conditions are all complete (the conditions for the Campaign, each scenario, and each action), the Is Complete property is set to true. If the field is false, you should check each action and scenario to determine which properties are missing.
  - Name Enter a name for the scenario.
  - Segments If you want all actions in the scenario to run if the user is a member of one or more User Segments, click the ellipsis icon [...] and select the User Segments you want to use. For example, BirdLovers.

Figure 8-4 shows these three fields in a Campaign designed to offer a 25% discount to users who belong to the **BirdLovers** User Segment.

Figure 8-4 Campaign Property Editor

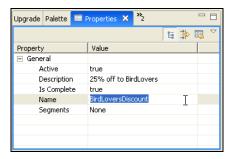

- 4. Add more scenarios as needed. For example, you could include an image of a parrot.
- 5. Save the Campaign by choosing **File > Save**.

## Adding an Action to a Scenario's Rule

You can add the following actions to the rule in your scenario:

- Adding a New Object Instance Creates a new instance of an object and adds it to the
  object available in the rule set. This new object can then trigger other rule conditions that
  match and their actions that will be invoked.
- Invoking a Static Method Calls any static method on any available class.
- Invoking an Instance Method Calls a method on an available ruleset's object.
- Placing Content in a Placeholder Retrieves web content from a content repository and displays the selected content in a predefined placeholder.
- Sending an E-Mail in a Campaign Sends a predefined e-mail to a user in your Campaign.
- Offering a Discount in a Campaign– Provides discounts on items, orders, or shipping.

You can add multiple actions to each rule in a scenario.

### Adding a New Object Instance

The **Add a new object instance** rule action creates a new instance of an object and adds it to the object available in the rule set. This new object can then trigger other rule conditions that match and the actions that will be invoked.

Perform the following steps to add a new object instance to your Campaign:

- 1. In the Portal Perspective, select the Campaign you created in "Building a Campaign" on page 8-3.
- 2. From the **Design Palette** tab, drag the **Add a new object instance** rule action onto the appropriate scenario in the Campaign Editor. See Figure 8-5.

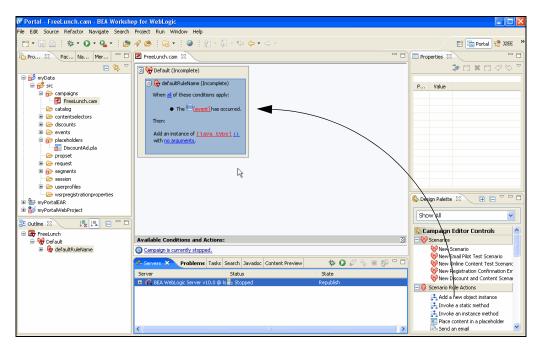

Figure 8-5 Drag the Action to Your Scenario's Rule

- 3. Select the **Properties** tab and enter a name for the action.
- 4. In the action, click the **all** link to toggle back and forth between **any** and **all** to determine which conditions will trigger the action. The **any** choice means that only one of the conditions must be true for the action to occur.
- 5. Click the [event] link to choose an available event that will trigger the action. Events can include logging in, clicking a graphic, clicking a button, adding an item to a shopping cart, navigating to another page in a portal, and so on. Some events are predefined or you can define your own custom events (see "Creating Custom Events" on page 9-25). After you select the event, click **Add** and then click **OK**.
- 6. Click the **[java type]** link. To see a list of all available Java types, enter \*\*. Use these guidelines to view the Java types:
  - Enter \* for any string and ? for any character. See Figure 8-6.

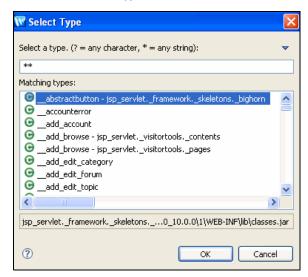

Figure 8-6 Enter \*\* to See all Available Java Types

You can also enter TZ, for example, for types containing T and Z as uppercase letters in camel case notation. An example of this is java.util.TimeZone. You could enter NuPoEx for types containing Nu, Po, and Ex as parts in camel case notation (for example, java.lang.NullPointerException). The Matching types field displays matches for the expression you type in the Select a type field.

After you select the Java type, click **OK**.

**Tip:** After you select a type, the bottom of the dialog box displays the type's package and JRE type.

- 7. Click the [no arguments] link to choose an argument to the method call. Click Add and choose one of the following: String, Boolean, Integer, Long, Double, Float, Null Argument, Property Reference, or Variable Reference. Enter the new value and click OK. After you enter all the arguments, click Finish.
- 8. In the Available Conditions section in the **Design Palette** tab, select the conditions you want to trigger the action. When you select a condition, a corresponding link appears in the action area. Click the link to define the condition.
- 9. Save the Campaign file by choosing **File > Save**.

#### **Invoking a Static Method**

The **Invoke from static method** rule action executes any static method from an available object or class. This action also has the ability to use bound variables from the Conditions section of the rule set as an argument in the static method, in addition to property references, standard Java type (String, Boolean, and so on), and other types available in the project. The ability to call a Java method and have several available actions makes multiple actions in rules a useful feature.

**Note:** Campaigns that invoke static or instance methods cannot be viewed or edited in the WLP Administration Console. Use Workshop for WebLogic to view or edit these types of Campaigns.

The Java class must be application-scoped. See the Workshop for WebLogic online help for instructions on creating an application-scoped Java or utility project.

Perform the following steps to invoke a static method in your Campaign:

- 1. In the Portal Perspective, select the Campaign you created in "Building a Campaign" on page 8-3.
- 2. From the **Design Palette** tab, drag the **Invoke a static method** rule action onto the appropriate scenario in the Campaign Editor.
- 3. Select the **Properties** tab and enter a name for the action.
- 4. In the action, click the **all** link to toggle back and forth between **any** and **all** to determine which conditions will trigger the action. The **any** choice means that only one of the conditions must be true for the action to occur. See Figure 8-7.

Figure 8-7 Click the All Link to Determine What Will Cause the Action to Occur

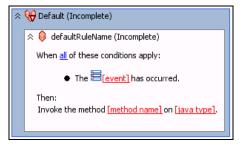

5. Click the [event] link to choose an available event that will trigger the action. Events can include logging in, clicking a graphic, clicking a button, adding an item to a shopping cart, navigating to another page in a portal, and so on. Some events are predefined or you can

- define your own custom events; see "Creating Custom Events" on page 9-25. After you select the event, click **Add** and then click **OK**.
- 6. Click the **[java type]** link. To see a list of all available Java types, enter \*\*. Use these guidelines to view the Java types:
  - Enter \* for any string and ? for any character. See Figure 8-8.

Figure 8-8 Enter \*\* to See all Available Java Types

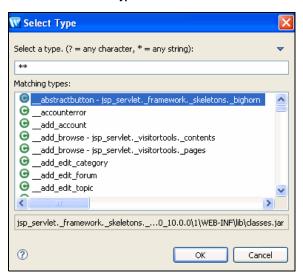

You can also enter TZ, for example, for types containing T and Z as uppercase letters in camel case notation. An example of this is java.util.TimeZone. You could enter NuPoEx for types containing Nu, Po, and Ex as parts in camel case notation (for example, java.lang.NullPointerException). The Matching types field displays matches for the expression you type in the Select a type field.

After you select the Java type, click **OK**.

**Tip:** After you select a type, the bottom of the dialog box displays the type's package and JRE type.

 Click the [method name] link and type the name of the method. For example, getAlias or getUserName. Do not use special characters; the method name can contain only letters, numbers, and underscores.

- 8. Click the [no arguments] link to choose an argument to the method call. Click Add, and choose one of the following: String, Boolean, Integer, Long, Double, Float, Null Argument, Property Reference, or Variable Reference. Enter the new value and click OK. After you enter all the arguments, click Finish.
- 9. In the Available Conditions section in the **Design Palette** tab, select the conditions you want to trigger the action. When you select a condition, a corresponding link appears in the action area. Click the link to define the condition.
- 10. Save the Campaign file by choosing **File > Save**.

#### **Invoking an Instance Method**

The **Invoke an instance method** action calls a method from any available type that is bound to a variable. This variable may come from a condition, or it can be one that you define yourself in the action. This action also has the ability to use bound variables from the Conditions section of the rule set as an argument in the instance method, in addition to property references, standard java types (String, Boolean, and so on), and other types available in the project.

**Note:** Campaigns that invoke static or instance methods cannot be viewed or edited in the WLP Administration Console. Use Workshop for WebLogic to view or edit these types of Campaigns.

The Java class must be application-scoped. See the Workshop for WebLogic online help for instructions on creating an application-scoped Java or utility project.

Perform the following steps to invoke an instance method in your Campaign:

- 1. In the Portal Perspective, select the Campaign you created in "Building a Campaign" on page 8-3.
- 2. From the **Design Palette** tab, drag the **Invoke a static method** rule action onto the appropriate scenario in the Campaign Editor.
- 3. Select the **Properties** tab and enter a name for the action.
- 4. In the action, click the **all** link to toggle back and forth between **any** and **all** to determine which conditions will trigger the action. The **any** choice means that only one of the conditions must be true for the action to occur.
- 5. Click the [event] link to choose an available event that will trigger the action. Events can include logging in, clicking a graphic, clicking a button, adding an item to a shopping cart, navigating to another page in a portal, and so on. Some events are predefined or you can

- define your own custom events; see "Creating Custom Events" on page 9-25. After you select the event, click **Add** and then click **OK**.
- 6. Click the [variable name] link and enter a variable name. Click the ellipses button next to **Type**, select a matching type, and click **OK**. Click **OK** on the Enter Variable dialog box.
- 7. Click the **[java type]** link. To see a list of all available Java types, enter \*\*. Use these guidelines to view the Java types:
  - Enter \* for any string and ? for any character.
  - You can also enter TZ, for example, for types containing T and Z as uppercase letters in camel case notation. An example of this is java.util.TimeZone. You could enter NuPoEx for types containing Nu, Po, and Ex as parts in camel case notation (for example, java.lang.NullPointerException). The Matching types field displays matches for the expression you type in the Select a type field.

After you select the Java type, click **OK**.

**Tip:** After you select a type, the bottom of the dialog box displays the type's package and JRE type.

- Click the [method name] link and type the name of the method. For example, getAlias or getUserName. Do not use special characters; the method name can contain only letters, numbers, and underscores.
- 9. Click the [no arguments] link to choose an argument to the method call. Click Add, and choose one of the following: String, Boolean, Integer, Long, Double, Float, Null Argument, Property Reference, or Variable Reference. Enter the new value and click OK. After you enter all the arguments, click Finish.
- 10. In the Available Conditions section in the **Design Palette** tab, select the conditions you want to trigger the action. When you select a condition, a corresponding link appears in the action area. Click the link to define the condition.
- 11. Save the Campaign file by choosing **File > Save**.

### Placing Content in a Placeholder

The **Place content in a placeholder** action retrieves web content from a content repository and displays the selected piece of content in a predefined Placeholder on a JSP.

Perform the following steps to add content to a placeholder in your Campaign:

- 1. In the Portal Perspective, select the Campaign you created in "Building a Campaign" on page 8-3.
- 2. From the **Design Palette** tab, drag the **Place content in a placeholder** rule action onto the appropriate scenario in the Campaign Editor.
- 3. Select the **Properties** tab and enter a name for the action.
- 4. In the action, click the **all** link to toggle back and forth between **any** and **all** to determine which conditions will trigger the action. See Figure 8-9.

Figure 8-9 Click the All Link to Determine What Will Cause the Action to Occur

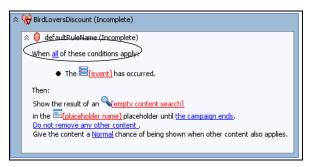

- 5. Click the [eventl] link to choose an available event that will trigger the action. Events can include logging in, clicking a graphic, clicking a button, adding an item to a shopping cart, navigating to another page in a portal, and so on. Some events are predefined or you can define your own custom events; see "Creating Custom Events" on page 9-25. After you select the event, click Add and then click OK.
- 6. To define the query, click the **empty content search** link. You can define the query in Advanced mode using WebLogic Portal's expression syntax (on the **Advanced** tab) or in Graphical mode (on the **Query** tab).
  - Advanced mode In the Content Search window, select the Advanced tab and build a
    query using the instructions in "Building a Content Query with Expressions" on
    page 6-8.
  - **Graphical mode** Use the following steps to build a content query by selecting content properties, comparators, and values to retrieve content items.
  - a. In the Content Search window, select the **Query** tab.

- b. Click the drop-down list to select a property set and then select a property and click **Add**. (The properties you select are content properties (types) rather than property set properties such as User Profile or session properties.)
- c. In the Content Search Values window that appears, select one of the following tabs:
  - Values To define the query based on a comparison to a value you enter. For
    example, the query could be set to retrieve content with an investorRiskLevel
    property that is marked as high.
  - Properties To define the content query based on the property value that is
    dynamically fed in from another type of property, such as a User Profile property.
    For example, instead of creating a query based on static content properties, you can
    create a query that reads in the value of the current user's investorRiskLevel to
    populate the query. The query would be different for each user.
- d. Click **Add**. The query descriptor is added in the Content Search window, as shown in Figure 8-10.

Figure 8-10 Base the Content Query on a Comparison to a Value You Enter

Content Search

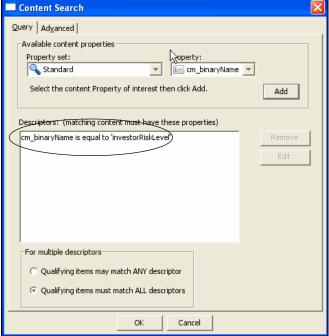

- e. You can add more value phrases to the query, then set the appropriate option in the **For multiple descriptors** section.
- 7. Click **OK** in the Content Search window.
- 8. Click the [placeholder name] link in the action, and select the Placeholders that will display content when the scenario is triggered.
- 9. Click **Add** to move the Placeholders to the Selected Placeholders section, enter text to describe the Placeholder in the **Description** field, and click **OK**.
- 10. You can preview the content that will be retrieved by the query in the Content Preview window below the Editor. If you defined the query to use values from a User Profile property, the retrieved content will be different for each user, so you must enter the username of an existing user (such as *weblogic*) in the **Preview User** field to see which content will be retrieved for that user.

**Note:** The Content Preview window shows content that the query will retrieve. However, since a Placeholder can show only one piece of content at a time, the single piece of content that is displayed varies depending on which query is run (determined by the priority you set for a query and the settings for Campaign queries) and the **adWeight** property setting on content.

You must add the **adWeight** property to a content type as a single-value Integer. Content with a higher **adWeight** number has a higher likelihood of being selected to display in a Placeholder.

- 11. If you want the content to stop being displayed prior to the end of the Campaign, click **the campaign ends** link to determine when the content will stop being displayed.
- 12. To increase the chances that content from the query will be displayed, click the **Do not** remove any other content link and determine the existing content that will be removed from the designated Placeholders when the action runs.
- 13. To set the priority that the query will be run compared to other queries that may exist in the Placeholders, click the **Normal** link and select a priority. Higher priorities give the query a greater chance of being run.
- 14. In the Available Conditions section, select the conditions you want to trigger the action. When you select a condition, a corresponding link appears in the action area. Click the link to define the condition.
- 15. Save the Campaign by choosing **File > Save**.

### Sending an E-Mail in a Campaign

The **Send an email** rule action sends a predefined e-mail to a user in your Campaign. You might use an e-mail to alert users to specials that are customized to a specific User Segment.

Perform the following steps to add an E-Mail Action to your Campaign:

- 1. In the Portal Perspective in Workshop for WebLogic, select the Campaign you created in "Building a Campaign" on page 8-3.
- 2. From the **Design Palette** tab, drag the **Send an email** rule action onto the appropriate scenario in the Campaign Editor.
- 3. In the **Properties** tab, enter a name for the action.
- 4. In the action, click the **all** link to toggle back and forth between **any** and **all** to determine which conditions will trigger the action. The **any** choice means that only one of the conditions must be true for the action to occur.
- 5. Click the [server url] link to select the e-mail message to send. Choose URL, enter a **Subject**, and an optional default e-mail address. Click **Preview** if you want to view the e-mail now.
- 6. Click OK.
- 7. In the Available Conditions section in the **Design Palette** tab, select the conditions you want to trigger the action. When you select a condition, a corresponding link appears in the action area. Click the link to define the condition.
- 8. Save the Campaign file by choosing **File > Save**.

**Note:** If you are using emails in your Campaign, you can choose to send the emails in batch mode or real-time (batch mode is the default). In batch mode, when you run or test your Campaign, e-mails are not sent. See "Setting Up Bulk E-Mail Messages" on page 8-27 to learn how to change the mailing behavior to real-time.

#### Offering a Discount in a Campaign

Discount actions give the user a discount on items, orders, or shipping. You can add the **Offer a discount** to your Campaign.

**WARNING:** Discount Actions are part of the Commerce API, which is deprecated with WebLogic Portal 10.0.

Perform the following steps before you create a Discount Action in your Campaign:

- 1. Add commerce services to your portal application. The Commerce API is deprecated with WebLogic Portal 10.0.
- 2. Set up a shopping cart using the WebLogic Portal Commerce API, which is deprecated.
- 3. Create a catalog in the virtual content repository.
- 4. Use the WebLogic Portal catalog classes in the commerce API to surface catalog items from the Virtual Content Repository and identify them with **categories** and **SKU** numbers.
- Create discounts and use the Commerce API to surface the discounts in your shopping cart. You can also use the API to surface the discount's description next to the discount amount displayed in the shopping cart.

Perform the following steps to add a Discount Action to your Campaign:

- 1. In the Portal Perspective of Workshop for WebLogic, select the Campaign you created in "Building a Campaign" on page 8-3.
- 2. In the **Design Palette** tab, drag the **Offer a discount** rule action onto the appropriate scenario in the Campaign Editor.
- 3. In the Property Editor tab, enter a name for the action.
- 4. In the action, click the **all** link to toggle back and forth between **any** and **all** to determine which conditions will trigger the action.
- Click the [discount] link and select the discounts you want to apply. You can choose to enter an optional Discount Explanation that can appear in the shopping cart next to the displayed discount.
- 6. Click OK.
- 7. In the Available Conditions section, select the conditions you want to trigger the action. When you select a condition, a corresponding link appears in the Action section. Click the link to define the condition.
- 8. Save the Campaign file by choosing **File > Save**.

## **Setting Up Automatic E-Mail Messages**

Perform the following steps to send automatic e-mails as part of a Campaign:

1. Define an e-mail address property by create a property in a User Profile property set to store the user e-mail address. For example, the default **CustomerProperties.usr** property set

- contains an **Email** property that can contain a single, unrestricted string value for an e-mail address.
- 2. Set up the Campaign Service. You must tell the Campaign service where to get the e-mail address when sending automatic e-mails to users.
  - a. In the Administration Console, choose **Configuration & Monitoring > Service**Administration.
  - In the Resource Tree, expand the Interaction Management folder and select Campaign Service.
  - c. Click **Configuration Settings for: Campaign Service**. Figure 8-11 shows you where to enter the property set name and the name of the e-mail property you set up in the previous step.

Figure 8-11 You Can Set Up Where to Get E-Mail Addresses for Automatic E-Mails

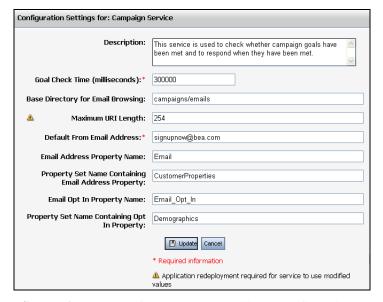

- Goal Check Time The default is 300,000 milliseconds (five minutes). If you set the Goal Check Time to 0, there is no time delay in the amount of time the Campaign service checks to see if goals have been met. See "Setting Goal Definitions" on page 8-7 for more information.
- Base Directory for Email Browsing The default directory for storing e-mail files is campaigns/emails. You must also change the <url-pattern> path in the

web.xml file to secure the files in the new directory and redeploy the application after you make these changes. See "Storing E-Mail Files in a Different Directory" on page 8-32.

- **Maximum URI Length** The maximum length of a deployable Campaign Uniform Resource Identifier (URI).
- Default From Email Address The default address that receives any replies from
  email that the Campaign sends. In a standard mail header, this is the From address.
  Each Campaign scenario can specify its own From address that overrides this default
  property.
- Email Address Property Name The name of the property that contains customer email addresses.
- **Property Set Name Containing Email Address Property** The name of the property set that contains customer email properties.
- Email Opt In Property Name The name of the property that specifies whether customers want to receive Campaign-related email. You should define a User Profile property with the single, restricted values of true and false.
- Property Set Name Containing Opt In Property The name of the property set that contains the customer's opt-in property. Emails will not be sent to users who have their property value set to false.
- d. Click Update.
- 3. Set SMTP for outgoing mail by configuring the Simple Mail Transfer Protocol (SMTP) host name for the Mail Service. Perform the following steps:
  - a. In the Resource Tree, select **Interaction Management** and then **Mail Service**.
  - b. Click **Configuration Settings for Mail Service** and use the **SMTP Host Name** field to enter the host name for your e-mail server's outgoing mail.
  - c. If you use a Sybase database, select the **Enable ORDER BY Workaround for Clobs** check box. This setting enables the Mail Service to work with Sybase since Sybase does not support using a TEXT data type in an ORDER BY clause.
- 4. Create e-mail messages using a predefined e-mail message. E-mail messages can be in any of the following formats: TXT, HTML, JSP, or XML (with style sheets). Store the e-mails in the <PortalWebProject>/campaigns/emails directory. If you want to use a different directory for storing e-mail files, see "Storing E-Mail Files in a Different Directory" on page 8-32. If you want to send bulk e-mails, see "Setting Up Bulk E-Mail Messages" on page 8-27.

5. Set e-mail security. Prevent unauthorized access to e-mail messages by following the steps in "Setting Up E-Mail Security" on page 8-31.

#### **Setting Up Bulk E-Mail Messages**

You must use a command to periodically send the batch e-mails that the JSPs store in the WebLogic Portal data repository. You can also use the cron command or any other scheduler that your operating system supports to issue the send-mail command.

For Windows, the send-mail command is located in a .bat file wrapper script. For UNIX, the send-mail command is located in a .sh file. The following sections refer to the .bat file. UNIX users should substitute .sh for .bat.

The send-mail wrapper script specifies the name and listen port of the WebLogic Portal host that processes the send-mail request. By default, the wrapper script specifies localhost:7501 for the hostname and listen port. However, localhost:7501 is valid only when you run the script while logged in to a WebLogic Portal host in a single-node environment (and only if you did not modify the default listen port). If you use the send-mail script from any other configuration, you must modify the script.

#### Modifying the Send-Mail Script to Work from a Remote Host

Perform the following steps to run the send-mail script from a remote host (a computer that is not a WebLogic Portal host):

1. Open the following file in a text editor:

```
<WLPORTAL_HOME>\info-mgmt\bin\mailmanager.bat (Windows)
or
<WLPORTAL_HOME>/info-mgmt/bin/mailmanager.sh (UNIX)
```

- 2. In the mailmanager script, locate the SET HOST= line. Replace localhost with the name of a WebLogic Portal host.
- 3. If the host uses a listen port other than 7501, replace 7501 in the SET PORT= line with the correct listen port.
- 4. Save the mailmanager script.

#### Modifying the Send-Mail Script to Work in a Clustered Environment

If you work in a clustered environment, you must modify the send-mail wrapper script to specify the name of a host in the cluster. The default localhost value is not valid for the Mail Service in a clustered environment.

**Note:** The following steps must be performed on each host that will run the script.

Perform the following steps on each host to use the send-mail script in a clustered environment:

1. Open the following file in a text editor:

```
<WLPORTAL_HOME>\info-mgmt\bin\mailmanager.bat (Windows)
<WLPORTAL_HOME>/info-mgmt/bin/mailmanager.sh (UNIX)
```

- 2. In the mailmanager script, replace localhost in the SET HOST= line with the name of a WebLogic Portal host. Because each host in a cluster can access the data repository that stores the e-mail messages, you can specify the name of any host in the cluster.
- 3. If the host uses a listen port other than 7501, replace 7501 in the SET PORT= line with the correct listen port.
- 4. Save the mailmanager script.

#### **Using the Mailmanager Commands**

The mailmanager command is a wrapper script that uses the jav.com.bea.pl3n.mail. MailManager class. The mailmanager commands help you send and manage bulk e-mails.

Use the following command syntax:

```
mailmanager.bat [ appName ] [ list | send | send-delete | delete ] batch-name ] (mailmanager.sh on UNIX)
```

If you specify only the appName arguments, the mailmanager command prints to standard output the names all e-mail batches in the application and the number of e-mails in each batch.

Table 8-3 contains a list of the command arguments.

**Table 8-3 Mailmanager Command Arguments** 

| Command Argument | Description                                                                                                    |
|------------------|----------------------------------------------------------------------------------------------------|
| appName          | The name of the enterprise application that generated the e-mail batch.                                                   |
| list             | Prints to standard output the names of all e-mail batches in the data repository and the number of e-mails in each batch. |
| list batch-name  | Prints to standard output the subject and recipients of all e-mails in the batch that you specify.                        |

**Table 8-3 Mailmanager Command Arguments** 

| Command Argument       | Description                                                                                          |
|------------------------|----------------------------------------------------------------------------------------------------|
| send batch-name        | Sends all e-mails in the batch that you specify.                                                     |
| send-delete batch-name | Sends all e-mails in the batch that you specify and then deletes the batch from the data repository. |
| delete batch-name      | Deletes e-mails in the batch that you specify.                                                       |
| batch-name             | The name of a batch that mailmanager list returns. This argument does not support wildcards.         |

Table 8-4 contains examples of mailmanager commands.

**Table 8-4 Examples of Mailmanager Commands** 

| Command Example                                                 | Description                                                                                         |
|-----------------------------------------------------------------|----------------------------------------------------------------------------------------------------|
| mailmanager.bat list                                            | Lists all available batches                                                                         |
| mailmanager.bat wlcsApp list<br>/campaigns/campaignl.cam        | Lists the contents of a batch named /campaigns/campaign1.cam that the wlcsApp application generated |
| mailmanager.bat wlcsApp send-delete<br>/campaigns/campaign1.cam | Sends the campaign1.cam batch and deletes it afterwards                                             |
| mailmanager.bat wlcsApp delete<br>/campaigns/campaign1.cam      | Deletes the campaign1.cam batch                                                                     |

### **Sending Bulk E-Mail Messages**

Perform the following steps to send bulk e-mail from a shell that is logged into a WebLogic Portal host:

1. Start the WebLogic Server by choosing **Run As > Run on Server**.

2. To determine the names and contents of the e-mail batches in the data repository, enter the following command:

```
mailmanager.bat appName list (Windows)
```

The appName is the name of the enterprise application that generated the e-mail batch. The command prints to standard output. You can use shell commands to direct the output to files.

3. To send a batch and remove it from the data repository, enter the following command:

```
mailmanager.bat appName send-delete batch-name
```

**Note:** If you are using e-mails in your Campaign, you can choose to send the e-mails in batch mode or real-time (batch mode is the default). In batch mode, when you run or test your Campaign, no e-mails will be sent. See "Setting Up Bulk E-Mail Messages" on page 8-27" to learn how to send batch mode emails and how to change the mailing behavior to real-time.

### Scheduling Bulk E-mail Delivery

You can use a scheduling utility to send the e-mail batches in the data repository. Because you must specify the name of a batch when you use the mailmanager command to send mail, you must schedule sending mail for each Campaign scenario separately. The name of a batch corresponds to the scenario's **containerId**. The **containerId** specifies the ID of the Campaign to which the scenario belongs.

For information in using a scheduling utility, refer to your operating system's documentation.

#### **Deleting E-Mail Batches**

You can delete e-mail batches as you send them (See "Sending Bulk E-Mail Messages" on page 8-29).

You can also perform the following steps to delete e-mail batches:

1. To determine the names and contents of the e-mail batches in the data repository, enter the following command:

```
mailmanager.bat appName list
```

The appName is the name of the enterprise application that generated the e-mail batch. The command prints to standard output. You can use shell commands to direct the output to files.

2. To delete a batch, enter the following command:

mailmanager.bat appName delete batch-name

### **Setting Up E-Mail Security**

When a Campaign sends an automatic e-mail, it uses a predefined e-mail message stored on the file system within your portal web project. By default, WebLogic Portal prevents unauthorized access to those e-mail files when the files are stored in the PortalWebProject>/campaigns/emails directory.

The following deployment descriptors secure your e-mail files:

• The <PortalApplication>/wps.jar/META-INF/weblogic-ejb-jar.xml descriptor file — The following line in this file provides the name of a user who is in the global *PortalSystemAdministrator* role:

```
<run-as-principal-name> portaladmin </run-as-principal-name>
```

Membership in the *global PortalSystemAdministrator* security role is defined in the WebLogic Portal Administration Console at the server level. In a portal domain created with the Configuration Wizard, the *Administrators* and *PortalSystemAdministrators* groups that are provided by default are configured to be members of the global *PortalSystemAdministrator* role. Because the *portaladmin* user (also provided by default in a portal domain) is a member of the portal *Administrators* and *PortalSystemAdministrators* groups, *portaladmin* is a member of the global *PortalSystemAdministrator* role.

• The <PortalWebProject>/WEB-INF/web.xml file — The following line in this file secures the e-mail files in <PortalWebProject>/campaigns/emails, allowing only the Campaign service (through the PortalSystemAdministrator user defined in the previous section) to access and send the e-mails:

```
<url-pattern>/campaigns/emails/*</url-pattern>
```

Perform the following steps to use a different user for e-mail security:

- 1. Back up the wps. jar file.
- 2. Un-jar the wps.jar file and change the name of the user in the weblogic-ejb-jar.xml file.
- 3. Verify that the user exists.
- 4. Verify that the user is a member of the global *PortalSystemAdministrator* security role; and
- 5. Re-jar and replace the old wps.jar and redeploy the application. If you enter the name of a user in <run-as-principal-name> that does not exist, or if you delete the *portaladmin* user without changing the <run-as-principal-name> entry, you will receive deployment errors on the wps.jar file.

#### Storing E-Mail Files in a Different Directory

Perform the following steps if you need to use a different directory to store e-mail files:

- 1. Change the <url-pattern> path in the web.xml file to secure the files in the new directory.
- 2. In the Administration Console, choose Configuration & Monitoring > Service Administration.
- 3. In the Resource Tree, expand the **Interaction Management** folder and select **Campaign Service**.
- 4. Click Configuration Settings for Campaign Service and change the directory in the Base Directory for Email Browsing field. For example, campaigns/emails/q1, as shown in Figure 8-12.

Figure 8-12 Change the E-mail Directory

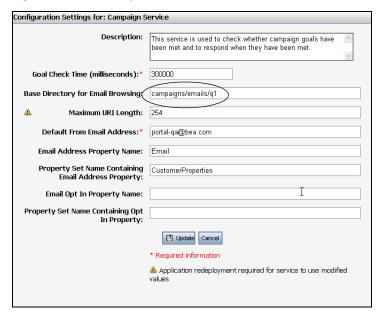

5. Redeploy the application or restart the server during development in Workshop for WebLogic.

**Note:** Using a wildcard character (\*) in the URL pattern does not provide recursive directory protection. The wildcard protects only the files in the last directory listed. For example, if you want to store e-mail files in the /campaigns/emails/ql directory, the url-pattern information in the /campaigns/emails/\* directory does not protect the

e-mail files in the /q1 directory. To protect those e-mail files, the url-pattern information must be in the /campaigns/emails/q1/\* directory.

### **Targeting a Campaign to Tracked Anonymous Users**

You can set Campaigns up to work with tracked anonymous users. A Campaign will not work with completely anonymous users.

Perform the following steps to target a Campaign to tracked anonymous users:

- 1. Create a Campaign file and add goals, scenarios, and actions to it. Follow the instructions in "Creating a Campaign File" on page 8-5.
- 2. Locate the web.xml file in the /WEB-INF directory of your portal web project.
- 3. Double-click the web.xml file so you can edit it in Workshop for WebLogic.
- 4. To override the settings from the shared library, add the following lines from Listing 8-1 to the web.xml file. Adding this PortalServletFilter component turns on anonymous user tracking in your Campaign.

#### Listing 8-1 Add this Section to the Web.xml File

```
<filter>
     <filter-name>PortalServletFilter</filter-name>
     <filter-class>com.bea.p13n.servlets.PortalServletFilter
          </filter-class>
     <init-param>
         <description>Option to track anonymous users, defaults to false
              if not set. 'createAnonymousProfile' is ignored if this is
               true</description>
          <param-name>enableTrackedAnonymous</param-name>
          <param-value>true</param-value>
     </init-param>
     <init-param>
        <description>Length in seconds visitor must be on site before we
          start tracking them. Defaults to 60 seconds if not set
               </description>
          <param-name>trackedAnonymousVisitDuration</param-name>
          <param-value>60</param-value>
     </init-param>
</filter>
```

- 5. Change the trackedAnonymousVisitDuration parameter value to the number of seconds before tracking begins. During testing, set the trackedAnonymousVisitDuration in Listing 8-1 to a small number (for example, 5) so that your sessions quickly switch to tracked sessions.
- 6. Create an event trigger for the Campaign. For the registered user, a login event triggers the Campaign. For a tracked anonymous user, you must add code to generate the event on behalf of the tracked anonymous user. The example below shows a ClickContentEvent that triggers a Campaign.

- 7. Save the changes to the web.xml file.
- 8. You can see more detail on the PortalServletFilter setting in Workshop for WebLogic by right-clicking the web.xml file, choosing **Compare With > J2EE Library Version**, and double-clicking pl3n-web-lib in the Compare editor. The editor shows the pl3n-web-lib version in one of the panes.

## **Testing a Campaign**

Use the following guidelines to test Campaigns on your development server in your development environment:

- Verify that the Campaign is complete. The entire Campaign, each scenario, and each action
  have specific conditions for being complete. When you select each, the **Is Complete** property
  in the Property Editor window displays a read-only value of true or false. If the **Is**Complete property is false for any part of a Campaign, select the property in the Property
  Editor window and read the Description to find out which properties are required.
- 2. Verify that the Campaign is active. With the Campaign selected (not a scenario or action), set the **Active** property in the Property Editor window to true.

- 3. If you see the text *Campaign is currently stopped* just below the Campaign Editor window, you must change the **Start Date** or **Stop Date** properties so that the current date falls between the two. When the current date is within the Campaign date range, the *Campaign is currently stopped* text disappears.
- 4. If your Campaign uses Goal Setting to end a Campaign based on content impressions or clickthroughs, perform the following steps to modify the settings:
  - a. In the Administration Console, choose Configuration & Monitoring > Service Administration.
  - In the Resource Tree, expand the Interaction Management folder and select Campaign Service.
  - c. Click the Configuration Settings for Campaign Service link and set the Goal Check Time to 0. This creates no time delay in the amount of time the Campaign service checks to see if goals have been met. Click Update.
  - d. In the Resource Tree, select **Ad Service** and click the **Configuration Settings for: Ad Service** link
  - e. Set the **Display Flush Size** field to 1, as shown in Figure 8-13.

Figure 8-13 Change the Display Flush Size to 1

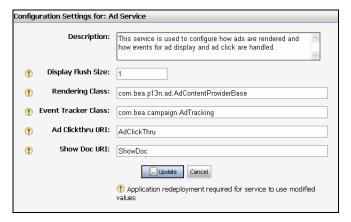

This setting writes each impression or clickthrough to the database each time it occurs and ends the Campaign on the exact number of impression or clickthrough counts you have established. For example, if you want to end a Campaign on five impressions, but your **Display Flush Size** was set to 10, you would need to see 10 impressions before the that number is written to the database. At that point, the Campaign service would

detect that the five impressions had already been met, effectively ending the Campaign after 10 impressions rather than five.

You must restart the server for this change to take effect.

**Note:** Do not deploy your application into a production environment with these settings. Performance will be adversely affected.

- 5. You can reset many aspects of Campaigns during testing, such as impression and clickthrough counts that can end a Campaign and scenarios that run only once for each user. With a Campaign file open in Workshop for WebLogic, choose **Portal > Reset Campaign** and reset any aspect of the Campaign.
- 6. Test **run once** Content Actions by performing the following steps to test Content Actions that you want to run only once per user:
  - a. With the Campaign open in Workshop for WebLogic, right-click in the Campaign Editor.
  - b. Choose **Reset Campaign**.
  - c. In the Reset Campaign dialog box, select the **Reset all options** check box, and click **OK**.
  - d. View the portal and run the Content Action by starting an event for which the Campaign service is listening (such as logging in). Verify that the Campaign content is displayed.
  - e. Log out or click **Back** in the browser to return to where you can launch the event again.
  - f. Return to the Campaign in Workshop for WebLogic and select the Campaign.
  - g. Right-click the Campaign Editor space and choose **Reset Campaign**, as shown in Figure 8-14.

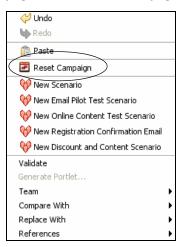

Figure 8-14 Right-Click in the Campaign Editor to Reset the Campaign

h. Select the **Remove previously placed content from rotation** check box and click **OK**. See Figure 8-15.

Figure 8-15 Reset a Campaign

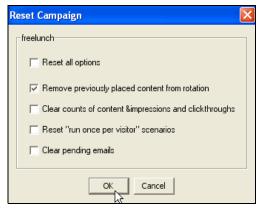

7. To troubleshoot Campaign content in Placeholders, you should understand how Placeholders handle default and Campaign queries. For example, default and Campaign queries have priorities that help determine which query runs. Also, you can set default queries so that they do not run when Campaign queries are present. For more information, see Chapter 7, "Creating a Placeholder".

- 8. Improve performance by disabling, enabling, and flushing content caches that are used for web content. With a Campaign open in Workshop for WebLogic, the **Edit > Portal Content Caches** menu provides those options:
  - Flush Content Caches
  - Disable Content Caches
  - Enable Content Caches

For more information on managing your caches, use the **Run > Portal Cache Manager** menu and consult the *Portal Development Guide* for instructions.

The following caches are affected (you can view the caches in the Administration Console by choosing **Configuration & Monitoring > Service Administration** and selecting **Personalization** and then **Cache Manager** in the Resource Tree).

- The adBucketServiceCache Reserved for future use.
- The searchCache Caches the results of content searches for the virtual content repository.
- The documentMetadataCache Caches the results of document searches for the DocumentManager. This setting is not used by the content repositories.
- The binaryCache.WLP Repository Caches binary property values for the WLP Repository.
- The documentContentCache Caches the document bytes for the DocumentManager. This setting is not used by the content repositories.
- The nodeCache.WLP Repository Caches content for the WLP Repository.
- **The documentIdCache** Caches the results of document searches (ids only) for the DocumentManager. This setting is not used by the content repositories.
- The adServiceCache Used by the ad service to cache the results of searches for content rendering.

**Tip:** For optimal performance, enable these caches in your production environment. See "Setting Campaign Content Caches" on page 8-42 for instructions.

# **Triggering a Campaign**

You must use a Regular or Behavior Tracking event to begin your campaign or trigger a campaign action based on events and their values. A commonly used event is SessionLoginEvent; see "Using the SessionLoginEvent" on page 9-8 for instructions.

Campaign scenario rules are evaluated only when a single event occurs for which the Campaign service is listening.

Note: By default, the only events that cannot be used to trigger Campaigns are
DisplayContentEvent, DisplayProductEvent, BuyEvent, SessionBeginEvent,
and SessionEndEvent, as listed in the
<PortalApplication>/wps.jar/com/bea/campaign/internal/
listeners.properties file.)

If your Campaign conditions use request, session, or event properties, those properties are captured when a listened-for event is triggered. The event takes a snapshot of the current session properties, the single request property (contained in the session), and the event properties (contained in the request). The snapshot taken by the event is in the form of a request object, which the event passes to the Campaign service for evaluation. If the values in that snapshot evaluate to true against any Campaign action rules, those Campaign actions are triggered.

**Tip:** If you trigger a Campaign to test e-mails, the e-mails are not sent real-time if the batch flag default is still set to true. See "Setting Up Bulk E-Mail Messages" on page 8-27 for instructions on changing the mailing behavior to real-time.

This section contains the following topic:

• Troubleshooting Campaign Actions

#### **Troubleshooting Campaign Actions**

When Campaign Actions are not triggered as expected using Session, Request, and Event properties, one of the following items might be the problem:

- The Campaign service was listening for events, but no event occurred
- The session, request, or event properties contained in the Campaign rule were not part of the request object snapshot taken when the event occurred
- In Campaign rules that are defined so that all conditions must apply for the Campaign action to be triggered, one or more of the conditions evaluated to false

# **Turning Off a Campaign**

You can remove the CampaignEventListener in order to turn off all Campaigns so that they do not fire Campaign events.

**Tip:** The following steps in the Administration Console work for a portal that is deployed as an exploded EAR file. If your portal is a compressed EAR file, you will need to do these steps manually and then re-build and deploy the EAR file.

Perform the following steps to turn off Campaign events:

- Start the Administration Console and choose Configuration & Monitoring > Service Administration.
- 2. In the Resource Tree, expand the **Personalization** folder and select **Event Service**.
- 3. In the **Browse** tab, select the com.bea.campaign.internal.CampaignEventListener check box and click **Delete**. Campaign events will not longer be fired, but if you set up other Behavior Tracking or other event listeners, those events will continue to fire.

**Note:** If you want to turn on the Campaign later, add the CampaignEventListener as a Synchronous Listener in the **Browse** tab.

# **Resetting a Campaign**

You can reset different parts of your Campaigns. For example, you may want to do one or all of the following:

- Clear content from a Placeholder that had been previously put in the Placeholder. Doing
  this ensures that the users who were supposed to see personalized content only once see it
  only one time.
- Clear from the database the number of times an image has been viewed or clicked so that your Campaign does not reach its goals.
- Give users a second chance on run once Campaign Actions that they have already triggered.
- Clear any e-mail messages waiting to be sent.

You can reset Campaigns in the development environment (for testing) or in the production environment.

This section contains the following topics:

- Resetting a Campaign in the Development Environment
- Resetting a Campaign in the Production Environment

#### Resetting a Campaign in the Development Environment

Perform the following steps to automatically reset a Campaign in your development environment after you make changes to it:

- 1. Open a Campaign file in the Portal Perspective in Workshop for WebLogic.
- Choose Window > Preferences.
- 3. In the Preferences window, select **WebLogic Portal**.
- Click Campaigns and select the Reset campaign after saving changes check box, as shown in Figure 8-16.

Figure 8-16 You Can Automatically Reset a Campaign After You Edit It

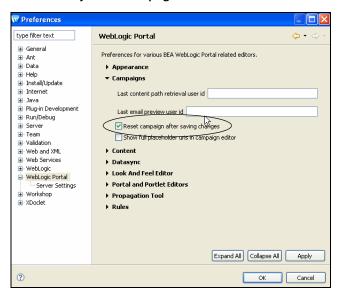

#### 5. Click OK.

For more information on using this feature for testing, see "Testing a Campaign" on page 8-34.

#### Resetting a Campaign in the Production Environment

Perform the following steps to reset a Campaign in your production environment:

- In Workshop for WebLogic, start the Administration Console by choosing Run > Open Administration Console.
- 2. In the Administration Console, select **Interaction > Campaigns**.
- 3. In the Resource Tree, select the Campaign that you want to reset.
- 4. In the Campaign Details tab, click Reset Campaign.
- 5. Click OK.

#### **Setting Campaign Content Caches**

For optimal performance, enable content caches in your production environment. From Workshop for WebLogic, you can disable, enable, and flush caches that are used for web content.

Perform the following steps to enable content caches:

- 1. In the Portal Perspective in Workshop for WebLogic, open a Campaign.
- Choose Edit > Portal Content Caches > Flush Content Caches to clear each of the caches. Select Edit > Portal Content Caches > Disable Content Caches to stop caching for all caches. Select Edit > Portal Content Caches > Enable Content Caches to get the best performance for your Campaign. See "Testing a Campaign" on page 8-34 for a list of content caches.
- 3. You can view the affected caches in the WebLogic Portal Administration Console by choosing **Configuration & Monitoring > Service Administration**.
- 4. In the Resource Tree, expand the **Cache Manager** folder.
- 5. Click a specific cache name to view its settings. You can click **Flush** to clear this cache item.
- 6. Click **Configuration Settings for <cache name>** and select the **Enabled** or **Disabled** check box, as shown in Figure 8-17.

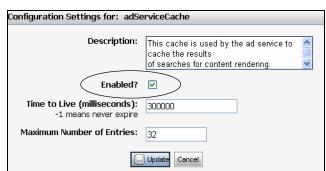

Figure 8-17 You Can Enable or Disable a Cache Setting

#### 7. Click Update.

**Tip:** You can adjust your Campaign and caches to run faster in a production environment.

See "Managing a Campaign for Optimal Performance" on page 15-10 for information on changing Campaigns to improve performance.

Building a Campaign

# Setting Up Events and Behavior Tracking

An Event is generated when a user interacts with a web interface. Events can include logging in, clicking or viewing a graphic, clicking a button, navigating to another page in a portal, and so on.

WebLogic Portal provides an events framework that lets you leverage events in many ways: to trigger Campaigns, persist event data in the database, and provide other types of functionality when events occur.

**Note:** Interaction Management events are different than portlet events, which provide a framework for interportlet communication. See the *Portlet Development Guide*.

The following examples show functionality you can provide with the event framework:

- Capture the number of times users access a portal page.
- **Determine how many users have registered in a portal.** You could also create a Campaign Action that automatically sends each user a welcome e-mail when the registration event occurs.
- Identify which pieces of content are viewed or clicked.
- Determine which category of user logs in to your HR Intranet most often. Categories of users could include managers and regular employees. You could also create a Campaign Action that displays a specific graphic when managers log in and displays another graphic when regular employees log in.

This chapter describes the components of the event framework, helps you plan an event strategy by explaining the purpose and use of each piece of the framework, describes WebLogic Portal's predefined events, and provides guidance and instructions on using events in your applications.

This chapter includes the following sections:

- Choosing How to Handle Events
- Completing Your Behavior Tracking Strategy
- Using Predefined Events
- Generating Events for Content Clicks
- Generating Content Events
- Providing Event Attribute Values
- Enabling Behavior Tracking
- Creating Custom Events
- Creating Custom Event Listeners
- Dispatching Events
- Using Events in Campaigns
- Debugging the Event Service
- Tracking Content Changes
- Disabling Behavior Tracking

# **Choosing How to Handle Events**

Each Event is an instance of an Event object that is identified with a unique name, or type. Each Event type can get and set specific attributes, depending on its function. In each of the previous examples, the event must capture specific information. For example, to capture the number of times users access a portal page, a **ClickPage** event might get and set the **name** of the page that was clicked. To identify which pieces of content are viewed, a **DisplayContent** event might get and set the **ID** and **type** of each displayed content item.

After events set their attribute values, you can persist those values in any desired way. WebLogic Portal provides a default mechanism for persisting event attributes in a database as XML. When event data is stored in the database, you can mine that data to perform analytics, run reports, or even feed event data back into your applications. For example, you can create a portlet that runs SQL queries against the database and returns the number of times each portal page was visited.

You can also develop your own persistence functionality. For example, you can store event data in a file, or you can write the data to database tables without structuring the data in XML.

Sometimes, events do not require attributes or persistence. Their only purpose could be to trigger some other type of functionality. For example, if you want to determine how many times a download link is clicked regardless of who clicked it, a **ClickDownloadLink** event (and an accompanying event listener) can increment a database field value by 1.

You can also make Campaigns more powerful by using events in your Campaign definitions. For example, you can send a user a predefined e-mail automatically when the user generates the **UserRegistration** event by registering in a portal; or display a personalized piece of content when an event with specific attribute values is generated.

Figure 9-1 shows the event framework, which gives you the flexibility to handle events in many ways. Table 9-1 describes the pieces of the framework.

Figure 9-1 The Event Framework

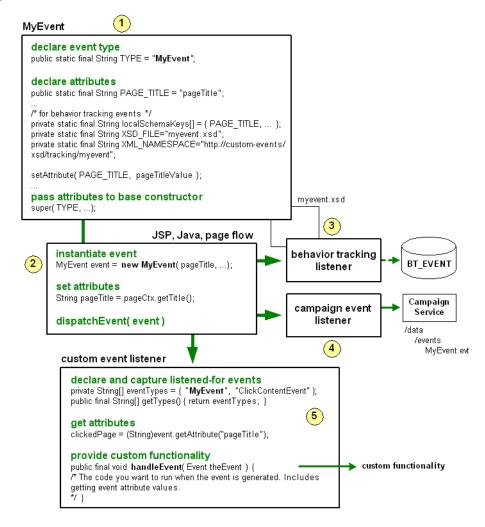

#### Table 9-1 The Event Framework

An event is an object that extends either the Event or TrackingEvent class. The event identifies itself to the Event service with a unique name, or type, declares the attributes it will use, and passes the event type and the attributes to the base class constructor.

Events can contain whatever type of attributes you want to capture. For example, you can capture the name of a page or a portlet that is selected for viewing; you can capture the name of a JSP in a Page Flow to gauge which JSPs are being visited most often. You can trigger a Campaign when a specific JSP is viewed; you can capture information about content retrieved from the virtual content repository, or you can capture product information when a user adds an item to a shopping cart.

**Note:** Shopping cart events, discounts, and catalogs are part of the Commerce API, which is deprecated with WebLogic Portal 10.0.

Behavior Tracking events also declare the XML namespace and schema filename that the Event Service uses to store event attribute values in the database as XML. For each custom Behavior Tracking event you create, you should also create an XML schema.

- Wherever you want to generate the event in your application (whether from a JSP, a Java class, or a Page Flow), create an instance of the event. In your code, set the attribute values the event needs, and pass them to the event as arguments in the order the event expects them. The argument order is defined in the event class. Tell the Event Service to dispatch the event. Dispatching an event tells all the interested event listeners that the event has occurred, causing them to perform their actions.
- The Behavior Tracking listener listens for all events that extend the TrackingEvent class and are registered with the Behavior Tracking service.

The Behavior Tracking listener's function is to move the XML document of event attributes, created by the event and the XML schema, to a buffer. The Behavior Tracking Service then moves the XML document to the BT\_EVENT table in the database in an interval you determine.

You can retrieve Behavior Tracking data from the database for reporting or analytical purposes, such as determining the amount of traffic a page or portlet receives.

By default, the Behavior Tracking listener is not registered with the Event service. You must register the Behavior Tracking listener to enable Behavior Tracking, as described in "Enabling Behavior Tracking" on page 9-19.

#### Table 9-1 The Event Framework

The Campaign event listener listens for and handles all events, except excluded events listed in the wps.jar file's listeners.properties file. When an event occurs, the Campaign event listener calls the Campaign service. The Campaign service takes a snapshot of the current HTTP request, and evaluates the data in the request against any Campaigns you have created to see if any Campaign actions need to be executed.

Campaigns are completely dependent on events. If no events occur, the Campaign service is never called, and no Campaign actions are executed.

In addition to the basic function of calling the Campaign service with an event, you can also use events within Campaign definitions by executing Campaign actions if a specific event occurs or if an event has specific properties. For example, you can define a Campaign in the following ways:

- If **MyEvent** occurs, show a specific piece of content.
- If MyEvent has a published property with a value greater than 2004, show a specific piece of
  content.

In order to use events and event properties in Campaign definitions, you must create an event property set for each event you want to use in Campaigns (stored in your application's /data/src/events directory in Workshop for WebLogic). An event property set contains the exact names of the attributes you are setting in your event. The Campaign Editor interface uses the event property set in drop-down fields that you use to create the Campaign definition.

For information on Campaigns, see Chapter 8, "Building a Campaign".

Create a custom event listener only if you want to perform custom functionality when an event occurs. A custom listener tells the Event service which events to monitor (which events trigger it to perform its custom functionality). For example, with a custom event listener, you can implement your own persistence mechanism to store event attributes, or you can respond to an event in real time by modifying a User Profile or displaying related products when a user clicks a product image.

The base class you implement, EventListener, provides two methods: getTypes(), which lets the listener advertise which event types it is interested in, and handleEvent(), which lets you perform your custom functionality.

A listener can listen for more than one event, whether the event is a custom event or any of WebLogic Portal's predefined events.

In performing custom event handling, you have access to the event properties with the event's getAttribute() method.

# **Completing Your Behavior Tracking Strategy**

WebLogic Portal's event framework provides many options for generating and handling events, as described in the previous section. See the guidelines in "Planning Your Behavior Tracking Strategy" on page 2-11 to determine the pieces of the event framework you need to implement.

This section contains the following topic:

• Planning the Deployment of Custom Events, Listeners, and Property Sets

# Planning the Deployment of Custom Events, Listeners, and Property Sets

Creating custom events, listeners, and event property sets involves adding files to your application and updating your application CLASSPATH. If you are adding events and property sets to an application that is already deployed, these changes require application redeployment for the events and CLASSPATH updates, and running the Propagation Utility to update the event properties in the database. For deployment instructions, see the *Production Operations Guide*.

See Part IV Production for other deployment and production tasks.

# **Using Predefined Events**

WebLogic Portal provides predefined Behavior Tracking events. The events capture different attributes and use the Behavior Tracking listener and the Behavior Tracking Service to persist the attributes as XML in the BT\_EVENT table when they are generated, or dispatched. You must enable Behavior Tracking to persist the event attributes (as described in "Enabling Behavior Tracking" on page 9-19). You can also use these events to trigger Campaigns.

The following predefined events are provided for compatibility with legacy WebLogic Portal commerce applications: AddToCartEvent, PurchaseCartEvent, and RemoveFromCartEvent. If you want to dispatch these events in new commerce applications, you must create your own code and Content Management properties to set and get the event property values, and you must dispatch these events from your application code (for example, Page Flows and JSPs).

**WARNING:** Shopping cart events are part of the Commerce API, which is deprecated with WebLogic Portal 10.0.

If you want to perform custom event handling when any of the predefined events is dispatched, create a custom event listener, as described in "Creating Custom Event Listeners" on page 9-36.

This section contains the following topics:

- Using the SessionLoginEvent
- Using the SessionBeginEvent and SessionEndEvent
- Using the UserRegistrationEvent
- Using the AddToCartEvent
- Using the RemoveFromCartEvent
- Using the PurchaseCartEvent
- Using the Rule Events
- Using the DisplayCampaignEvent
- Using the CampaignUserActivityEvent
- Using the ClickCampaignEvent
- Using the ClickProductEvent
- Using the ClickContentEvent
- Using the ClickThroughEventFilter
- Using the ContentConfigEvent
- Using the ContentCreateEvent
- Using the ContentDeleteEvent
- Using the ContentUpdateEvent

#### Using the SessionLoginEvent

Use the SessionLoginEvent to dispatch an event when a user logs into a portal and is authenticated.

If Behavior Tracking is enabled, the event property values are written to the BT\_EVENT table in the database when the event is generated and the event is registered with the Behavior Tracking Service as a persisted event, as shown in Figure 9-3.

#### Using the SessionBeginEvent and SessionEndEvent

The SessionBeginEvent and the SessionEndEvent are generated automatically. A SessionBeginEvent is generated when a user accesses a web site running on WebLogic Portal. A SessionEndEvent is generated when the session ends, such as when the user closes the browser or the session times out.

If Behavior Tracking is enabled, the event property values are written to the BT\_EVENT table in the database when the events are generated and the event is registered with the Behavior Tracking service as a persisted event, as shown in Figure 9-3.

The SessionBeginEvent and the SessionEndEvent do not have corresponding property sets in a portal application. By default, the Campaign listener does not listen for these events, so they cannot be used to trigger Campaigns. For more information on starting a Campaign, see "Triggering a Campaign" on page 8-39.

#### Using the UserRegistrationEvent

Use the UserRegistrationEvent to dispatch an event when a user registers in a portal (when the user is added to the user store programmatically with a registration portlet, for example).

If Behavior Tracking is enabled, the event property values (in particular the user ID) are written to the BT\_EVENT table in the database when the event is generated and the event is registered with the Behavior Tracking service as a persisted event, as shown in Figure 9-3.

#### Using the AddToCartEvent

Use AddToCartEvent to dispatch an event when a user adds an item to a shopping cart. This event lets you capture information such as currency type, quantity of the item being added, unit list price, and SKU. These properties must be represented somehow in your shopping cart and content type to use this event.

If Behavior Tracking is enabled, the event property values are written to the BT\_EVENT table in the database when the event is generated and the event is registered with the Behavior Tracking service as a persisted event, as shown in Figure 9-3.

#### Using the RemoveFromCartEvent

The RemoveFromCartEvent generates an event when a user removes an item from a shopping cart. This event lets you capture information such as currency type, quantity of the item being

added, unit list price, and SKU. These properties must be represented somehow in your shopping cart and content type to use this event.

If Behavior Tracking is enabled, the event property values are written to the BT\_EVENT table in the database when the event is generated and the event is registered with the Behavior Tracking service as a persisted event, as shown in Figure 9-3.

#### Using the PurchaseCartEvent

The PurchaseCartEvent dispatches an event when a user makes a purchase. This event lets you capture information such as currency type, order number, and total purchase price. These properties must be represented somehow in your shopping cart to use this event.

If Behavior Tracking is enabled, the event property values are written to the BT\_EVENT table in the database when the event is generated and the event is registered with the Behavior Tracking Service as a persisted event, as shown in Figure 9-3.

#### **Using the Rule Events**

WebLogic Portal provides a Rule Event control that lets you generate a Behavior Tracking event whenever you fire a rule in a page flow using the Rules Executor control. The Rule Event control gets all necessary properties, including the names of the rule set and the rule that was fired.

If Behavior Tracking is enabled, the event property values are written to the BT\_EVENT table in the database when the event is generated and the event is registered with the Behavior Tracking service as a persisted event, as shown in Figure 9-3.

The Rule Event does not have a corresponding property set in a portal application. Rules are often used instead of Campaigns, because they provide more flexibility and power; so creating a rule event property set to trigger a Campaign when a rule is fired is not a likely scenario. However, if you want to create a rule property set to trigger a Campaign when a rule is fired, create an event property set called **RuleEvent.evt** and add the following single, unrestricted string properties: **ruleset-name** and **rule-name**. For instructions on creating property sets, see Chapter 4, "Creating a Property Set".

For more information on using rules, see Chapter 10, "Creating Advanced Personalization with Rules".

# Using the DisplayCampaignEvent

If Behavior Tracking is enabled, a DisplayCampaignEvent is automatically generated when a Campaign places a content item in a Placeholder. The event property values are written to the

BT\_EVENT table in the database when the event is generated and the event is registered with the Behavior Tracking service as a persisted event, as shown in Figure 9-3.

#### **Using the Display Content Event Control**

Using the Display Content Event control with a <BehaviorTracking:displayContentEvent/> JSP tag let you generate a Behavior Tracking event when you display a piece of content in a JSP.

See Table 9-2 for details on how get the **document-id** and **document-type** properties.

If Behavior Tracking is enabled, the event property values are written to the BT\_EVENT table in the database when the event is generated and the event is registered with the Behavior Tracking service as a persisted event, as shown in Figure 9-3.

A Display Content Event does not have a corresponding property set in a portal application. By default, the Campaign service does not listen for these events, so they cannot be used to trigger Campaigns. For more information, see "Triggering a Campaign" on page 8-39.

#### **Using the Display Product Events JSP Tag**

The Tracking:displayProductEvent> JSP tag lets you generate a Behavior Tracking event when you display a product from your catalog.

**WARNING:** Catalogs, shopping cart events, discounts, and so on are part of the Commerce API, which is deprecated with WebLogic Portal 10.0.

See Table 9-2 for details on how get the **application-name**, **category-id**, **document-id**, **document-type**, and **SKU** properties.

If Behavior Tracking is enabled, the event property values are written to the BT\_EVENT table in the database when the event is generated and the event is registered with the Behavior Tracking service as a persisted event, as shown in Figure 9-3.

A Display Product Event does not have a corresponding property set in a portal application. By default, the Campaign service does not listen for these events, so they cannot be used to trigger Campaigns. For more information, see "Triggering a Campaign" on page 8-39.

#### Using the CampaignUserActivityEvent

The CampaignUserActivityEvent dispatches an event when a generic Campaign event occurs. This event creates a new DisplayCampaignEvent and associates users with specific Campaign and Scenario instances. These properties must be represented to use this event.

If Behavior Tracking is enabled, the event property values are written to the BT\_EVENT table in the database when the event is generated and the event is registered with the Behavior Tracking Service as a persisted event, as shown in Figure 9-3.

# Using the ClickCampaignEvent

Using the ClickCampaignEvent with the ClickThroughEventFilter generates an event when a user clicks a content item displayed by a Campaign.

Perform the following steps to enable content clicking:

- 1. Include the appropriate entries in your portal web project's web.xml and weblogic.xml files, as described in "Generating Events for Content Clicks" on page 9-13.
- Configure your content items with specific properties, as described in Chapter 3, "Setting up Content".

If Behavior Tracking is enabled, the event property values are written to the BT\_EVENT table in the database when the event is generated and the event is registered with the Behavior Tracking service as a persisted event, as shown in Figure 9-3.

#### Using the ClickProductEvent

Use the ClickProductEvent with the ClickThroughEventFilter to generate an event when a user clicks a product content item. Product content items typically exist in a catalog or shopping cart.

**WARNING:** Shopping cart events, discounts, and catalogs are part of the Commerce API, which is deprecated with WebLogic Portal 10.0.

The ClickProductEvent lets you capture information such as product category and SKU. Both of those properties must be represented somehow in your content type to use this event.

To enable content clicking, include the appropriate entries in your portal web project's web.xml and weblogic.xml files, as described in "Generating Events for Content Clicks" on page 9-13.

If Behavior Tracking is enabled, the event property values are written to the BT\_EVENT table in the database when the event is generated and the event is registered with the Behavior Tracking service as a persisted event, as shown in Figure 9-3.

#### Using the ClickContentEvent

Use the ClickContentEvent with the ClickThroughEventFilter to generate an event when a user clicks any content item that was retrieved from the virtual content repository, but not as the result of a Campaign.

To enable event generation on content clicking, include the appropriate entries in your portal web project's web.xml and weblogic.xml files, as described in "Generating Events for Content Clicks" on page 9-13.

If Behavior Tracking is enabled, the event property values are written to the BT\_EVENT table in the database when the event is generated and the event is registered with the Behavior Tracking service as a persisted event, as shown in Figure 9-3.

# **Generating Events for Content Clicks**

This section contains the following topics:

• Using the ClickThroughEventFilter

#### Using the ClickThroughEventFilter

Use the ClickThroughEventFilter whenever you use /ShowBinary pattern in a URL. ShowBinary (which is mapped to the ShowPropertyServlet) displays binary web content, such as graphics. Use /ShowBinary in the content URL in your JSPs. After you map the ClickThroughEventFilter to the /ShowBinary URL pattern, use /ShowBinary in your JSP as part of the URL with a click event JSP tag. Then, when a user clicks the content, a click content event is generated by the ClickThroughEventFilter.

To enable this capability, add the following filter and filter mapping to your portal web project's web.xml file:

```
<filter>
    <filter-name>ClickThroughEventFilter</filter-name>
```

#### **JSP Example**

Assuming you have added the filter mapping to your web.xml file, the following JSP code displays a content item from the virtual content repository (that has already been retrieved from an iterator, not shown) and provides the mechanism for click content event generation:

```
<!-- The JSP tag gets the documentId of a content item, which provides
     the ClickThroughEventFilter with the parameters it needs to
     generate an event. The id attribute stores the data retrieved
     by the tag. This JSP tag alone does not generate the event. -->
<BehaviorTracking:clickContentEvent documentId="<%= node.getName() %>"
id="eventInfo" />
<!-- A URL variable uses /ShowBinary to provide the clickable link,
    which is mapped to the ClickThroughEventFilter. The eventInfo variable
    provides the ClickThroughEventFilter with the required event parameters
   when a user clicks the link. -->
<% String url = request.getContextPath() + "/ShowBinary"+node.getPath() +</pre>
"?" + eventInfo;%>
<!-- Now if the user clicks the link, a ClickContentEvent is generated by
     the ClickThroughEventFilter. The ShowBinary servlet displays the
     content from the virtual content repository in its binary form
     (such as a graphic). -->
<a href="<%= url %>"><img src="<%=request.getContextPath() + "/ShowBinary"
+ node.getPath()%>" ></a>
```

#### **Enabling Campaign Clickthroughs**

To enable Campaign clickthroughs that trigger the predefined ClickCampaign Event, you must configure your content items with specific properties, as described in Chapter 3, "Setting up Content".

# **Generating Content Events**

Other predefined events track changes made to the virtual content repository or to the repository configuration. The events capture different attributes and use the Behavior Tracking listener and the Behavior Tracking Service to persist the attributes as XML in the BT\_EVENT table when they are generated, or dispatched. You must enable Behavior Tracking to persist the event attributes (as described in "Enabling Behavior Tracking" on page 9-19).

The following events track repository changes: CampaignUserActivityEvent, ContentConfigEvent, ContentCreateEvent, ContentDeleteEvent, and ContentUpdateEvent.

If you want to perform custom event handling when any of the predefined events is dispatched, create a custom event listener, as described in "Creating Custom Event Listeners" on page 9-36.

#### Using the ContentConfigEvent

The ContentConfigEvent dispatches a new event when a user makes a configuration change to the virtual content repository. This event lets you capture information, such as the action that was performed on the repository. The properties must be represented to use this event.

If Behavior Tracking is enabled, the event property values are written to the BT\_EVENT table in the database when the event is generated and the event is registered with the Behavior Tracking Service as a persisted event, as shown in Figure 9-3.

#### Using the ContentCreateEvent

The ContentCreateEvent dispatches an event when a user adds content to the virtual content repository. This event lets you capture information, such as the content type, the path where the new content was created, the content's status, and so on. The properties must be represented to use this event.

If Behavior Tracking is enabled, the event property values are written to the BT\_EVENT table in the database when the event is generated and the event is registered with the Behavior Tracking Service as a persisted event, as shown in Figure 9-3.

#### Using the ContentDeleteEvent

The ContentDeleteEvent dispatches an event when a user removes content from the virtual content repository. This event lets you capture information, such as the content type, the path where the content existed before it was removed, the content's status, and so on. The properties must be represented to use this event.

If Behavior Tracking is enabled, the event property values are written to the BT\_EVENT table in the database when the event is generated and the event is registered with the Behavior Tracking Service as a persisted event, as shown in Figure 9-3.

#### Using the ContentUpdateEvent

The ContentDeleteEvent dispatches an event when a user changes content from the virtual content repository. This event lets you capture information, such as the content type, the path where the content existed before it was updated, the content's status, and so on. The properties must be represented to use this event.

If Behavior Tracking is enabled, the event property values are written to the BT\_EVENT table in the database when the event is generated and the event is registered with the Behavior Tracking Service as a persisted event, as shown in Figure 9-3.

# **Providing Event Attribute Values**

WebLogic Portal's predefined events set many of their attribute values automatically. However, there are attributes that you must set manually in your code. Table 9-2 describes the attributes needed by the predefined events and shows you the methods you can use to set the attributes in your code. You can also use these methods to set attributes in your custom events.

You can get some attributes from other generated events. For example, whenever a Campaign displays a piece of content, a DisplayCampaignEvent is generated. The DisplayCampaignEvent sets an attribute called **placeholder-id**. (It also sets other attributes.) If you want to set the **placeholder-id** for a custom event, you can get the attribute from the DisplayCampaignEvent using the getAttribute() method on that event. For example: DisplayCampaignEvent.getAttribute( "aPlaceholderId" );

Table 9-2 Getting Attributes for Predefined Events

| Event Attribute  | How to Get the Attribute                                                                                                    |
|------------------|----------------------------------------------------------------------------------------------------|
| application-name | The name of the enterprise application. All predefined events that use this attribute set it automatically. To set this attribute manually in a custom event, use the following method: com.bea.pl3n.events.Event.getApplication().                                                                                                    |
| campaign-id      | The unique ID of a Campaign. All predefined events that use this attribute set it automatically. To set this attribute manually in a custom event, use the following method: com.bea.campaign.CampaignInfo.getUniqueId().                                                                                                    |
| category-id      | The category that an item in the catalog belongs to. You must set this attribute manually. To get the <b>category-id</b> in the following way, your catalog must be built on the WebLogic Portal catalog API: com.beasys.commerce.ebusiness.catalog.service.category.CategoryManager.getItemCategories(). If your catalog is built in any other way, get the <b>category-id</b> attribute in the appropriate way.                                                                                                  |
|                  | <b>Note:</b> Catalog functionality was part of the Commerce API, which is deprecated with WebLogic Portal 10.0.                                                                                                    |
| currency         | Gets the type of currency on an item. You must set this attribute manually. To get the <b>currency</b> , your commerce application must be built on the WebLogic Portal Commerce API: com.beasys.commerce.axiom.units.  Money.getCurrency(). If your currency is set in any other way, get the currency in the appropriate way.                                                                                                    |
|                  | <b>Note:</b> The Commerce API is deprecated with WebLogic Portal 10.0.                                                                                                    |
| document-id      | The unique virtual content repository ID of the retrieved content item. You could also get the unique document name. The Campaign events set this attribute automatically. You must set it manually for all other events. Content events that have corresponding JSP tags provide a tag attribute. After you have retrieved a content item from the virtual content repository with a Content Selector, a Campaign, a Placeholder, or by any other means, use one of the following to get the <b>document-id</b> : |
|                  | <pre>com.bea.content.Node.getId() or getName() or Use the <cm:getproperty> JSP tag to get the cm_uid or cm_nodeName property.</cm:getproperty></pre>                                                                                                    |

 Table 9-2 Getting Attributes for Predefined Events (Continued)

| Event Attribute | How to Get the Attribute                                                                                                    |
|-----------------|----------------------------------------------------------------------------------------------------|
| document-type   | Type is the name of the virtual content repository type, not the MIME type. The Campaign events set this attribute automatically. You must set it manually for all other events. Content events that have corresponding JSP tags provide a tag attribute. After you have retrieved a content item from the virtual content repository with a Content Selector, a Campaign, a Placeholder, or by any other means, use com.bea.content.Node.getType() to retrieve the content's type. |
| order-id        | The unique ID of a customer's order. To get the <b>order-id</b> , your commerce application must use the WebLogic Portal order framework. Use the following method: com.beasys.commerce.ebusiness.order. Order.getIdentifier(). If your commerce application is built in any other way, get the order-id in the appropriate way.                                                                                                    |
|                 | <b>Note:</b> The Commerce API is deprecated with WebLogic Portal 10.0.                                                                                                    |
| placeholder-id  | The unique ID of the content Placeholder displaying the content. The predefined events that use this attribute set it automatically.                                                                                                    |
| quantity        | The number of a specific items in a shopping cart. To get the <b>quantity</b> , your commerce application must use the WebLogic Portal shopping cart framework. Use the following method: com.beasys.commerce.ebusiness. shoppingcart.ShoppingCartLine.getQuantity(). If your shopping cart is built in any other way, get the quantity in the appropriate way.                                                                                                    |
|                 | <b>Note:</b> Shopping cart functionality was part of the Commerce API, which is deprecated with WebLogic Portal 10.0.                                                                                                    |
| scenario-id     | The unique ID of a Campaign scenario that contains the action that was executed. The predefined events that use this attribute set it automatically. To set it manually in a custom event, use the following method: com.bea.campaign.action. Action.getScenarioId().                                                                                                    |
| session-id      | The unique ID of the current session. This is retrieved automatically by the predefined events, which extend the TrackingEvent class, which uses javax.servlet.http.HttpSession.getId() and assigns the return value to the session-id property.                                                                                                    |

Table 9-2 Getting Attributes for Predefined Events (Continued)

| Event Attribute               | How to Get the Attribute                                                                                                    |
|-------------------------------|----------------------------------------------------------------------------------------------------|
| sku                           | The sku number of the catalog item. To get the <b>sku</b> , you must use the commerce framework to set SKU numbers. Use the following method: com.bea. commerce.ebusiness.tracking.tags.ProductEventTag.getSku().If your catalog is built in any other way, get the <b>sku</b> in the appropriate way.                                                                                                    |
|                               | <b>Note:</b> Catalog functionality was part of the Commerce API, which is deprecated with WebLogic Portal 10.0.                                                                                                    |
| total-price                   | The total price of an order in a shopping cart. To get <b>total-price</b> , your commerce application must use the WebLogic Portal shopping cart framework. Use the following method: com.beasys.commerce.ebusiness.shoppingcart.ShoppingCart.getTotalPrice(). If your shopping cart is built in any other way, get the <b>total-price</b> in the appropriate way.                                            |
|                               | <b>Note:</b> Shopping cart functionality was part of the Commerce API, which is deprecated with WebLogic Portal 10.0.                                                                                                    |
| unit-price<br>unit-list-price | The unit price of an item in a shopping cart. To get unit-price or unit-list-price in the following way, your commerce application must use the WebLogic Portal shopping cart framework. Use the following method: com.beasys.commerce. business.shoppingcart.ShoppingCartLine.getUnitPrice(). If your shopping cart is built in any other way, get the unit-price or unit-list-price in the appropriate way. |
|                               | <b>Note:</b> Shopping cart functionality was part of the Commerce API, which is deprecated with WebLogic Portal 10.0.                                                                                                    |
| user-id                       | The ID of the authenticated user. This is retrieved automatically by the predefined events, which extend the TrackingEvent class, and the return value is assigned to the <b>user-id</b> property. You can also use the following method to get the <b>user-id</b> from the request: com.bea.pl3n.usermgmt.SessionHelper.getUserId(request).                                                                  |

# **Enabling Behavior Tracking**

The default PointBase database in a WebLogic Portal domain (and the SQL scripts used to build a portal database for other database types) include Behavior Tracking tables that are ready to use for storing Behavior Tracking data. However, you must manually activate Behavior Tracking to use Behavior Tracking events. You can use the Administration Console or Workshop for

WebLogic to enable Behavior Tracking. The tool you choose to enable Behavior Tracking depends on how you want to deploy your application.

Choose one of the following two ways to enable Behavior Tracking:

- Administration Console To make changes to your application at run-time, register the Behavior Tracking Listener in the Administration Console. This configuration information is written to the plan.xml deployment file. See "Enabling Behavior Tracking in the Administration Console" on page 9-20 for instructions.
- Workshop for WebLogic To deploy your application to a new domain, enable Behavior Tracking by updating the p13n-config.xml file for your application in Workshop for WebLogic and placing it in your <EAR>/META-INF directory. (Workshop for WebLogic does not create a plan.xml deployment file.) This configuration information is merged and saved with other configuration files from other library modules when you deploy your EAR file. See "Enabling Behavior Tracking in Workshop for WebLogic" on page 9-24 for instructions.

This section contains the following topics:

- Enabling Behavior Tracking in the Administration Console
- Configuring Behavior Tracking
- Adjusting Behavior Tracking for Optimal Performance
- Storing Behavior Tracking Data in Other Ways
- Creating a Separate Database for Behavior Tracking Events
- Enabling Behavior Tracking in Workshop for WebLogic

#### **Enabling Behavior Tracking in the Administration Console**

Use the Administration Console to update the plan.xml deployment file for your application at run-time. See the *Production Operations Guide* for more information on deployment plans.

If you are using a database other than PointBase, see the *Database Administration Guide* for instructions on creating a separate database for Behavior Tracking events.

Perform the following steps to activate Behavior Tracking by registering the BehaviorTrackingListener class with the Event service:

- 1. Start the Administration Console and log in as a system administrator.
- 2. Choose Configuration & Monitoring > Service Administration.

- 3. In the Resource Tree, expand the **Personalization** folder and select **Event Service**.
- 4. In the Synchronous Listeners section, click **Add Synchronous Listener**.
- 5. Enter the following class in the **Class Name** field:

com.bea.p13n.tracking.listeners.BehaviorTrackingListener

**Note:** Synchronous listeners receive events immediately. Asynchronous listeners use a thread scheduler to receive events.

6. Click **Update**. The class appears in the Class Name list, and the plan.xml file is updated. Behavior Tracking is activated, as shown in Figure 9-2. You do not need to restart the server or redeploy your application.

Figure 9-2 The New Class Appears in the Class Name Field

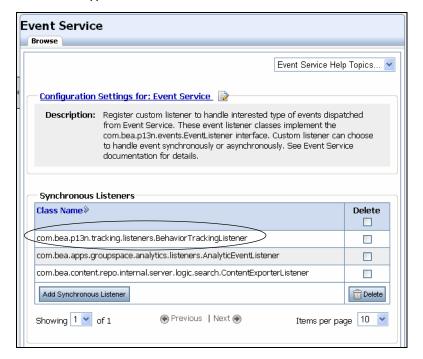

#### **Configuring Behavior Tracking**

By default, Behavior Tracking data is not written to the database immediately when a Behavior Tracking event occurs. The events are stored in a buffer. You can determine how often Behavior Tracking data is moved to the database from the buffer.

Perform the following steps to determine how often Behavior Tracking data is moved to the database:

- 1. Start the Administration Console and log in as a system administrator.
- 2. Choose Configuration & Monitoring > Service Administration.
- In the Resource Tree, expand the **Personalization** folder and select **Behavior Tracking** Service.
- 4. Click **Configuration Settings for: Behavior Tracking Service**. Figure 9-3 shows the Configuration Setting dialog box.
- 5. Modify the settings, as described in Table 9-3. Leave the default values for **Data Source JNDI Name** (the p13n.trackingDataSource) and **Custom Persistence Classname** (null). These fields provide the default behavior for moving event data from the buffer to the BT\_EVENT table in the database. For alternative persistence, see "Storing Behavior Tracking Data in Other Ways" on page 9-24. For information on the **Persisted Event Types** field, see "Creating a Behavior Tracking Event Class" on page 9-29.

Figure 9-3 Configuring Behavior Tracking

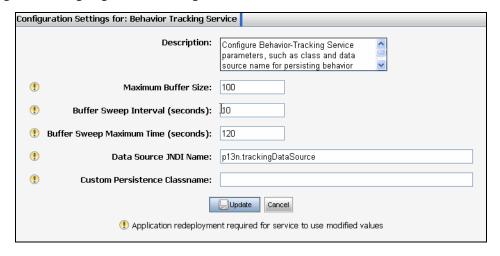

- 6. Click Update.
- 7. Restart the server for your changes to take effect.

Use Table 9-3 when you set your Behavior Tracking settings.

Table 9-3 Behavior Tracking Settings

|                              | -                                                                                                    |
|------------------------------|----------------------------------------------------------------------------------------------------|
| Maximum Buffer Size          | Determines the maximum number of events stored in the buffer before the event data is written to the database. The default value is 100 events.                                                                                                    |
|                              | All events are stored in the buffer, but only the events listed in the <b>Persisted Event Types</b> field are written to the database. All others are flushed from the buffer.                                                                                                    |
| Buffer Sweep Interval        | Determines how often the events buffer is checked to determine whether the events in the buffer should be persisted to the database. Two conditions trigger events to be moved from the buffer to the database: 1) The maximum buffer size has been reached, or 2) The maximum time allowed in the buffer ( <b>Buffer Sweep Maximum</b> ) has been exceeded. The default value is 10 seconds. |
| Buffer Sweep Maximum<br>Time | Sets the maximum time in seconds before the events in the buffer are written to the database (and the non-persisted event types are flushed from the buffer). The default value is 120 seconds.                                                                                                    |

This section contains the following topics:

- Adjusting Behavior Tracking for Optimal Performance
- Storing Behavior Tracking Data in Other Ways
- Creating a Separate Database for Behavior Tracking Events
- Enabling Behavior Tracking in Workshop for WebLogic

#### **Adjusting Behavior Tracking for Optimal Performance**

In your development or testing environment, start with a set of baseline values for **Maximum Buffer Size**, **Buffer Sweep Interval**, and **Buffer Sweep Maximum**. Try different values while testing peak site usage with your web application until you find the ideal balance between the number of database operations and the amount of data being stored.

**Tip:** If you do not use Behavior Tracking, you should disable Event services. See "Disabling Behavior Tracking" on page 9-47.

#### Storing Behavior Tracking Data in Other Ways

Behavior Tracking event data, by default, is stored in the database in the BT\_EVENT table. If you want to persist your event data in a different place or in a different way, such as to a different database table or to a file, create a custom event listener that provides the alternative persistence logic. For information on creating custom listeners, see "Creating Custom Event Listeners" on page 9-36.

# **Creating a Separate Database for Behavior Tracking Events**

If you are using Behavior Tracking, you can improve performance by storing Behavior Tracking data in a separate database. The *Database Administration Guide* contains instructions for creating a separate Behavior Tracking database for each type of database.

#### **Enabling Behavior Tracking in Workshop for WebLogic**

If you plan to deploy your application to a new domain, you should enable Behavior Tracking in Workshop for WebLogic. This Behavior Tracking configuration information is merged with other configuration files from other library modules. You can place the updated pl3n-config.xml file in source control to use when you deploy other applications. See the *Production Operations Guide* for more information on deployment.

For example, you can add event types for the listener to the configuration file, as shown in Listing 9-1. This technique accomplishes the same result as adding the event types through the Administration Console, as explained in "Tracking Content Changes" on page 9-45. See also "Generating Content Events" on page 9-15 for information on the content event types.

#### Listing 9-1 Adding Event Types to a P13N Configuration File

```
</behavior-tracking>
...
```

Perform the following steps to enable Behavior Tracking when deploying your application to a new domain:

- 1. Start Workshop for WebLogic and create a pl3n-config.xml file in your <EAR>/META-INF directory or copy an existing file to your project.
- 2. Enter your configuration details and save the file. Saving the p13n-config.xml file combines this information with your other library module configuration files. This appended configuration file can be used when you deploy other applications.
  - If you want to redeploy to the same application, right-click the server in the **Servers** tab and choose **Publish**.
- 3. Copy the pl3n-config.xm.xml file into your source control system.

**Tip:** If you use Workshop for WebLogic to remove an application from a domain, the deployment plan is also removed.

# **Creating Custom Events**

If WebLogic Portal's predefined events do not capture the specific combinations of attributes you need, you can create your own custom events. You can create two types of custom events: Behavior Tracking events and regular events.

For guidance on custom events and what type to create, see "Understanding When to Create a Custom Event" on page 2-12 and "Understanding When to Use a Predefined Event" on page 2-12. Creating a custom event involves creating the Event class and creating the XML Schema.

This section contains the following topics:

- Creating the Event Class
- Creating an XML Schema for Behavior Tracking

#### **Creating the Event Class**

WebLogic Portal provides the two base event objects that work with the Event Service: com.bea.pl3n.events.Event and com.bea.pl3n.tracking.events.TrackingEvent. These base classes provide the necessary methods required by the Event Service. You can use either of these classes as the superclass when creating your event class as described in step 2.

When you create an event class you extend one of the base classes, declare the event attributes you want, and pass the event data (such as the event type) to the base class constructor.

This section provides instructions on creating custom regular events and custom Behavior Tracking events.

#### **Creating a Regular Event Class**

Create a custom regular event when none of WebLogic Portal's predefined events capture the event attributes you want, and you do not want to use the Behavior Tracking service for persisting event data as XML in the BT\_EVENT table. You can trigger Campaigns with custom regular events and perform your own event handling if you create a custom event listener.

The steps involve creating am EJB or utility project, which is generally used to develop general-purpose Java code that is not directly part of special entities.

The steps in this chapter refer to the \src folder in the Package Explorer View. Your src directory might be named differently.

Perform the following steps to create a custom event class:

- 1. Create an EJB or utility project in Workshop for WebLogic by performing the following steps:
  - a. In the Portal Perspective, choose **File > New > Project**.
  - In the New Project Select a Wizard window, expand the EJB folder and select WebLogic EJB Project or expand the J2EE folder and select Utility Project. Click Next.
  - c. Enter a name for the EJB or utility project and ensure that the Use default check box is selected. Select the Add project to an EAR check box and click Next, as shown in Figure 9-4.

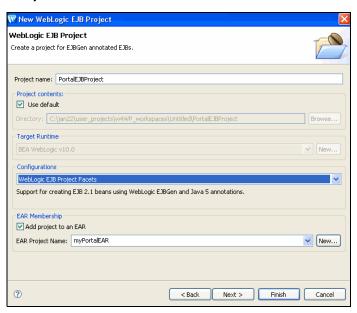

Figure 9-4 Enter a Project Name

d. Select the facets (including **Portal Application Services**) that you want to enable and click **Finish**.

Your new EJB or utility project is automatically associated with your EAR project. For more information on EJB projects, see the *Portal Development Guide*.

- 2. Make a new Java class by performing the following steps:
  - a. Select your web project in Package Explorer View and choose **File >New > Other**.
  - b. In the New Select a Wizard dialog, expand the **Java** folder, select **Class**, and click **Next**.
  - c. In the New Java Class Java Class dialog, enter a Name for the new class and for the Superclass. Select the Constructors from superclass check box and the Inherited abstract methods check box and click Finish. See Figure 9-5.

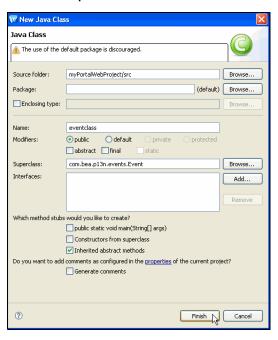

Figure 9-5 Enter the Class Name and Superclass

The new class appears in the \src directory of your portal web project.

- 3. Perform the following steps to declare event attribute names and create the event object for the new Java class:
  - a. Declare the event attribute names as keys that are passed back to the Event constructor. For example:

```
public static final String FOO_ATTRIBUTE = "fooAttribute";
public static final String SESSION_ID = "session-id";
public static final String USER_ID = "user-id";
```

b. Create the event object. For example:

```
public MyEvent(
    String fooAttributeValue,
    String user_id,
    HttpServletRequest request,
    HttpSession session
```

**Note:** If you use events to trigger Campaigns, you must have a string called user-id that contains the User's Profile name. You must also have a **request** attribute of type com.bea.p13n.http.Request. The **request** attribute, however can be

```
added at runtime with the following code:
event.setAttribute("request", new Request(request, true));
```

c. Add a constructor, such as the one below, and pass the event type back to it:

```
super( TYPE );
```

d. Declare the event attributes with the following code:

```
setAttribute( FOO_ATTRIBUTE, fooAttributeValue );
setAttribute( SESSION_ID, session_id );
if( user_id != null )
    setAttribute( USER_ID, user_id );
else
    setAttribute( USER_ID, "unknown" );
where fooAttributeValue is the variable that stores the value you retrieved in your code (not shown here).
```

4. The Java files in the \src folder will be compiled the normal way and deployed as part of the application. You can dispatch the event from a JSP, Java code, or a Page Flow, as described in "Dispatching Events" on page 9-40. If you want to use the event in Campaign definitions, create an event property set for the event, as described in "Registering Events for Campaigns" on page 9-43. If you want to perform custom functionality when the event is generated, create a custom event listener that listens for the event, as described in "Creating Custom Event Listeners" on page 9-36.

#### **Creating a Behavior Tracking Event Class**

Create a custom Behavior Tracking event if none of WebLogic Portal's predefined events captures the event attributes you want, and you need to use WebLogic Portal's Behavior Tracking framework to persist event data as XML in the BT\_EVENT table.

You can use these events in Campaigns and create a custom listener that performs special handling on the event, but unless you want to use the Behavior Tracking framework to store event data as XML, you do not need to create a custom Behavior Tracking event. If you do not want to use the Behavior Tracking service, create a custom regular event as described on "Creating a Regular Event Class" on page 9-26.

Your Behavior Tracking event works with its own XML schema to store the event data as XML in the BT\_EVENT database table. Information about that schema must be included in your event class, as described in the following steps.

The steps involve creating a utility project, which is generally used to develop general-purpose Java code that is not directly part of special entities, such as web services, controls, or EJBs.

9-29

The steps in this chapter refer to the src folder in the Package Explorer View. Your src directory might be named differently.

Perform the following steps to create a Behavior Tracking event class:

- 1. Create an EJB project in Workshop for WebLogic by performing the following steps:
  - a. In the Portal Perspective, choose **File > New > Project**.
  - In the New Project Select a Wizard window, expand the EJB folder and select WebLogic EJB Project. Click Next.
  - c. In the New WebLogic EJB Project dialog, enter a name for the EJB project and ensure that the Use default check box is selected. Select the Add project to an EAR check box and click Next.
  - d. In the New Java Utility Module Select Project Facets dialog, select the facets that you want to enable and click **Finish**.

Your new EJB project is automatically associated with your EAR project. For more information on EJB projects, see the *Portal Development Guide*.

- 2. Make a new Java class by performing the following steps:
  - a. Select your web project in Package Explorer View and choose **File >New > Other**.
  - b. In the New Select a Wizard dialog, expand the **Java** folder, select **Class**, and click **Next**.
  - c. In the New Java Class Java Class dialog, enter a Name for the new class and for the Superclass. Select the Constructors from superclass check box and the Inherited abstract methods check box and click Finish. See Figure 9-6.

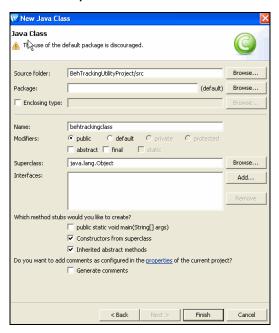

Figure 9-6 Enter the Class Name and Superclass

The new class appears in the \src directory of your portal web project.

- Perform the following steps to declare event attribute names and create the event object for the new Java class:
  - a. Declare the XML\_NAMESPACE key. This is the namespace URL used by your Behavior Tracking event's XML schema to uniquely identify it. For example:

```
private static final String XML_NAMESPACE =
"http://www.yourdomain.com/myschemas/tracking/mytrackingschema";
```

b. Declare the name of the XML schema file. For example:

```
private static final String XSD_FILE = "mytrackingschema.xsd";
```

c. Declare the event attribute names as keys that are passed to the TrackingEvent constructor. For example:

```
public static final String SESSION_ID = "session-id";
public static final String USER_ID = "user-id";
public static final String PAGE_LABEL = "pageLabel";
```

d. Declare the XML schema keys as an array. The schema keys are strings that are passed to the base TrackingEvent constructor. These keys are used to get the Behavior Tracking data that is put into the database. List the keys as an array of string objects.

```
private static final String localSchemaKeys[] =
{
    SESSION_ID, USER_ID, PAGE_LABEL
};
```

The localSchemaKeys order is important, because it corresponds to the order in which the XML schema needs the event properties for the XML output. An XML file will be invalid if elements are out of order.

The SESSION\_ID and the USER\_ID are data elements in the localSchemakeys array that are useful in implementing a tracking event. The SESSION\_ID, which must not be null, is the WebLogic Server session ID that is created for every session object. The USER\_ID is the username of the user who triggered the event.

e. Create the event object. For example:

```
public MyEvent(
    String fooAttributeValue,
    String user_id,
    HttpServletRequest request,
    HttpSession session
```

**Note:** If you use events to trigger Campaigns, you must have a string called user\_id that contains the User's Profile name. You must also have a **request** attribute of type com.bea.pl3n.http.Request. The **request** attribute, however can be added at runtime with the following code:

```
event.setAttribute("request", new Request(request, true));
```

f. Call the TrackingEvent constructor and pass the required arguments back to it in the required order. For example:

```
{
super(
    TYPE,
    session,
    XML_NAMESPACE,
    XSD_FILE,
    localSchemaKeys,
    request );
```

g. Declare the event attributes. For example:

```
setAttribute( PAGE_LABEL, pageLabelValue );
setAttribute( SESSION_ID, session_id );
```

```
if( user_id != null )
    setAttribute( USER_ID, user_id );
else
    setAttribute( USER_ID, "unknown" );
}
```

The pageLabelValue is the variable storing the value you retrieved in your code (not shown here).

- Register the Behavior Tracking event with the Behavior Tracking service in the WebLogic Portal Administration Console. This event tells the Behavior Tracking listener to handle this type of event.
  - a. Start the Administration Console.
  - In the Administration Console, choose Configuration & Monitoring > Service Administration.
  - a. In the Resource Tree, expand the Personalization folder and select **Behavior Tracking**Service.
  - b. In the Configure tab click Configure Settings for: Behavior Tracking Service.
  - c. Enter the name of your Behavior Tracking class in the **Custom Persistence Classname** field (such as behtrackingclass).
  - d. Click **Update**.
- 5. Create an XML schema that determines the structure of the XML document generated by the Behavior Tracking event. See "Creating an XML Schema for Behavior Tracking" on page 9-35. If you want to use the event in Campaign definitions, create an event property set for the event, as described in "Registering Events for Campaigns" on page 9-43. If you want to perform custom functionality when the event is generated, create a custom event listener that listens for the event, as described in "Creating Custom Event Listeners" on page 9-36.
- 6. The Java files in the \src folder will be compiled the normal way and deployed as part of the application. You can dispatch the event from a JSP, Java code, or a Page Flow, as described in "Dispatching Events" on page 9-40. If you want to use the Behavior Tracking event in Campaign definitions, create an event property set for the event, as described in "Registering Events for Campaigns" on page 9-43. If you want to perform custom functionality when the event is generated, create a custom event listener that listens for the event, as described in "Creating Custom Event Listeners" on page 9-36.

### **Creating an Event With a Scriptlet**

You can create an event without writing an event class by using a scriptlet in a JSP. This technique is best suited for simple, Non-Behavior Tracking events that are used to trigger Campaigns. Using this technique for complex events clutters your JSP. You should use this technique in a JSP that has a form that can supply values to event properties.

Perform the following steps to create an event with a scriptlet:

- 1. In the Portal Perspective in Workshop for WebLogic, create an event property set. For instructions, see "Registering Events for Campaigns" on page 9-43.
- After you have created the event property set, open the JSP in which you want to create the event.
- 3. Drag the event property set file into the JSP where you want the event to occur (for example, after the **Submit** button on a form). The scriptlet is generated automatically.

For example, if you create an event property set called **MyEvent.evt** that contains a single, unrestricted attribute called **fooAttribute**, the following scriptlet is generated when you drag the property set file into a JSP:

```
// Generate the Event object here.
// If you have a custom Event subclass for your event type,
// change this code to use it instead
com.bea.p13n.events.Event event = new
com.bea.p13n.events.Event("MyEvent");
// fooProperty should be a String
event.setAttribute("fooProperty", "");
// These attributes are standard to all Events.
event.setAttribute("request", new com.bea.p13n.http.Request(request,
true));
event.setAttribute("user-id",
com.bea.p13n.usermgmt.SessionHelper.getUserId(request));
// Dispatch the Event to the EventService.
com.bea.pl3n.tracking.TrackingEventHelper.dispatchEvent(request,
event);
%>
```

The scriptlet automatically gets the **request** and the **user-id**, which are required for triggering Campaigns, and the code for dispatching the event. The dispatch code uses the Behavior Tracking API, but it also dispatches regular events.

You must supply the value for **fooProperty**, which could come from the value of a form field.

4. Save your work by choosing **File > Save**.

If you want to perform custom functionality when the event is generated, create a custom event listener that listens for the event, as described in "Creating Custom Event Listeners" on page 9-36.

## **Creating an XML Schema for Behavior Tracking**

Behavior Tracking events, by default, store their property values in the database as XML. For each type of Behavior Tracking event, the Event service uses a specific XML schema to create the XML. When you create a custom Behavior Tracking event, you must also create an XML schema for the Behavior Tracking service to use.

When creating an XML schema for a custom Behavior Tracking event, consider the following connection points between the schema and your event class:

- Filename The value of the XSD\_FILE key in your event class must match the name of the actual XSD file.
- Namespace The value of the XSD\_NAMESPACE key in your event class must match the targetNamespace attribute value in your XSD file.
- **Property Order** The XSD file contains a list of event attributes you want to capture. The order in which these properties are listed in the XSD must match the order they are listed in your event class's localSchemaKeys[] array.

For example, if your event class contains this list of schema keys, your XSD file must list those properties in the same order:

```
private static final String localSchemaKeys[] =
{
   SESSION_ID, USER_ID, PAGE_LABEL_KEY
}:
```

When you use XSD, you need to change only the **targetNamespace** and **xmlns**= attribute values to your namespace, and add your custom event attributes, in order.

You can view the XSDs for WebLogic Portal's predefined events at the following location: <BEA\_HOME>\user\_projects\workspaces\workshop\.metadata\.plugins\

```
com.bea.workshop.wls.core\libraries\p13n-app-lib_10.2.0_10.2.0\1\APP-INF\l
ib\p13n_app.jar.
```

A user might not be associated with an event. In such a case, use the **minOccurs="0"** attribute for the **user-id** attribute in the XSD file. For example:

```
<xsd:element ref="user-id" minOccurs="0"/>
```

### **Packaging the Schema**

After you create the schema, add it to your portal application's pl3n\_app. jar file using the following steps.

- 1. Back up your pl3n\_app. jar file by creating a copy of it and naming it pl3n\_ejb.orig, for example.
- 2. In your application directory, temporarily add the <yourschema>.xsd file to the lib/schema/directory.
- 3. Add the schema to the pl3n\_app. jar file. In a command window (that has the JAR utility in the environment), switch to the application directory and run the following command:

```
jar uvf p13n_app.jar lib\schema\<yourschema>.xsd
The schema is added to the JAR file.
```

4. Redeploy the p13n\_app.jar file.

# **Creating Custom Event Listeners**

An event listener serves one purpose: when an event occurs for which the listener is listening, the listener performs some type of programmatic functionality. WebLogic Portal provides the following two listeners that handle events in specific ways:

- CampaignEventListener Listens for all events (except those it is told to ignore in the listeners.properties file in the wps.jar file) and calls the Campaign service to evaluate and trigger Campaign actions.
- BehaviorTrackingListener Listens for all events registered with the Behavior Tracking service and puts data from Behavior Tracking events in a buffer, where it is later moved into the BT\_EVENT database table. (You must manually register this listener to activate Behavior Tracking, as described in "Enabling Behavior Tracking" on page 9-19.) For example, you could create a custom event listener that listens for the SessionLoginEvent, SessionBeginEvent, and SessionEndEvent. You can add the user-id field of these events to a list to keep track of who has logged in.

If you create and register a custom Behavior Tracking event, that event is handled by the BehaviorTrackingListener and the CampaignEventListener. If you create a custom regular event, that event is handled by the CampaignEventListener.

However, there may be times when you want to provide more programmatic functionality when events occur, whether the events are custom events or WebLogic Portal's predefined events. For example, you may want to persist event data to a file or another database table, show related products when a user clicks a product image, or modify a User's Profile when the user submits a form. For these additional types of functionality, you must create custom event listeners.

WebLogic Portal provides a base event listener object called EventListener. This base class, which you must implement in your custom listener, provides two methods for listening for and responding to events:

- The getTypes() method Tells the Event service which types of events that interest the listener.
- The handleEvent() method Lets you insert the custom functionality you want to perform when the listener receives an event that interests it.

The steps to create a custom event listener involve creating a utility project, which is generally used to develop general-purpose Java code that is not directly part of special entities, such as web services, controls, or EJBs. Note that you can also use an EJB project (a new one or an existing one).

**Note:** If you try to access a local EJB with an EventListener, the attempt will fail in the JNDI lookup. For this scenario, use a Remote EJB interface instead.

The steps in this chapter refer to the \src folder in the Package Explorer View. Your src directory might be named differently.

Perform the following steps to create a custom event listener for regular events or Behavior Tracking events:

1. Create a utility project in Workshop for WebLogic by performing the following steps.

**Note:** You can also use an EJB project. You can either create a new EJB project or use an existing one.

- a. In the Portal Perspective, choose **File > New > Project**.
- In the New Project Select a Wizard window, expand the J2EE folder and select Utility Project. Click Next.

- c. In the New Java Utility Module Utility Module dialog, enter a name for the utility project and ensure that the Use default check box is selected. Select the Add project to an EAR check box and click Next.
- d. In the New Java Utility Module Select Project Facets dialog, select the facets that you want to enable and click **Finish**. (If you select the Portal Application Services and/or Portal Customizations Framework facet, you can skip Step 2 and proceed to Step 3.)

Your new utility project is automatically associated with your EAR project. For more information on utility projects, see the *Portal Development Guide*.

2. To ensure that the project sees the p13n classes as the server will see them, add the WebLogic Portal Server and the p13n-app-lib library module CLASSPATH containers to the project. Perform the following steps:

**Note:** It is unnecessary to perform Step 2 if you chose the Portal Application Services and/or Portal Customizations Framework facet in Step 1-d.

- a. In Package Explorer, right-click the portal utility project you created and choose **Properties**.
- b. In the Properties dialog, select **Java Build Path** and select the **Libraries** tab.
- c. Click Add Library.
- d. In the Add Library dialog, select **Oracle WebLogic Portal Server** as the library type and click **Next**.
- e. In the Add Library Oracle WebLogic Portal Server dialog, configure the server CLASSPATH entries by selecting **All Configured entries** and clicking **Finish**.
- f. In the Properties dialog, click **Add Library** in the **Libraries** tab.
- g. In the Add Library dialog, select **WebLogic Library Module** and click **Next**.
- h. In the Add Library Library Module dialog, click **Browse** and select **p13n-app-lib** and click **OK**. The **Specification Version**, and **Implementation Version** fields are populated. Select the **Allow newer versions** check box and click **Finish**.
- i. In the Properties dialog, click **OK**.
- 3. Make a new Java class by performing the following steps:
  - a. Select your web project in Package Explorer View and choose **File >New > Other**.
  - b. In the New Select a Wizard dialog, expand the Java folder, select Class, and click Next.

c. In the New Java Class - Java Class dialog, enter a **Name** for the new class and for the **Superclass**. For example, a class name could be MyEventListener. Select the **Constructors from superclass** check box and the **Inherited abstract methods** check box and click **Finish**.

The new class appears in the \src directory of your portal web project.

- 4. Perform the following steps to define the events for which the listener will listen, declare event attribute names, and create the event object for the new Java class:
  - a. Your custom event listener must implement EventListener. For example:

```
public class MyEventListener
   implements EventListener
{
```

b. Define the events for which the listener will listen. For example:

```
private String[] eventTypes = {"MyEvent, ClickContentEvent"};
```

c. Pass the type of events listened for back to the base constructor. This tells the Event service which events to send to this listener when the events occur:

```
public String[] getTypes()
{
    return eventTypes;
}
```

d. Override the handleEvent() method to provide the programmatic functionality you want the listener to perform when the listened-for events occur:

```
public void handleEvent( Event ev )
{
    //Put your custom code here.
    //This code is executed when the events occur.
}
```

- 5. The Java files in the \src folder will be compiled the normal way and deployed as part of the application. You can dispatch the event listener from a JSP, Java code, or a Page Flow, as described in "Dispatching Events" on page 9-40. If you want to use the event listener in Campaign definitions, create an event property set for the event, as described in "Registering Events for Campaigns" on page 9-43.
- 6. Register the listener with the Event service by performing the following steps.

- a. In the Administration Console, choose Configuration & Monitoring > Service Administration.
- b. In the Resource Tree, expand the **Personalization** folder and select **Event Service**.
- c. In the Browse tab, click Add Synchronous Listener or Add Asynchronous Listener.
- d. Enter the fully qualified class name. For example:

```
com.bea.pl3n.events.custom.listeners.MyEventListener
```

**Note:** Synchronous listeners receive events immediately. Asynchronous listeners use a thread scheduler to receive events.

e. Click **Update**. The listener is registered with the Event service. You do not need to restart the server.

# **Dispatching Events**

With events and listeners in place, you can dispatch those events in your JSPs, Java code, and Page Flows. Dispatching an event means that the Event service sends an event object to any listeners interested in the event. Those listeners, in turn, handle the events in their own ways.

For example, a sample event called ResourceDisplayedEventBT, is dispatched from two portal framework skeleton JSP files: book.jsp and page.jsp. The book.jsp skeleton is responsible for rendering portal book and page navigation (such as tabs), and the page.jsp skeleton provides the area for portlets to be displayed.

The code shown in Listing 9-2 is inserted in each of the book.jsp and page.jsp. files. This example uses code from the page.jsp file. The code dispatches a ResourceDisplayEventBT event when portlets are viewed on a page.

#### Listing 9-2 Dispatching an Event from a JSP Page

The code performs the following actions:

- The file imports the custom event class and the TrackingEventHelper, which is used to dispatch the event.
- The event class is assigned to the **rde** variable.
- An instance of the event is created, and the attributes retrieved from the JSP are passed in
  as event arguments in the same order that the event expects them. It does not matter what
  names are used in the arguments as long as they supply the type of information the event
  needs.
- The event is dispatched to the Event Service with the TrackingEventHelper.dispatchEvent( rde ) method.

The event is then sent to the listeners registered to receive it, and the listeners handle the event in their own ways. Figure 9-1 illustrates the event life cycle, and in this example, the skeleton JSP is Item 2 in the diagram.

"Creating an Event With a Scriptlet" on page 9-34 also describes how to dispatch an event for which you have created no event class. Dispatching events when content is clicked requires special instructions, as described in "Generating Events for Content Clicks" on page 9-13. Some predefined events have their own dispatch methods. See "Using Predefined Events" on page 9-7.

# Using Events in Campaigns

You can use events to activate the Campaign Service and to make your Campaigns more powerful by triggering Campaign actions based on events and their attribute values.

When you use an event in a Campaign, you do not have to explicitly tell the Campaign service about your events. The Campaign listener listens for all events that are not explicitly excluded in the listeners.properties file in the wps.jar file.

When an event occurs for which the Campaign listener is listening, the listener calls the Campaign service. The Campaign service takes a snapshot of the current request and evaluates the request data against all the Campaign rules you have defined to see if any actions need to be performed.

In addition, you can use events in Campaigns in another way: as part of a Campaign action. For example, you can define a Campaign action that displays personalized content only if the user clicks the Home page in a portal (triggered by some sort of click page event). To use events as part of a Campaign definition, you must create an event property set, as described in "Registering Events for Campaigns" on page 9-43.

An example of using an event in a Campaign definition is illustrated in Figure 9-7, where a Campaign scenario is triggered if an event has specific property values (characteristics). When you add *An event has specific characteristics* to your Campaign scenario and click the **characteristics** link in the Campaign Editor, you can select the event properties and determine which property values will trigger the Campaign Action to occur. The event property set you created enabled the property selection.

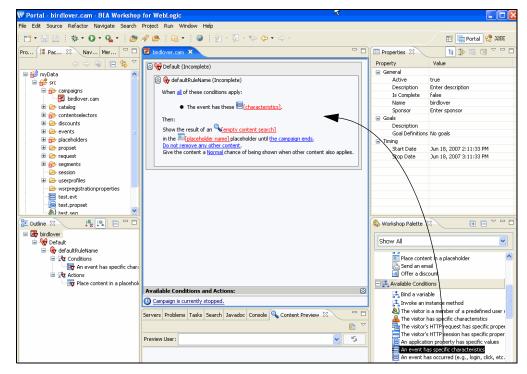

Figure 9-7 Using an Event to Trigger a Campaign Scenario

To control your Campaign, especially when you want personalized content to display, create events that trigger Campaign actions at the key places in your application. For more information on controlling personalized content, see "Managing Placeholders for Optimal Performance" on page 14-4. For instructions on creating a Campaign, see "Building a Campaign" on page 8-1.

This section contains the following topic:

• Registering Events for Campaigns

## **Registering Events for Campaigns**

If you want to use a custom event to trigger a Campaign, you must create an event property set. The properties you create for the event match the attribute names defined in your event class.

For example, the sample ResourceDisplayedEvent class uses the following properties: resourceId, resourceLabel, resourceType, session-id, user-id, and resourceSelected. In your

event property set, you can define properties for any or all of those attributes, but the property names must exactly match the event attribute names.

For instructions on creating event property sets, see "Creating Custom Events" on page 9-25. For instructions on registering event property sets, see "Enabling Behavior Tracking" on page 9-19.

### **Changing Event Properties**

If you create, modify, or delete event property sets after an application is deployed, you must update those property set definitions in the database using the Propagation Utility. For more information, see the *Production Operations Guide*.

## **Debugging the Event Service**

You can debug the Event service and review the console output.

Perform the following steps to debug the event service:

- 1. To debug the Event service, create debug.properties in a directory similar to the following: <BEA\_HOME>\user\_projects\domains\<myDomain>.
- 2. Add the following to the file and modify the settings accordingly. These settings provide server console output for you to review:

```
usePackageNames: on
com.bea.pl3n.cache: on
# Turns on debug for all classes under events
com.bea.pl3n.events: on
# com.bea.pl3n.events.internal.EventServiceBean: on
# Turns on debug for all classes under
# com.bea.pl3n.tracking: on
com.bea.pl3n.tracking.internal persistence: on
# Selectively turn on classes
com.bea.pl3n.mbeans.BehaviorTrackingListener: on
com.bea.pl3n.tracking.listeners.BehaviorTrackingListener: on
com.bea.pl3n.tracking.SessionEventListener: on
```

3. In Workshop for WebLogic, double-click the server in the Servers tab and uncheck the Launch WebLogic server in Eclipse console check box. Close the Server Overview tab and click Yes to save your changes. Right-click the server name and choose Restart to start the server and run debugging from a command prompt.

**Tip:** Events will fire for a content repository that was upgraded to 10.2 (unless you turned event tracking turned off at the repository level). Events can include repository

configuration changes, as well as content updates, additions, and deletions to the repository. See the *Upgrade Guide* for more information on performing an upgrade.

## **Tracking Content Changes**

You can use content events to track content changes to your virtual content repository and modifications to the repository's configuration. Content changes include who added, updated, or deleted content or content properties and the date and time the change was made in the repository. You can also track who performed the changes (including the date and time the changes were made) to the repository's configuration, its content types, or content workflow. For more information on these events, see "Generating Content Events" on page 9-15.

You could also configure a content event to watch for content changes and then perform an action. For example, when a user adds a resume document to the content repository, an e-mail is sent to the HR Director.

These content events are saved in the Behavior Tracking database for historical tracking. For more information on content management, see the *Content Management Guide*.

Perform the following steps to track content changes:

- 1. Start the Administration Console.
- 2. Choose Configuration & Monitoring > Service Administration.
- 3. In the Resource Tree, expand the Personalization folder and select **Event Service.**
- Click Add Synchronous Listener.
- 5. Enter the listener name in the **Class Name** field. To capture content repository changes, enter com.bea.pl3n.tracking.listeners.BehaviorTrackingListener.See Figure 9-8.

Figure 9-8 Identify the Behavior Tracking Listener

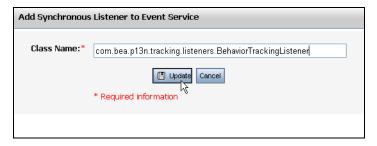

- 6. Click Update.
- 7. In the Resource Tree, select **Behavior Tracking Service**.
- 8. In the **Configure** tab, click **Add Event Type**, as shown in Figure 9-9.

Figure 9-9 Click Add Event Type

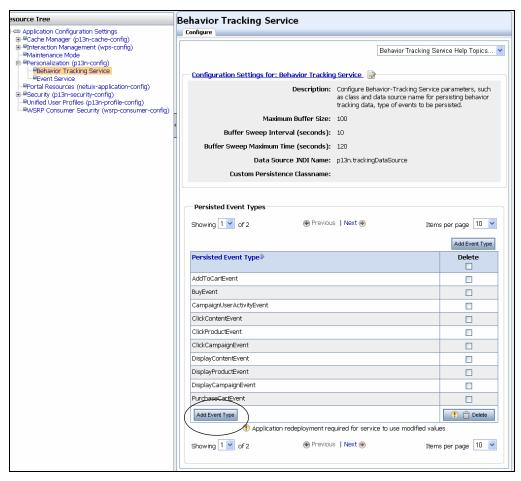

- 9. In the **Persisted Event Type** field, enter the events for the content change you want to track. For example, you could add the ContentCreateEvent to determine new content that was added to the content repository, who added it, and when.
- 10. Click Update.

11. Refresh the display by clicking **Refresh Tree** in the Resource Tree.

**Tip:** To view the tracked changes to the content repository, you can create a log file of the repository content changes that are contained in the Behavior Tracking database tables, or you could enable listeners to provide specific logged output.

## **Disabling Behavior Tracking**

You can disable the persistence of Behavior Tracking events by unregistering the Behavior Tracking listener or removing individual events.

This section contains the following topics:

- Unregistering the Behavior Tracking Listener
- Removing an Individual Event

## **Unregistering the Behavior Tracking Listener**

Perform the following steps to unregister the Behavior Tracking listener:

- 1. Start the Administration Console.
- 2. In the Administration Console, choose Configuration & Monitoring > Service Administration.
- 3. In the Resource Tree, expand the **Personalization** folder and select **Event Service**.
- In the Configure tab, locate the Behavior Tracking listener and select the Delete check box next to it.
- Click Delete.
- 6. Refresh the display by clicking **Refresh Tree** in the Resource Tree.

**Note:** Events could still be triggered to fire by the application, but they are not persisted to the database table.

## **Removing an Individual Event**

Perform the following steps to remove default events:

1. Start the Administration Console.

- 2. In the Administration Console, choose **Configuration & Monitoring > Service Administration**.
- In the Resource Tree, expand the **Personalization** folder and select **Behavior Tracking** Service.
- 4. In the **Configure** tab, select the **Delete** check box for each event in the Persisted Event Types section that you want to remove, as shown in Figure 9-10.

Figure 9-10 Select the Delete Check Box

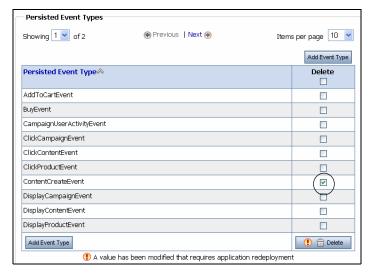

- Click Delete.
- 6. You must redeploy your application for the changes to take effect.

# Creating Advanced Personalization with Rules

Developing Personalization using User Segments, Campaigns, Placeholders, and Content Selectors can be done with JSP tags with very little Java coding. There might be times, however, when you want more flexibility in your Personalization. You can achieve this by creating and deploying a rule set, which uses the Rules Controls and the RulesManager EJB.

This chapter contains the following sections:

- Using Rules in Portal Applications
- Creating a Rule
- Rules Control Reference

The Rules service can help you create advanced Personalization features, which can help control each user's path through a Page Flow or using runtime information as dynamic input to conditional logic in your code. You must possess a working knowledge of XML and schemas (an advanced version of DTDs), as well as an intermediate understanding of Java development.

# **Using Rules in Portal Applications**

WebLogic Portal provides a set of tools to personalize the user experience in your portal applications. You have control over the content each user sees, the automatic e-mail messages each receives, and, in a commerce application, the type of discounts each user gets.

**WARNING:** Discount actions are part of the Commerce API, which is deprecated with WebLogic Portal 10.0.

To achieve these Personalization results, you create User Segments, Content Selectors, and Campaigns in Workshop for WebLogic. Developing Personalization with these tools involves very little Java coding because you can use JSP tags. After this type of Personalization is developed, portal administrators can use the WebLogic Portal Administration Console to modify the behavior of the Personalization with no coding at all.

There may be times, however, when you want even more power and flexibility in the Personalization you develop. For example, you may want to use Personalization to control each user's path through a Page Flow or use run-time information as dynamic input to conditional logic in your code.

You can access the Rules Service by using the following two types of components:

- The Rules Controls The two rules controls (the Rules Executor Control and the Rules Manager Control) are used in Page Flows or Web services, and provide a convenient way to add rules functionality to your application without writing code. For example, using a drag-and-drop interface, you can add a Rules Control to a Page Flow, select the methods in the control you want to use, and configure the control in the Workshop for WebLogic Property Editor. For more information, see the Javadoc.
- The RulesManager EJB The Rules Controls, which delegate calls to the underlying RulesManager EJB, are the preferred way to interact with the Rules Service. However, if you want to use the Rules Service somewhere besides a Page Flow or Web service, you can use the RulesManager EJB directly in your code to access the Rules Service.

This overview section includes the following topics:

- Choosing Personalization Components
- Understanding the Rules Service

## **Choosing Personalization Components**

Table 10-4 describes the personalization tools provided by WebLogic Portal. User Segments, Campaigns, Content Selectors, and Personalization JSP tags are described only to highlight the increased programmatic power you have by directly accessing the Rules Service.

The Input Objects and Action columns in Table 10-4 show the flexibility and power you have with the rules controls and the RulesManager EJB.

Table 10-4 WebLogic Portal Personalization Components

| Component     | Description                                                                                                    | Input Objects                                                                                                    | Action (if the input objects match the rules criteria)                                                                                                    |
|---------------|----------------------------------------------------------------------------------------------------|----------------------------------------------------------------------------------------------------|----------------------------------------------------------------------------------------------------|
| User Segments | Dynamically assign users to a grouping, or segment, when the users meet specific conditions.  Segment rules are created in Workshop for WebLogic with the User Segment Editor. You can modify rules in the WebLogic Portal Administration Console.          | Segment rules can be defined with User Profile properties, HTTP session or request properties, and date or time values and ranges.                                                                                                    | One action: If all conditions evaluate to true, the user is considered a member of the segment. Segments can be used in Campaigns, Content Selectors, and in the <pz:div>JSP tag.</pz:div> |
| Campaigns     | Trigger personalized actions to occur for users who meet specific conditions or perform specific actions.  Campaign rules are created in Workshop for WebLogicwith the Campaign Editor. Rules are modifiable in the WebLogic Portal Administration Console. | Campaign rules can be defined with User Segments, User Profile properties, HTTP session or request properties, event characteristics, date or time values and ranges, shopping cart or catalog conditions, and random sampling.  Note: Shopping cart events, discounts, and catalogs are part of the Commerce API, which is deprecated with WebLogic Portal 10.0. | Up to three types of actions: Show a single personalized content item, automatically send a predefined e-mail, provide a discount.                                                         |

 Table 10-4 WebLogic Portal Personalization Components (Continued)

| Component                                                  | Description                                                                                                    | Input Objects                                                                                                    | Action (if the input objects match the rules criteria)   |
|------------------------------------------------------------|----------------------------------------------------------------------------------------------------|----------------------------------------------------------------------------------------------------|----------------------------------------------------------|
| Content Selectors                                          | Show specific content items to users who meet specific conditions.  Content Selector rules are created in Workshop for WebLogic with the Content Selector Editor. You can modify rules in the Administration Console. | Content Selector rules<br>can be defined with User<br>Segments, User Profile<br>properties, HTTP<br>session or request<br>properties, and date or<br>time values and ranges. | One action: Show one or more personalized content items. |
| Personalization<br>(Interaction<br>Management) JSP<br>tags | Some of these tags are used to render the results of segment, Campaign, and Content Selector rules.                                                                                                    | Displayed content is<br>based on User Segment,<br>Campaign, or Content<br>Selector rules.                                                                                    | One action: Show personalized content items.             |

Table 10-4 WebLogic Portal Personalization Components (Continued)

| Component           | Description                                                                                                    | Input Objects                                                                                                    | Action (if the input objects match the rules criteria)                                                                                                    |
|---------------------|----------------------------------------------------------------------------------------------------|----------------------------------------------------------------------------------------------------|----------------------------------------------------------------------------------------------------|
| Rules Controls      | The Rules Executor control lets you evaluate any input objects (such as a user's profile properties) against a predefined set of rules (rule set). If the rules evaluate to "true" based on the input objects, any predefined action(s) can be triggered (such as assigning the user to a certain classification). The Rules Manager control lets you look up information about rule sets. The rules controls serve as an interface to the RulesManager EJB.  You add and configure rules controls in your Page Flows or Web services with a graphical user interface in Workshop for WebLogic. You create rules manually in XML. | Unlimited types of input objects: You can use the rules you create in XML to evaluate any object put into working memory (See "Invoking the Rules Service to Evaluate Objects" on page 10-18). | Unlimited types of actions: Can filter objects in working memory (see "Filtering the Results" on page 10-24) and perform any action defined in the rule set XML. |
| RulesManager<br>EJB | Provides the same capabilities as the rules controls in areas of your application other than Page Flows and Web services. Using the RulesManager EJB to access the Rules Service involves Java coding.                                                                                                    |                                                                                                    |                                                                                                    |

## **Understanding the Rules Service**

The Rules Service reads objects you have put into working memory and evaluating those objects against a set of rules you have predefined in an XML file. (Working memory is the place where objects are temporarily stored as the Rules Service is processing the rules.) If the objects in memory match the conditions defined in the rule set (which can be made up of multiple rules), the corresponding rule set actions are triggered. For example, if you put a user's credit score into

working memory (from the User Profile, from the return of a Web service calculation, or any other way), a rule in the rule set can be defined in XML to perform the following action: *If the user has a credit score equal to or greater than 10, classify that user as a 'gold customer'*.

You can use the results of this rule processing in your applications any way you choose. For example, if you are developing a Page Flow, you can send a "gold customer" to the gold.jsp and send all other customers to another JSP.

• Rules Controls – WebLogic Portal provides two rules controls that you can use to invoke the Rules Service from a Page Flow or Web service. The Rules Executor control lets you evaluate objects in working memory against a rule or set of rules, filter the results, and perform actions if the rules evaluate to true. The Rules Manager control provides methods for getting rule set information.

**Note:** The Rules Manager control is most useful as a rules development debugging tool.

• RulesManager EJB – The RulesManager EJB is the interface into the Rules Service. The rules controls delegate calls to the RulesManager EJB. Use the RulesManager EJB if you want to use the Rules Service in code outside of a Page Flow or Web service.

## **Using the Rules Service**

The Rules Service is based on the Rete algorithm, which is optimized for forward chaining reasoning. In the rule evaluation process outlined in the following steps, the Rules Executor control is used as an example:

- 1. The Portal Rules Service is initialized, creating its working memory.
- 2. The Rules Executor control will identify which rule set to use, which rules to evaluate (the default is all), and optionally, whether to filter the results. These are all parameters that can be configured on the control.
- 3. The developer creates and adds objects to working memory. Example objects could include the User's Profile, the Request, and so on. These parameters are passed in as an argument to the rule control's evaluate\*() method.
- 4. The Rules Service is invoked by the Rules Executor control and uses the following algorithm:
  - a. **Match** Evaluates the left hand side (LHS) of the rules to determine which are satisfied given the current contents of working memory.
  - b. **Conflict resolution** Selects one rule with a satisfied LHS. If no rules satisfied the LHS, the interpreter is stopped.

- c. Act Performs the actions in the right hand side (RHS) of the selected rule.
- d. **Repeat the process** Go to Step a.
- 5. The Rules Service fires repeatedly, executing rules according to the state of the input objects and rule conditions. Only one rule can be fired at a time. As conditions are met and rules are fired, more objects may be added to working memory for evaluation.
- 6. After the Rules Service has reached a state where no more rules will fire, it stops. In addition to the original input objects, new objects created as a result of the rule evaluation may also be in working memory.
- 7. Because the input objects are part of the results, you may choose to filter the results based on a class. For example, you can specify that only results of Java class com.bea.pl3n.usermgmt.profile.ProfileWrapper are returned.
- 8. The objects are returned to the caller, who then decides what to do with the returned data. For example, the user may be directed to a new page, or the User's Profile might have its properties updated.

Figure 10-11 provides a basic illustration of the rule evaluation process with the Rules Executor control used in a Page Flow. The returned results from the Rules Service process are used to determine the user's path through the Page Flow. In the figure, natural language is used instead of code for illustration purposes. (To see the actual parameterization and invocation of the control in a Page Flow, see "Using the Control to Determine the User's Path in the Page Flow" on page 10-22.)

Figure 10-11 Using Rules to Control a Page Flow

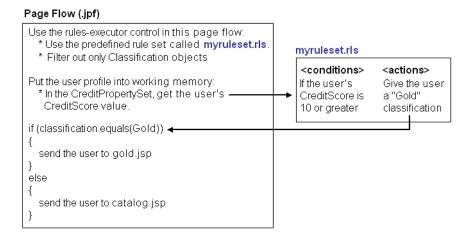

### **Understanding the Advantages of Using the Rules Service**

The Rules Service is more dynamic than a simple conditional in your code. After a Web application or some other application component has been hard-coded with condition statements (if/then), there is no way to change that without recompiling the code and re-deploying the application. In comparison, rules can be changed and loaded as the Portal server is running. This means the administrator may get the business logic from domain experts, formulate a rule to reflect that logic, and load the rule into the application without ever having to stop the server.

# **Creating a Rule**

This section shows you how to develop personalization using the rules controls and RulesManager EJB. The following steps are involved and are described in this section:

- Creating a Rule Set
- Deploying a Rule Set
- Adding Objects to Working Memory
- Invoking the Rules Service to Evaluate Objects
- Filtering the Results

• Using the Results in Your Application

## **Creating a Rule Set**

Rule sets are sets of instructions written in XML that the Rules Service uses to evaluate objects in working memory. A rule set determines if something in working memory meets certain conditions and performs an action.

There are two methods you can use to create a rule set:

- Create a rule set in Workshop for WebLogic
- Create a rule set manually

## Creating a Rule Set in Workshop for WebLogic

You can use Workshop for WebLogic to create and manage a .rls file that contains rules, conditions, and actions.

Perform the following steps to create a rule set in Workshop for WebLogic:

- 1. Start the WebLogic Server in Workshop for WebLogic by choosing **Run As > Run on Server**. For instructions on configuring the WebLogic Server, see the *Portal Development Guide*.
- 2. In the Portal Perspective, right-click the <data>\src folder in the Package Explorer View and choose New > Rule Set.
- 3. Select the folder for the rule set and enter a name for the rule set in the **File name** field, using the .rls file extension. A rule set can exist anywhere in your data directory.
- 4. Click **Finish**. The rule set appears in the folder you selected.
- 5. Select the rule set in the Rule Set Editor.
- 6. Select the **Properties** tab and enter a description for the rule set.
- 7. From the **Design Palette** tab, drag a rule action onto the Rule Set Editor. See "Adding an Action to a Scenario's Rule" on page 8-12 for more detail on each action.
- 8. In the action, click the **all** link to toggle back and forth between **any** and **all** to determine which conditions will trigger this action. The **any** choice means that only one of the conditions must be true for the action to occur. Rules can have more than one action.
- 9. Click other applicable links and define them.

10. In the Available Conditions section in the **Design Palette** tab, select the condition under which the rule set will run and drag the condition to the action. Click the condition's link to define the condition and determine what will trigger the action. See Table 4-1 in Chapter 4, "Creating a Property Set" for more information on conditions. See Figure 10-12 for an example rule set.

Figure 10-12 A Rule Set that Uses The Visitor is a Member of a Predefined User Segment Condition

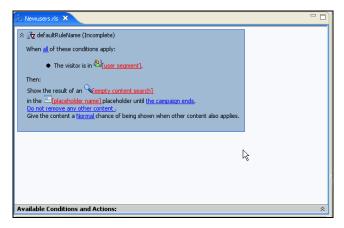

11. Save the file by choosing **File > Save**.

#### **Creating a Rule Set Manually**

You can create a rule set manually. Rule sets must conform to particular schema. (The rule set schemas are located in the p13n\_app.jar file. You can find this file in <www.p0rtal\_home>\p13n\lib\j2ee-modules\p13n-app-lib.ear.) The language of the rules is actually a usage of the WebLogic Portal expressions package, extended to meet additional requirements for the Rules Service. See the com.bea.p13n.expression.operator.\* packages in WebLogic Portal Javadoc for descriptions of the expressions you can use.

Rule set XML files, which must end in .rls, all contain the following required elements:

- The <rule-set> Includes all references to schema used in the rule set.
- The <rule> Contains the definition of the rule, which consists of at least one condition and at least action. A rule set can have more than one <rule>.
- The <conditions> and <actions> Each <rule> contains its own if/then clauses that consist of at least one <condition> (if) and one or more <action> (then). The Rules

Service evaluates the objects in working memory against the conditions. If an object meets a condition, the related actions are executed.

Listing 10-3 contains a simple rule set example that says, If the string 'Make an Integer 10' is in working memory, add an Integer object '10' to working memory.

#### Listing 10-3 Rule Set that Adds an Object to Working Memory

```
<?xml version="1.0" encoding="UTF-8"?>
<!-- edited with XMLSPY v5 rel. 4 U (http://www.xmlspy.com) by Your Name
(Your Company) -->
<rule-set xmlns="http://www.bea.com/servers/p13n/xsd/rules/core/2.1.1"</pre>
xmlns:exp="http://www.bea.com/servers/p13n/xsd/expression/expressions/2.1.
1"
xmlns:literal="http://www.bea.com/servers/p13n/xsd/expression/literal/1.0.
xmlns:string="http://www.bea.com/servers/p13n/xsd/expression/string/1.0.1"
xmlns:xsi="http://www.w3.org/2001/XMLSchema-instance"
xsi:schemaLocation="http://www.bea.com/servers/p13n/xsd/rules/core/2.1.1
rules-core-2_1_1.xsd" is-complete="true">
   <rule is-complete="true">
      <name>Add Integer</name>
      <description>Test Rule</description>
      <conditions>
         <exp:equal-to>
            <exp:variable>
                <exp:type-alias>java.lang.String</exp:type-alias>
             </exp:variable>
                <literal:string>Make an Integer 10</literal:string>
             </exp:equal-to>
       </conditions>
       <actions>
           <add-object>
               <exp:type-alias>java.lang.Integer</exp:type-alias>
               <exp:arguments>
                   <literal:string>10</literal:string>
                </exp:arguments>
```

```
</add-object>
</actions>
</rule>
</rule-set>
```

Unless you are adept at reading schemas and manually constructing valid XML according to the schema's rules, use an XML editor such as XMLSpy (which can be installed from the WebLogic Platform product CD). An XML editor reads a schema, as well as all the schemas the schema imports, and shows you elements and attributes that can be added to an XML document at any location, showing you available elements and attributes and helping you create a valid XML rule set.

Before you begin to create the rule set in XML, write out the rule in natural language to understand all its pieces (conditions and actions) and types of data. What is being put into working memory? What conditions do you want the objects to meet, and what should happen (actions) when objects in working memory meet the conditions?

Use the following guidelines to create a rule set (or modify an existing rule set) with an XML editor:

1. Extract the following schemas from the p13n\_app.jar file in the <WLPORTAL\_HOME>\p13n\lib\j2ee-modules\p13n-app-lib.ear file into the same directory where you will create your rule set:

```
lib/schema/expression*.xsd
lib/schema/rules*.xsd
```

- 2. Start a new document (or open an existing document) in your XML editor and associate the document with the rules-core-2\_1\_1.xsd schema. This schema also includes imports of other schemas, especially expression schemas, that are helpful in building rule sets.
  - In a new XML document, your XML editor should automatically insert the XML header, automatically import any schemas listed for import, and insert required base elements, such as <rule-set>, <rule>, <name>, <conditions>, and <actions>.
- Select the <conditions> and <rules> elements and begin building (or modifying) the conditions and rules.

Figure 10-13 shows a rule set being built in XMLSpy. With the <exp:greater-than-or-equal-to> element selected, the Elements section shows which elements can be added as children. The Attributes section shows the attributes that can be set on the element.

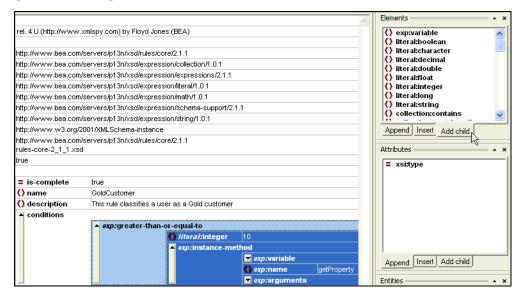

Figure 10-13 Building a Rule with an XML Editor

- 4. After you finish building the rule set, use the XML editor's features to check them for being well-formed. Then validate the rule set against the schema. (In XMLSpy, press **F7** and **F8** to perform these steps.) See "Working with Invalid Rule Sets" on page 10-15 for instructions on fixing invalid rule sets.
- 5. Save the rule set. (XMLSpy prompts you if you are trying to save an invalid rule set, but you can still save it.)
- 6. Copy the rule set to your portal application's datasync project directory, or to one of its subdirectories. For example, create a myDatasyncProject/src/rulesets directory and save the rule set there.

### Using a Method in a Rule

Table 10-5 shows how an XML rule set uses a method to retrieve a User Profile property value so it can be evaluated by the Rules Service.

#### Table 10-5 How an XML Rule Uses a Method

Condition

## 

## </exp:instance-method>

</exp:arguments>

</exp:greater-than-or-equal-to>

#### Method to which the condition maps

```
The ProfileWrapper takes an Object of type User:

ProfileWrapper pw = SessionHelper.getProfile(request);

Object value = pw.getProperty("CreditPropertySet", "CreditScore");
```

<literal:string>CreditPropertySet</literal:string>
cliteral:string>CreditScore</literal:string>

Use the following information when working on the mapping between the XML and the method:

- The <exp:type-alias> identifies the type of object the method will work on. For a list of object type mappings defined in the parser-mapping-type.properties file in p13n\_app.jar, see "Using Type Mappings" on page 10-17.
- The <exp:instance-method> indicates a method, and the <exp:name> provides the
  name of the method.

**Note:** To invoke methods from a rule, the appropriate classes must be imported in the calling code.

• The <exp:argument> includes two string> elements that provide the String arguments to the method.

- The literal: integer> identifies a value that the Rules Service uses. The evaluation of
  the object in working memory (in this case the User Profile CreditScore value)
  determines if the rule's action is fired.
- The result is that the rule's condition (in XML) retrieves the value of the user's CreditScore. If the value is greater than or equal to 10, in this example, the associated actions are fired.

#### **Working with Invalid Rule Sets**

If a rule set does not validate, you can see the invalid area. Perform the following steps to fix the invalid rule set:

- Verify that you imported all schemas referenced in the .rls file. Those schemas are listed at the top of the \*.rls file. The schemas must be in the same directory as the .rls file.
- Ensure that the XML sections defined in your .rls file are valid according to the schema. You can open the schema in XMLSpy to check your .rls against the schema definitions. In XMLSpy, you can view the schema in Design view for a graphical representation of the schema. You can view the .rls in Text view and Enhanced Grid view.

**Note:** There is no guarantee that a rule set validated in an XML editor will be validated in the Rules Service.

## Deploying a Rule Set

This section explains how to deploy a rule set in development (Workshop for WebLogic) and in Staging or Production environments.

This section contains the following topics:

- Deploying a Rule Set in Workshop for WebLogic
- Deploying a Rule Set in a Staging or Production Environment

#### Deploying a Rule Set in Workshop for WebLogic

After you create a rule set and store it in your application's datasync project directory (or in a subdirectory you create, such as the myDatasyncProject/src/rulesets directory), the rule set is automatically deployed if the server is running. If the server is not running, the rule set is automatically deployed at server startup. (The datasync project directory also contains the User Segments, Content Selectors, Campaigns, and other application metadata you have created.) Rule

sets must be deployed to the datasync project directory, and rule set file names must have an .rls extension to be used by the Rules Service.

When you modify a rule set in the datasync project directory, the rule set is automatically refreshed on the running server.

#### Deploying a Rule Set in a Staging or Production Environment

Perform the following steps to add, modify, or remove a rule set that exists in a deployed application:

- 1. Modify the rule set in the Development environment and replace it in the deployed application. If the application is in a compressed EAR file, you must recreate the EAR file to include the updated rule set and then replace the EAR file on the server. When you replace the EAR file on the server, you do not need to redeploy the application.
- 2. Update the rule set with the Propagation Utility. See the *Production Operations Guide* for instructions.

## **Adding Objects to Working Memory**

Rule sets must have objects in working memory to evaluate. For example, a rule set might contain a rule that has the following condition: "If the user's credit score is greater than 10." This implies there is either the credit score input, or there is a way to get at the credit score. We could add a credit score to working memory in one of two ways:

- Adding the credit score to memory from an integer
- Adding the credit score to memory from a User Profile

#### Adding a Credit Score to Working Memory from an Integer

You could provide a credit score value in your code in the following ways:

- Directly For example, Integer value = new Integer(10);
- Indirectly For example, through a form input value:

```
Object [] inputObjects = { value }; (This is a required argument to the evaluate*() methods.)
```

You could then create a rule condition that evaluates the value Integer.

#### Adding a Credit Score to Working Memory from a User Profile

Retrieving a credit score from a User Profile is more flexible and dynamic. First, you would use code to retrieve the User Profile and put it into working memory:

```
ProfileWrapper pw = SessionHelper.getProfile(request);
Object [] inputObjects = { pw }; (This is a required argument to the evaluate*() methods.)
```

In your rule set, you would then create a condition that uses a method (getProperty) that retrieves a specific property (CreditScore) from a specific property set (CreditPropertySet). See the code example in Table 10-5. The condition in the code example checks to see if the retrieved CreditScore is greater than or equal to the literal:integer> value of 10.

**Note:** The User type is actually an alias for an object of class ProfileWrapper. This mapping of User to ProfileWrapper, along with the mappings of other well-known types, are defined in the parser-mapping-type.properties file in the p13n\_app.jar file, shown in "Using Type Mappings" on page 10-17.

#### **Using Type Mappings**

The following object type mappings are from the parser-mapping-type.properties file in the pl3n\_app. jar file:

## Using Mappings for <type-alias> Tags

Listing 10-4 shows mappings for <type-alias> tags.

**WARNING:** The Commerce API is deprecated with WebLogic Portal 10.0.

#### Listing 10-4 Mappings for <type-alias> Tags

```
User=com.bea.p13n.usermgmt.profile.ProfileWrapper
Classifier=com.bea.p13n.user.Classification
Capability=com.bea.p13n.entitlements.common.Capability
Role=com.bea.p13n.entitlements.common.Role
Context=com.bea.p13n.rules.internal.engine.Context
Email=com.bea.campaign.rules.MailActionDef
Placeholders=com.bea.campaign.rules.AddAdToPlaceholderActionDef
Discount=com.bea.commerce.ebusiness.campaign.AddUserDiscountActionDef
EndScenario=com.bea.campaign.rules.EndScenarioActionDef
CatalogQuery=com.beasys.commerce.ebusiness.catalog.rules.CatalogQueryWrapper
```

ContentQueryAdvice=com.bea.pl3n.content.advislets.ContentQueryAdvice ShoppingCartFacade=com.beasys.commerce.ebusiness.shoppingCartRu lesFacade

The code examples in Listing 10-3 and Table 10-4 show the <type-alias> element with a User type.

#### Mappings for <variable> Tags

Listing 10-5 shows mappings for <variable> tags.

#### Listing 10-5 Mappings for <variable> Tags

```
user=com.bea.pl3n.usermgmt.profile.ProfileWrapper
request=com.bea.pl3n.http.Request
session=com.bea.pl3n.http.Session
event=com.bea.pl3n.events.Event
randomNumber=java.lang.Number
classification=com.bea.pl3n.user.Classification
date=com.bea.pl3n.xml.schema.Date
time=com.bea.pl3n.xml.schema.Time
timeInstant=com.bea.pl3n.xml.schema.TimeInstant
role=com.bea.pl3n.entitlements.common.Role
resource=java.lang.String
shoppingCart=com.beasys.commerce.ebusiness.shoppingcart.ShoppingCart
```

## **Invoking the Rules Service to Evaluate Objects**

After you have created a rule set and you have objects in working memory, you can invoke the Rules Service to evaluate the objects in working memory with the rules you created. This section provides an example to show you how to invoke the Rules Service with the Rules Executor control in a Page Flow.

#### **Using an Existing Rule Set**

The example used throughout the Invoking the Rules Service to Evaluate Objects section assumes that a rule set already exists in the /data/rulesets directory that classifies users as "GoldCardMembers" or "SilverCardMembers" by reading a User's Profile (similar to the example used in "Adding a Credit Score to Working Memory from a User Profile" on page 10-17). The Page Flow example in this section shows the User Profile being added to working memory. Since the User's Profile is needed in this example, you should assume the Profile Control was added to an existing Page Flow to enable the getting and setting of User Profile properties.

This sample also uses the User Login Control for authentication so that the Page Flow knows which User Profile to retrieve.

For instructions on creating a Page Flow and adding a Portal Control to the Page Flow, see the Javadoc.

#### **Inserting the Control in the Page Flow**

When you insert a control in a Page Flow (a . jpf file in Workshop for WebLogic), all the Actions that are part of that control are available to use.

The Rules Executor Control contains two actions:

- The evaluateRule Action Lets you evaluate the objects in working memory against a single rule in a rule set.
- The evaluateRuleSet Action Lets you evaluate the objects in working memory against all rules in a rule set.

When you are looking at a Page Flow in Action View, you can select a control you have inserted (by selecting the control's border) and set properties on that control. The Property Editor is a convenient way to send arguments to the RulesManager EJB (which interfaces directly with the Rules Service) without writing Java code.

For example, Table 10-6 shows how the Rules Executor Control properties shown in Figure 10-11 map to method and constructor arguments in the RulesManager EJB.

Table 10-6 How Control Properties Map to Method and Constructor Arguments

| Rules Executor Control properties | RulesManager EJB methods (see com.bea.p13n.rules.manager)                                                                             |
|-----------------------------------|----------------------------------------------------------------------------------------------------|
| rulesetUri<br>ruleName            | <pre>evaluateRule(String ruleSetUri, String ruleName, Object[] inputObjects)</pre>                                                    |
| filterResults<br>filterClassName  | <pre>evaluateRule(String ruleSetUri, String ruleName, Object[] inputObjects, ObjectFilter filter)</pre>                               |
| filterClassNames                  | evaluateRuleSet(String ruleSetUri, Object[] inputObjects)                                                                             |
|                                   | <pre>evaluateRuleSet(String ruleSetUri, Object[] inputObjects, ObjectFilter filter)</pre>                                             |
| filterRuleName                    | Filter constructors (see com.bea.p13n.rules.manager.RuleResultClassFilter)                                                            |
|                                   | <pre>RuleResultClassFilter(String ruleName, Class targetClass) RuleResultClassFilter(String ruleName, Class[] targetClassArray)</pre> |

The RulesManager EJB has the same Actions contained in the Rules Executor Control: evaluateRule() and evaluateRuleSet(). The difference is that the Rules Executor Control Actions take only one argument—for example, evaluateRuleSet(Object[] inputObjects)—and provide the rule and filter arguments through the control properties.

If you set the filterResults property to true on the Rules Executor Control, the EJB method with the filter argument is used and the filtering properties you enter are automatically sent to that argument.

The filterClassName and filterClassNames properties are different options for populating the filter argument (with one or more types of filters). Set either filterClassName or filterClassNames on the control, but do not set both.

Use the filterRuleName property to filter on the results of a specific rule in a rule set that has fired. If you use this property, the RuleResultClassFilter constructor is called. Notice that the constructor is overloaded to use either a single class filter (that you entered in the filterClassName) property or multiple class filters (that you entered in the filterClassNames) property. The result of using the filterRuleName property is that you not only filter the results of a specific rule that has fired, you can also filter on specific data types.

Following are more detailed definitions of the control properties:

- The rulesetUri (required) URI of the rule set to use This URI is relative to the application's datasync project directory. For example, if you created a rule set called myruleset.rls and stored it in a myDatasyncProject/rulesets directory, the URI would be /rulesets/myruleset.rls. Use the Rules Manger Control to list rule sets and rules.
- The ruleName (optional) Name of the rule to use –The rule must be contained in the rule set specified in the rulesetUri property. If not specified, all the rules in the rule set are evaluated. The default is null.
- The filterResults (optional) This property determines whether to filter the results after the rules have been evaluated. If the value is false, all objects remaining in working memory are returned. The default is false. For information on filtering, see Filtering the Results.
- The filterClassName (optional) Enter the class name (for example, java.lang.String) of the type of results to return. If this is left empty, results are not filtered. Specify this or the *filterClassNames*, but not both.
- The filterClassNames (optional) Enter a comma-separated list of class names of the types of results to return (for example, java.lang.String, java.lang.Integer). If this is left empty, results are not filtered. Specify this or the filterClassName, but not both.
- The filterRuleName (optional) Filter the results of a specific rule that was fired. If this is left empty, results from all rules will be returned. Otherwise, results from only this rule are returned. This filter is applied with the Class filters, if those are specified.

#### **Understanding the Benefits of Using the Control**

Understanding how properties map to methods and constructors can help you understand the benefits of using the Rules Executor control. Filling in property values provides the following benefits:

- You do not have to write Java code
- If you are filtering the results, the filter is constructed automatically for you

For more information on the Rules Executor Control, see the *Javadoc*.

#### Using the Control to Determine the User's Path in the Page Flow

After you add the Rules Executor Control to the Page Flow, set the properties on the control, and select one of the control's **execute\*** actions to use, you should verify that all other prerequisite details are in place (see Using an Existing Rule Set). Then you can add code to the Page Flow that sends users to a different page depending on the classification they receive from the rule evaluation process.

The sample Page Flow code in Listing 10-6 shows how a user is directed to a particular page based on the results from the Rules Service.

#### Listing 10-6 Sample Code to Direct a User to a Page, Based on the Results of the Rules Service

```
public class Controller extends PageFlowController
    /**
    * @common:control
    private com.bea.p13n.controls.login.UserLoginControl userLoginControl;
    * @common:control
    * /
   private com.bea.pl3n.controls.profile.ProfileControl myProfileControl;
// The Rules Executor control is added. Properties are configured
// in the Property Editor.
// This is all done in the Page Flow's Action View.
    /**
    * @common:control
   * @jc:rules-executor filterClassName="com.bea.p13n.user.Classification"
filterResults="true" rulesetUri="/rulesets/myruleset.rls"
   private com.bea.pl3n.controls.rules.RulesExecutorControl
   myRulesExecutorControl;
    /**
    * @jpf:action
    * @jpf:forward name="default" path="default.jsp"
    * @jpf:forward name="goldCard" path="goldCard.jsp"
    * @jpf:forward name="silverCard" path="silverCard.jsp"
```

```
* @jpf:catch
type="com.bea.p13n.controls.exceptions.P13nControlException"
path="error.jsp"
    * @jpf:forward name="error" path="error.jsp"
    * /
   protected Forward evaulateRuleSetAction(EvaluateRuleSetActionForm form)
    throws P13nControlException
// Start with an empty list into which we add objects to populate
// the working memory of the Rules Service
        List wmObjects = new ArrayList();
        ProfileWrapper pw =
myProfileControl.getProfileFromRequest(this.getRequest());
        if (pw == null)
           throw new P13nControlException("Undable to retrieve profile from
            request. " + "Make sure PortalServletFilter is configured
            in web.xml for an anonymous user, " + "or that a user
            has logged in.");
// This one will be the condition that fires the rule
        Integer value = new Integer(6);
        myProfileControl.setProperty(pw, "FooPropertySet", "CreditScore",
value);
        wmObjects.add(pw);
// Evaulate all rules in the rule set. Parameters have been declared on the
// control in the Page Flow Property Editor (in Action View).
        Iterator iter =
myRulesExecutorControl.evaluateRuleSet(wmObjects.toArray());
        List results = new ArrayList();
// Let's say we're looking for GoldCardMembers
        Classification goldCardMembers = new
Classification("GoldCardMembers");
        Classification silverCardMembers = new
Classification("SilverCardMembers");
// And we'll direct them to a certain page depending
// on how the rule evaluates
```

```
Classification classification = (Classification)iter.next();

// Now you would do something with that,

// like show them a different page
        if (classification.equals(goldCardMembers))
        {

// Direct them to high-price stuff
            return new Forward("goldCard");
        }
        else if (classification.equals(silverCardMembers))
        {

// Direct them to lower-price stuff
            return new Forward("silverCard");
        }

// Otherwise, it defaults. Something went wrong.

// Check the rule conditions or turn off filtering on the control

// to see what's in working memory
        }
    }
    return new Forward("default");
}
```

If you want to use only a specific type of object in working memory after the Rules Service has stopped, you can filter the objects in working memory. Filtering is set using Java types. On the Rules Executor Control, you can set the filter type in the Property Editor.

Get more information on the following subjects:

- Filter Type See Filtering the Results
- The Rules Executor Control See the Javadoc.
- The RulesManager EJB See the Javadoc.

#### Filtering the Results

When you execute the Rules Service to evaluate objects in working memory, as described in "Invoking the Rules Service to Evaluate Objects" on page 10-18, you can filter the objects in

working memory when the Rules Service has stopped running to return only the objects of a specific type.

Objects exist in working memory as a result of one of the following actions:

- The caller puts them there (in the inputObjects array)
- A new object is instantiated in one of the rules' actions

When the Rules Service has stopped, several objects might remain in working memory, including those the user initially added. For example, your rule may instantiate a new **Classification** object into working memory if the rule evaluates to true. Another example is that a rule action might have updated the User's Profile, so you need to retrieve the profile from working memory.

When the Rules Service's API executes a rule, it returns an Iterator over the entire contents of working memory *unless you filter the results*. If you are looking only for **Classification** objects, then you can specify a filter that returns only **Classification** objects. You can design this filter based on a single class name, multiple class names, or a given rule, as described in "Inserting the Control in the Page Flow" on page 10-19.

When you implement the Rules Executor Control, the control takes care of constructing the filter automatically. You need to specify whether to filter and the filter class names as control properties. The filter is applied for you automatically by the control, if you specify this.

#### Filtering with the RulesManager EJB

Filtering with the RulesManager EJB is a more cumbersome than filtering with the Rules Service, because you must design the filter yourself with the RulesManager EJB. Listing 10-7 shows how to design a filter.

#### Listing 10-7 Design a Filter with the RulesManager EJB

```
String filterRuleName = null;
Class filterClass = com.bea.p13n.user.Classification.class;
ObjectFilter filter = new RuleResultClassFilter(filterRuleName, filterClass);
Class [] filterClasses = { java.lang.String.class, com.bea.p13n.usermgmt.profile.ProfileWrapper.class};
ObjectFilter filter = new RuleResultClassFilter(filterRuleName, filterClasses);
```

The filter can then be used as part of the RulesManager EJB, as shown in the following example:

```
public Iterator evaluateRule(String ruleSetUri, String ruleName, Object[]
inputObjects, ObjectFilter filter)
```

If you filtered the results, the Iterator should only contain results of the class types you specified. The code sample in Listing 10-8 shows a Classification object of **SilverCardMembers**.

#### Listing 10-8 Sample Code that Retrieves Silver Card Members

```
while (iter.hasNext())
{
Classification c = (Classification)iter.next();
    if (c.equals(silverCardMembers))
    {
        // do something
    }
}
```

## **Using the Results in Your Application**

The Rules Service makes decisions for you at run-time. The rules framework is more flexible than hard-coding logic (if/then) into your components, because you can modify rules without modifying your code.

Following are some examples of using rules and rule results:

- If the time is between 8-5, direct users to pages that relate to brokerage services. If the time is outside the range, direct users to pages related to investment research.
- If the user lives in Boulder and is female, show her an advertisement for the Boulder Rock Club.
- If the user's credit score is > 10, the User Profile (sets a property) to classify the user as a Gold Member.

• If the date is between December 1 and December 31, send the user to the New Year's promotional JSP.

### **Rules Control Reference**

You can use the Rules Control elements to provide Personalization in your portal application. Table 10-7 lists the control names and all possible values you can use to create rules.

Table 10-7 Rules Control Elements for the Rules Engine

| Rules Control<br>Name | Description                                                                                | All Possible Values                         |
|-----------------------|--------------------------------------------------------------------------------------------|---------------------------------------------|
| rule-set              | The root element that contains all of the rules.                                           | rule                                        |
| rule                  | The definition of a rule using conditions and actions, along with an optional description. | name, description, conditions, actions      |
| name                  | The name of the rule.                                                                      | Any text                                    |
| description           | Optional text describing the rule.                                                         | Any text                                    |
| conditions            | Expressions that the Rules<br>Service evaluates using the<br>objects in working memory.    | variable, literal, branch, operator, method |
| variable              | Indicates the type of the object being compared in an expression.                          | N/A                                         |

Table 10-7 Rules Control Elements for the Rules Engine

| Rules Control<br>Name | Description                                             | All Possible Values                                                                                                    |
|-----------------------|---------------------------------------------------------|----------------------------------------------------------------------------------------------------|
| type-alias            | A string specifying the kind of a an object or variable | For variables, the value can be any type, such as java.lang.String, or an alias to a variable type from the list below:                                                                                                    |
|                       |                                                         | user=com.bea.p13n.usermgmt.profile.ProfileWrapper request=com.bea.p13n.http.Request session=com.bea.p13n.http.Session event=com.bea.p13n.events.Event randomNumber=java.lang.Number classification=com.bea.p13n.user.Classification date=com.bea.p13n.xml.schema.Date time=com.bea.p13n.xml.schema.Time timeInstant=com.bea.p13n.xml.schema.Time timeInstant=com.bea.p13n.entitlements.common. Roleresource=java.lang.String shoppingCart=com.beasys.commerce.ebusiness. shoppingcart.ShoppingCart |
|                       |                                                         | For objects, the value can be any type, such as java.lang.Strin or an alias to an object type from the list below:                                                                                                    |
|                       |                                                         | User=com.bea.p13n.usermgmt.profile.ProfileWrapper<br>Classifier=com.bea.p13n.user.Classification<br>Capability=com.bea.p13n.entitlements.common.<br>Capability                                                                                                    |
|                       |                                                         | Role=com.bea.p13n.entitlements.common.Role<br>Context=com.bea.p13n.rules.internal.engine.Context<br>Email=com.bea.campaign.rules.MailActionDef<br>Placeholders=com.bea.campaign.rules.<br>AddAdToPlaceholderActionDef                                                                                                    |
|                       |                                                         | Discount=com.bea.commerce.ebusiness.campaign. AddUserDiscountActionDef EndScenario=com.bea.campaign.rules. EndScenarioActionDef                                                                                                    |
|                       |                                                         | CatalogQuery=com.beasys.commerce.ebusiness. catalog.rules.CatalogQueryWrapper ContentQueryAdvice=com.bea.p13n.content.advislets. ContentQueryAdvice                                                                                                    |
|                       |                                                         | ShoppingCartFacade=com.beasys.commerce.ebusiness.<br>shoppingcart.ShoppingCartRulesFacade                                                                                                    |

Table 10-7 Rules Control Elements for the Rules Engine

| Rules Control<br>Name        | Description                                                                                    | All Possible Values                                                                                                    |
|------------------------------|------------------------------------------------------------------------------------------------|----------------------------------------------------------------------------------------------------|
| literal                      | Used to specify a particular, unchanging value                                                 | boolean, character, decimal, double, float, integer, long, string                                                                   |
| branch                       | Controls the execution path within a rule.                                                     | if                                                                                                    |
| if                           | Evaluates expressions to control execution path within a rule.                                 | Any two or three other expressions that evaluate to true or false.                                                                  |
| operator                     | Indicates what sort of comparison will be made in the expression.                              | and, equal-to, greater-than, greater-than-or-equal-to, less-than, less-than-or-equal-to, multi-and, multi-or, not, not-equal-to, or |
| and                          | To evaluate to true, both expressions must evaluate to true.                                   |                                                                                                    |
| equal-to                     | Evaluates to true when both expressions are equivalent.                                        |                                                                                                    |
| greater-than                 | Evaluates to true when the first expression is more than the second expression.                |                                                                                                    |
| greater-than-<br>or-equal-to | Evaluates to true when the first expression is more than or the same as the second expression. |                                                                                                    |
| less-than                    | Evaluates to true when the first expression is less than the second expression.                |                                                                                                    |
| less-than-or-<br>equal-to    | Evaluates to true when the first expression is less than or the same as the second expression. |                                                                                                    |

Table 10-7 Rules Control Elements for the Rules Engine

| Rules Control<br>Name | Description                                                                                                    | All Possible Values                                                                                                    |
|-----------------------|----------------------------------------------------------------------------------------------------|----------------------------------------------------------------------------------------------------|
| multi-and             | Evaluates to true when all of the supplied expressions evaluate to true.                                                                                               |                                                                                                    |
| multi-or              | Evaluates to true when any of the supplied expressions evaluate to true.                                                                                               |                                                                                                    |
| not                   | Negates the logical value of one expression.                                                                                                    |                                                                                                    |
| not-equal-to          | Evaluates to true when both expressions are not equivalent.                                                                                                    |                                                                                                    |
| or                    | Evaluates to true when either expression evaluates to true.                                                                                                    |                                                                                                    |
| method                | An abstract, complex type.                                                                                                    | static-method, instance-method, new-instance, contains, contains-all, abs, acos, add, asin, atan, atan2, ceil, cos, divide, exp. floor, ieee-remainder, log, maximum, minimum, multiply, pow, rint, round, sin, sqrt, subtract, tan, to-degrees, to-radians, char-at, compare-to-ignore-case, concat, ends-with, equals-ignore-case, length, like, replace, starts-with, substring, to-lower-case, to-upper-case, trim |
| static-method         | Invokes the named method on<br>an object in working memory<br>of the type specified by the<br>type-alias, passing any<br>provided arguments to the<br>method.          | type-alias, name, arguments                                                                                                    |
| instance-<br>method   | Invokes the named method on<br>an object in working memory<br>of the type specified by the<br>variable type-alias, passing<br>any provided arguments to the<br>method. | variable, name, arguments                                                                                                    |

Table 10-7 Rules Control Elements for the Rules Engine

| Rules Control<br>Name | Description                                                                                                    | All Possible Values                        |
|-----------------------|----------------------------------------------------------------------------------------------------|--------------------------------------------|
| new-instance          | Instantiates an object of the type specified in the type-alias. Arguments are supplied as expressions, and the type of each argument is specified in the type-alias list in the arguments- signature. | type-alias, arguments-signature, arguments |
| contains              | Returns a boolean indicating if the first Collection object contains the second object.                                                                                                    |                                            |
| contains-all          | Returns a boolean indicating if the first Collection object contains the entire second Collection object.                                                                                             |                                            |
| abs                   | Absolute value operator, accepting a number and returning a number.                                                                                                    |                                            |
| acos                  | Arc cosine operator, accepting a number and returning a number.                                                                                                    |                                            |
| add                   | Addition operator, accepting two numbers and returning their sum.                                                                                                    |                                            |
| asin                  | Arc sine operator, accepting a number and returning a number.                                                                                                    |                                            |
| atan                  | Arc tangent operator, accepting a number and returning a number.                                                                                                    |                                            |
| atan2                 | Cartesian to polar coordinates operator, accepting two numbers and returning a number.                                                                                                    |                                            |

Table 10-7 Rules Control Elements for the Rules Engine

| Rules Control<br>Name | Description                                                                | All Possible Values |
|-----------------------|----------------------------------------------------------------------------|---------------------|
| ceil                  | Ceiling operator, accepting a number and returning a number.               |                     |
| cos                   | Cosine operator, accepting a number and returning a number.                |                     |
| divide                | Division operator, accepting two numbers and returning a number.           |                     |
| exp                   | Exponential operator, accepting a number and returning a number.           |                     |
| floor                 | Floor operator, accepting a number and returning a number.                 |                     |
| ieee-<br>remainder    | IEEE 754 remainder operator, accepting two numbers and returning a number. |                     |
| log                   | Natural logarithm operator, accepting a number and returning a number.     |                     |
| maximum               | Maximum operator, accepting two numbers and returning a number.            |                     |
| minimum               | Minimum operator, accepting two numbers and returning a number.            |                     |
| multiply              | Multiplication operator, accepting two numbers and returning a number.     |                     |

Table 10-7 Rules Control Elements for the Rules Engine

| Rules Control<br>Name | Description                                                                                     | All Possible Values |
|-----------------------|-------------------------------------------------------------------------------------------------|---------------------|
| pow                   | Power of operator, accepting two numbers and returning a number.                                |                     |
| random-<br>number     | Random number operator, optionally accepts a lower and upper bound and returns a random number. |                     |
| rint                  | Round to next integer operator, accepting a number and returning a number.                      |                     |
| round                 | Round operator, accepting a number and returning a number.                                      |                     |
| sin                   | Sine operator, accepting a number and returning a number.                                       |                     |
| sqrt                  | Square root operator, accepting a number and returning a number.                                |                     |
| subtract              | Subtraction operator, accepting two numbers and returning a number.                             |                     |
| tan                   | Arc tangent operator, accepting a number and returning a number.                                |                     |
| to-degrees            | Radians to degrees operator, accepting a number and returning a number.                         |                     |
| to-radians            | Degrees to radians operator, accepting a number and returning a number.                         |                     |

Table 10-7 Rules Control Elements for the Rules Engine

| Rules Control<br>Name      | Description                                                                                                    | All Possible Values |
|----------------------------|----------------------------------------------------------------------------------------------------|---------------------|
| char-at                    | Returns the character at the given position within the string, accepting a string and a number then returning a character. |                     |
| compare-to-<br>ignore-case | String comparison operator that ignores case, accepting two strings and returning an integer.                              |                     |
| concat                     | String concatenation operator, accepting two strings and returning a string.                                               |                     |
| ends-with                  | Returns a boolean indicating if the first string ends with the second string.                                              |                     |
| equals-ignore<br>-case     | Returns a boolean indicating if the first string is the same as the second string, ignoring case.                          |                     |
| length                     | Accepts a string and returns an integer representing the number of characters in the string.                               |                     |
| like                       | Returns a boolean indicating if the second string is contained in the first string, ignoring case.                         |                     |
| replace                    | Accepts a string and two characters, returning a string that has the first character replaced by the second.               |                     |

Table 10-7 Rules Control Elements for the Rules Engine

| Rules Control<br>Name | Description                                                                                                    | All Possible Values                                 |
|-----------------------|----------------------------------------------------------------------------------------------------|-----------------------------------------------------|
| starts-with           | Returns a boolean indicating if the first string starts with the second string.                                                         |                                                     |
| substring             | Accepts a string and two numbers, returning a string of the characters that fall within that number range from inside the given string. |                                                     |
| to-lower-case         | Accepts a string, returning that same string converted to lower case.                                                                   |                                                     |
| to-upper-case         | Accepts a string, returning that same string converted to upper case.                                                                   |                                                     |
| trim                  | Accepts a string, returning that same string but with any leading or trailing whitespace removed.                                       |                                                     |
| actions               | Instructions that are executed if the conditions are met. A group of zero or more action tags.                                          | action                                              |
| action                | One instruction that is executed if the conditions are met.                                                                             | action (nested), method (defined above), add-object |

Table 10-7 Rules Control Elements for the Rules Engine

| Rules Control<br>Name | Description                                                                                                    | All Possible Values                        |
|-----------------------|----------------------------------------------------------------------------------------------------|--------------------------------------------|
| add-object            | Adds an object of the type specified in the type-alias to working memory. Arguments are supplied as expressions, and the type of each argument is specified in the type-alias list in the arguments-signature. This is same functional definition as add instance above. | type-alias, arguments-signature, arguments |

# Part III Staging

#### Part III includes the following chapters:

- Chapter 11, "Modifying Property Set Values"
- Chapter 12, "Modifying a User Segment"
- Chapter 13, "Modifying a Content Selector"
- Chapter 14, "Modifying a Placeholder"

During the Staging phase, you test and modify the Property Sets, Content Selectors, User Segments, Placeholders, and Campaigns that you created in the Development phase. This staging environment simulates a production environment.

Consider setting up a common development environment for the Development phase and the Staging phase. You might move iteratively between these two phases, developing and then testing what you created.

When you move to a production environment in the Production phase, the Personalization files you created from the staging phase are moved there with the Propagation Utility. The Propagation Utility moves Content Selectors, Placeholders, User Segments, and Campaigns. See the *Production Operations Guide* for more information on deployment and propagation.

For a description of the Staging phase of the portal life cycle, see the *WebLogic Portal Overview*. The portal life cycle is shown in the following graphic:

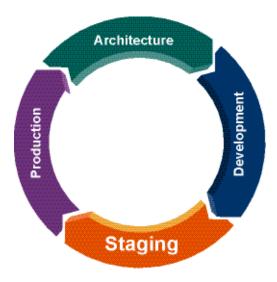

# Modifying Property Set Values

Developing user interaction that uses Personalization and Campaigns can involve setting up properties (such as User Profile or Session properties) that are used to define the conditions under which users will be targeted with personalized content.

User Profile property sets contain conditions that identify users. For example, you could classify all users who ordered more than five on-demand movies in the last 30 days. If visitors match the defined characteristics, they automatically become members of that User Segment and are shown specific web content with Content Selectors or they are targeted with Campaign actions.

This chapter describes how to change the values in your User Profile property sets. The properties are used in the conditions you define for your Personalization logic. Each user is dynamically served personalized web content, automatic e-mails, or discounts based on the logic conditions.

Developers used Workshop for WebLogic when they created property sets and properties (see Chapter 4, "Creating a Property Set" for instructions on creating property sets and properties). Portal administrators can use the WebLogic Portal Administration Console to update property values.

This chapter includes the following sections:

- Editing a Property Value
- Deleting a Property Value

For information on setting up and managing users that will experience Interaction Management features, see the *User Management Guide*.

### **Editing a Property Value**

Developers can edit property sets, properties, and conditions in Workshop for WebLogic. You can edit the property values in the WebLogic Portal Administration Console.

#### **Editing Properties in Workshop for WebLogic**

Developers can use Workshop for WebLogic to modify properties or conditions and their values for User Profiles, User Segments, HTTP session or request data, date and time conditions, or events. For instructions, see "Modifying Properties and Conditions" on page 4-14.

When an attribute's value is requested for a particular user or group, and an attribute has not explicitly been assigned, then any default value assigned when the property set attribute was created is returned. Editing a value using the Administration Console or tags overrides that default value, allowing personalization for that user or group.

Developers can use the rofile:setProperty> JSP tag in JSPs or the Property control in a Page Flow to modify existing property values for users.

#### **Editing Property Values in WebLogic Portal Administration Console**

Perform the following steps to modify a property's value:

- 1. Start the Administration Console.
- 2. Choose Users, Groups, & Roles > User Management.
- 3. Select a user store from the drop-down list above the Resource Tree.
- 4. Select the user in the Resource Tree.
- 5. Select the **User Profile** tab and use the drop-down list in the **Profile Values for Property Set** field to select the property set containing the value you want to edit.
- 6. In the **Property Name** field, locate the property value you want to change and click **Edit**, as shown in Figure 11-1.

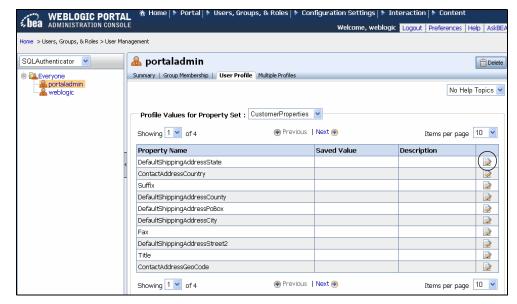

Figure 11-1 Click Edit to Change the Property Value

7. Enter a new value in the **Update Saved Value** field and click **Update**. You can delete the value that is currently saved by clicking the **Delete Saved Value** check box. If you delete the saved value, a successor value is returned if one is defined. If a successor was not defined, the default value is returned. If there is no defined successor value or a default value, the property value is null.

## **Deleting a Property Value**

You can use Workshop for WebLogic to delete individual properties from a property set, and you can delete an entire property set. See "Deleting a Property or a Property Set" on page 4-16 for instructions.

Perform the following steps to remove a property's value in the WebLogic Portal Administration Console:

- 1. Start the Administration Console.
- 2. Choose Users, Groups, & Roles > User Management.
- 3. Select a user store from the drop-down list above the Resource Tree.
- 4. Select the user in the Resource Tree.

- 5. Select the **User Profile** tab and use the drop-down list to select the property set that contains the value you want to remove.
- 6. In the **Property Name** field, locate the property value you want to remove and click **Edit**.
- 7. In the Edit Profile dialog box, select the **Delete Saved Value** check box to remove the value that is currently saved. (If you do not delete the saved value, a successor value is returned if one is defined. If a successor was not defined, the default value is returned. If there is no defined successor value or a default value, the property value is null.)
- 8. Click **Update** to save the property set file.

# Modifying a User Segment

User Segments let you dynamically group users based on conditions you define. You can modify User Segments that you created in Chapter 5, "Creating a User Segment" by editing the segment's characteristics, such as gender, browser type, date or time, and so on. If a user matches the characteristics of a *bookfan*, for example, the user automatically and dynamically becomes a member of the *bookfan* User Segment. You can then target this User Segment group with web content, automatic e-mails, and discounts based on the User Segment.

Developers use Workshop for WebLogic to create User Segments. Portal administrators can use the Administration Console to change the User Segment properties (conditions) to dynamically group users. Developer time is not required to update User Segment properties.

This chapter includes the following sections:

- Modifying a User Segment
- Modifying a User Segment's Properties
- Copying a User Segment
- Removing a User Segment

## Modifying a User Segment

Developers can use Workshop for WebLogic to change the conditions and characteristics that determine how users are categorized with User Segments. Portal administrators use the WebLogic Portal Administration Console to edit the properties for the User Segment.

**Note:** The steps in this chapter refer to the data\src folder in the Package Explorer View. Your data and src directories might be named differently.

Perform the following steps to edit a User Segment file in Workshop for WebLogic:

- 1. In the Portal Perspective in Workshop for WebLogic, double-click the User Segment . seg file in the \<data>\src folder in the Package Explorer View.
- 2. Enter the changes in the User Segment Editor.
- 3. Save the file by choosing **File > Save**.

The changes will appear in the Administration Console.

#### **Modifying a User Segment's Properties**

Portal administrators can edit individual properties in a User Segment with the Administration Console.

Perform the following steps to edit a User Segment's properties in the Administration Console:

- 1. Start the Administration Console.
- 2. Choose **Interaction > Segments**.
- 3. In the Resource Tree, select the User Segment you want to edit.
- 4. In the **Segment Details** tab, locate the segment property you want to change and click **Edit**, as shown in Figure 12-1.

Figure 12-1 Click Edit to Change the User Segment Property

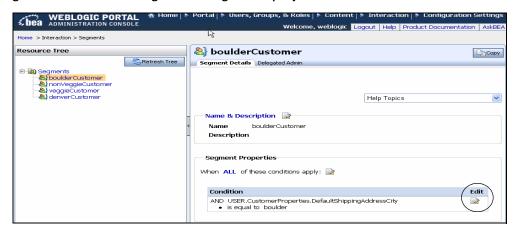

5. Enter your changes and click **Save**.

## **Copying a User Segment**

Portal Administrators can save time and avoid errors by making a copy of a User Segment and then editing the properties in the new User Segment.

Perform the following steps in the Administration Console to duplicate a User Segment:

- 1. Start the WebLogic Portal Administration Console.
- 2. Choose **Interaction > Segments**.
- 3. Right-click a User Segment in the Resource Tree and choose Copy.
- 4. Enter a name and description for the new User Segment, and click **OK**.

The new User Segment now appears in the User Segments Resource tree. You can now modify the User Segment's properties; see "Modifying a User Segment" on page 12-5.

**Tip:** You can also duplicate a User Segment in Workshop for WebLogic.

## **Removing a User Segment**

Deleting a User Segment removes it from Workshop for WebLogic and from the Administration Console.

**Note:** The steps in this chapter refer to the data\src folder in the Package Explorer View. Your data and src directories might be named differently.

Perform the following steps to remove a User Segment:

- 1. In the Portal Perspective in Workshop for WebLogic, select the User Segment .seg file in the \<data>\src folder in the Package Explorer View.
- 2. Right-click the segment and choose **Delete**.
- 3. Click **Yes** in the Confirmation dialog box.

Modifying a User Segment

# Modifying a Content Selector

Developers can use Workshop for WebLogic to create Content Selectors and place them in a JSP. Portal administrators use the WebLogic Portal Administration Console to make changes to the Content Selectors that display content in the portal. Developer time is not required to update Content Selectors.

This chapter includes the following sections:

- Modifying a Content Selector
- Deleting a Content Selector and Query

#### **Modifying a Content Selector**

Content Selectors allow you to define the content you want a particular type of visitor to see. Modifying a Content Selector property allows you to change the content that is displayed.

Perform the following steps to modify a Content Selector property:

- 1. Start the Administration Console.
- 2. Choose **Interaction > Content Selectors**.
- 3. In the Resource Tree, select the Content Selector you want to edit.
- 4. Select the Content Selector property and click **Edit**, as shown in Figure 13-1.

Figure 13-1 Edit a Content Selector Property

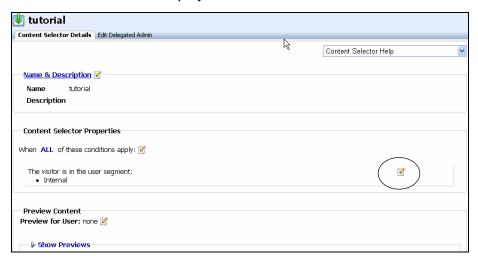

Depending on how the Content Selector was defined in Workshop for WebLogic, you can edit the following properties:

- Whether any or all conditions apply
- If the visitor belongs to specific User Segments
- If the visitor has certain characteristics
- The visitor's HTTP session
- The visitor's HTTP request
- The current date
- The current date is after a particular date
- The current date and time is after a particular date and time
- The current time is between two particular times
- The current date is between two particular dates
- The current date and time is between two particular dates and times
- The result of the content search
- 5. Enter your change and click **Save**, as shown in Figure 13-2.

Figure 13-2 Change a Content Selector Property

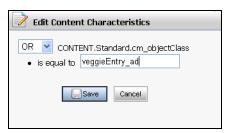

6. To view your selections, click **Show Previews**.

Tip: The Content Selector gets results from the Search cache, which might contain outdated Search results. Refreshing your browser does not clear the Search cache. You can flush the Search cache in the Administration Console by choosing Configuration & Monitoring > Service Administration. In the Resource Tree, expand Cache Manager. Select searchCache (you might need to click Next to see all the caches) and click Flush.

## **Deleting a Content Selector and Query**

Deleting a Content Selector or a Content Selector query removes the Content Selector or the query from Workshop for WebLogic and the Administration Console. See "Deleting a Content Selector Query" on page 6-28 and "Deleting a Content Selector" on page 6-28 for instructions.

**Tip:** You should also delete any <pz:contentSelector> tags in your JSPs that reference the Content Selector you deleted.

Modifying a Content Selector

# Modifying a Placeholder

Placeholders display a single content item on a JSP. The content item is dynamically retrieved from the WLP Virtual Content Repository. A Placeholder retrieves content using predefined queries that are put in the Placeholder. Placeholders do not use conditions. Each query has a priority, or weight.

A Placeholder stores queries, runs one query at a time, and displays one of the content items retrieved by the query. A Placeholder is made up of two parts: a Placeholder file you create in Workshop for WebLogic and a companion JSP tag that performs the processing.

Developers can use Workshop for WebLogic to create Placeholders and place them in a JSP. Portal administrators use the WebLogic Portal Administration Console to manage the content that populates Placeholders by modifying the default Placeholder query or modifying a Campaign. Developer time is not required to update Placeholders.

This chapter includes the following sections:

- Changing Content for a Placeholder
- Modifying a Placeholder
- Deleting a Query or a Placeholder
- Managing Placeholders for Optimal Performance

### **Changing Content for a Placeholder**

When a content query in a Placeholder (a default Placeholder query or a query put in the Placeholder by a Campaign) returns multiple possible content items to a Placeholder, the Placeholder determines which content item to display.

For more information on changing the content a Placeholder displays, see Chapter 3, "Setting up Content" and the *Content Management Guide*.

## **Modifying a Placeholder**

Placeholders allow you to target content to a desired user (also called a visitor). You use the tools provided in the Administration Console to modify a Placeholder by editing the queries that determine the content displayed in a Placeholder on a JSP.

Perform the following steps to modify a Placeholder:

- 1. Start the Administration Console.
- 2. Choose **Interaction > Placeholders** and select the Placeholder and content search item in the Resource Tree, as shown in Figure 14-1.

Figure 14-1 Select the Placeholder and Content Item

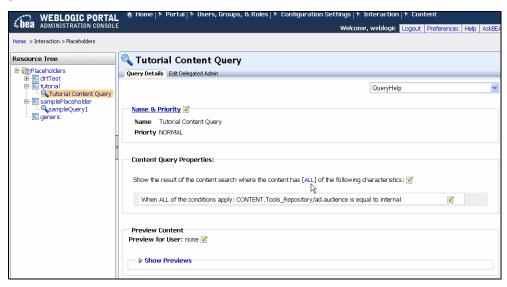

3. In the **Query Details** tab, change the descriptor in the **Content Query Properties** section by clicking the bracketed text, as shown in Figure 14-2.

Figure 14-2 Change a Content Query

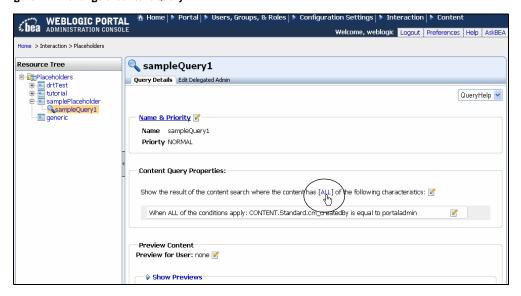

- 4. In the pop-up window, select a new value for the descriptor and click **Save**. This descriptor governs what content is selected for display in the Placeholder. The value is based on a property set definition; typically it is a User Profile property set.
- 5. To preview the modified content search for the Placeholder, click **Show Previews**.

The content search for the Placeholder has been modified.

**Note:** Developers might choose to modify a Placeholder in Workshop for WebLogic. Open the Placeholder file by double-clicking it in the Design Palette, and select and modify the appropriate query.

#### **Deleting a Query or a Placeholder**

Removing a Query or a Placeholder removes it from Workshop for WebLogic and from the WebLogic Portal Administration Console.

**Note:** The steps in this chapter refer to the data\src folder in the Package Explorer View. Your data and src directories might be named differently.

Perform the following steps to delete a query in a Placeholder:

- 1. In the Portal Perspective, double-click the Placeholder file in the <ata>\src\placeholders folder in the Package Explorer View.
- 2. Select the query in the Editor window.
- 3. In the Content Search window, select the query and click **Remove**.
- 4. Click OK.

Perform the following steps to delete a Placeholder:

- 1. In the Portal Perspective, select the Placeholder file in the <data>\src\placeholders folder in the Package Explorer View.
- 2. Right-click the Placeholder file and choose **Delete**.
- 3. Click **Yes** to confirm the Placeholder deletion.

**Tip:** You should also delete any <ph:placeholder> tags in your JSPs for the deleted Placeholder.

## **Managing Placeholders for Optimal Performance**

Placeholders can become crowded with many queries, especially if more than one Campaign uses a Placeholder to display content. Campaign queries can remain in Placeholders indefinitely unless something specific occurs to remove them.

Perform the following steps to remove unwanted queries and control the content that is displayed in a Placeholder:

- 1. When you create default queries in a Placeholder, you can designate that default queries do not run when a Placeholder contains Campaign queries:
  - a. In the Portal Perspective in Workshop for WebLogic, open a Placeholder file and select the default query.
  - b. In the **Properties** tab, set the **Mix Globals** property to false. This setting suppresses default queries when Campaign queries are present.
- When you create a Content Action in a Campaign in Workshop for WebLogic, use the Remove (all) existing content option to minimize the number of queries held in a Placeholder at a given time.

- 3. For Campaign content actions, set the **Time to Live** (duration) field to an appropriate time so that the content action stops putting queries in the Placeholder when you want it to stop. Locate the **Time to Live** field in the Administration Console by choosing **Configuration & Monitoring > Service Administration**. Then select **Personalization** in the Resource Tree and click **Cache Manager** in the **Service List** tab. Click a specific cache name to edit the **Time to Live** field.
- 4. To control the Campaign content that is displayed in a Placeholder, create a content action for each event that occurs. Use the previous recommendations to display a fresh rotation of content in the Placeholder.
- 5. To stop events from firing and placing content in a Placeholder, reset the existing content as described in "Turning Off a Campaign" on page 8-40.

Modifying a Placeholder

# Managing a Campaign

Developers can use Workshop for WebLogic to create a Campaign and display it in a JSP. Portal administrators use the WebLogic Portal Administration Console to make changes to the Campaign, including the rules, start or stop date, the sponsor, and so on.

Developer time is not required to modify a Campaign. A Portal administrator can also duplicate an existing Campaign and then modify the new Campaign.

This chapter contains the following sections:

- Modifying a Campaign
- Modifying a Rule
- Managing a Campaign for Optimal Performance

# **Modifying a Campaign**

Portal administrators can avoid creating new Campaigns by modifying existing Campaigns in the following ways:

- Changing a Campaign's Description or Sponsor
- Changing a Campaign Start or Stop Date
- Activating and Deactivating a Campaign
- Turning Off a Campaign
- Resetting Campaign Settings

• Duplicating a Campaign

### **Changing a Campaign's Description or Sponsor**

You can change the text describing a Campaign; however, you cannot change the Campaign's name. You can also edit the Sponsor field, which describes the purpose of the Campaign or who it affects.

Perform the following steps to update a Campaign's description or sponsor:

- 1. Start the Administration Console.
- 2. Choose **Interaction > Campaigns**.
- 3. In the Resource Tree, select the Campaign whose description or sponsor you want to modify.
- 4. In the Campaign Details tab, click Name & Description.
- 5. Enter the new Description or Sponsor. The Sponsor field describe the purpose of the Campaign or who it affects.
- 6. Click Save.

## **Changing a Campaign Start or Stop Date**

Perform the following steps to change a Campaign start or stop date:

- 1. Start the Administration Console.
- 2. Choose **Interaction > Campaigns**.
- 3. In the Resource Tree, select the Campaign you want to modify.
- 4. In the Campaign Details tab, click Campaign Properties, as shown in Figure 15-1.

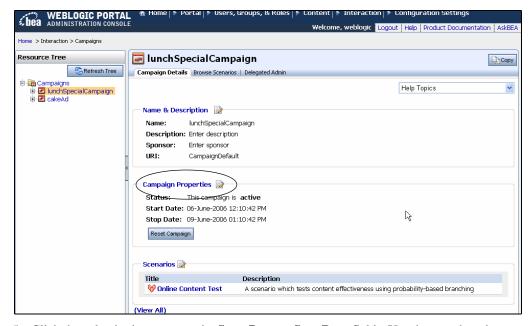

Figure 15-1 Change a Campaign Property

- 5. Click the calendar icon next to the **Start Date** or **Stop Date** fields. Use the month and year drop-down menus to select the month and year. You can also use the left and right arrows at the top of the Calendar window to select the month and year. Select a number in the Date section to select a day. Use the up and down arrows in the Time section to select a specific time of day. You must click each field in the Time section before you can modify it and click **Done**.
- Click Save in the Edit Campaign Properties dialog to save the Campaign's new start or stop dates.
- 7. Click **Reset Campaign** for the new dates to take effect.

### **Activating and Deactivating a Campaign**

Perform the following steps to start a Campaign:

- 1. Start the Administration Console.
- Choose Interaction > Campaigns.
- 3. In the Resource Tree, select the Campaign you want to activate.

- 4. In the Campaign Details tab, click Campaign Properties.
- 5. In the Edit Campaign Properties window, click the **Status** drop-down list, select **Active**, and click **Save**, as shown in Figure 15-2.

Figure 15-2 Select Active to Start a Campaign

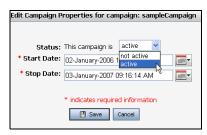

6. In the Campaign Details tab, click Reset Campaign for the new dates to take effect.

The Campaign is now active.

Perform the following steps to stop a Campaign:

- 1. Start the Administration Console.
- 2. Choose **Interaction > Campaigns**
- 3. In the Resource Tree, select the Campaign you want to deactivate.
- 4. In the Campaign Details tab, click Campaign Properties.
- 5. In the Edit Campaign Properties dialog, click the **Status** drop-down list, select **Not Active**, and click **Save**.
- 6. In the Campaign Details tab, click Reset Campaign for the new dates to take effect.

The Campaign is no longer active. The targeted user will see default content rather than specific Campaign content in the Campaign's Placeholder.

### **Turning Off a Campaign**

To turn off a Campaign so that is does not fire Campaign events, you can remove the CampaignEventListener.

**Tip:** The following steps in the WebLogic Portal Administration Console work for a portal that is deployed as an exploded EAR file. If your portal is a compressed EAR file, you will need to do these steps manually and then re-build and deploy the EAR file.

Perform the following steps to turn off a Campaign:

- 1. Start the Administration Console.
- 2. Choose Configuration & Monitoring > Service Administration.
- 3. In the Resource Tree, expand the **Personalization** folder and select **Event Service**.
- 4. In the **Browse** tab, select the **Delete** check box next to the com.bea.campaign.internal.CampaignEventListener class and click **Delete**. Campaign events will no longer be fired, but if you set up other Behavior Tracking or other event listeners, those events will continue to fire.

**Note:** If you want to activate the Campaign later, add the CampaignEventListener as a Synchronous Listener in the **Browse** tab.

### **Resetting Campaign Settings**

You can reset specific Campaign components.

- 1. Start the Administration Console.
- 2. Choose **Interaction > Campaigns**.
- 3. In the Resource Tree, select the Campaign you want to reset.
- 4. In the Campaign Details tab, click Reset Campaign.
- 5. In the dialog, click **Reset Campaign** to reset all of the Campaign components.

### **Duplicating a Campaign**

You can save time and reduce errors by creating a copy of a Campaign and then making changes to it.

Perform the following steps to duplicate a Campaign:

- 1. Start the Administration Console.
- 2. Choose **Interaction > Campaigns**

- 3. In the Resource Tree, select the Campaign you want to copy.
- 4. Right-click the Campaign, and choose **Copy**.
- 5. In the Copy Campaign dialog, enter the name and a description for the new Campaign and click **OK**.

The new Campaign appears in the Resource Tree.

# **Modifying a Rule**

As an administrator, you can modify a content action within a Campaign to change the content query, change the Placeholder, change the conditions, and so on.

Campaigns can include the following actions:

- Modifying a Content Action
- Modifying an E-Mail Action
- Modifying a Discount Action
- Previewing a Modified Campaign Action

### **Modifying a Content Action**

Perform the following steps to modify a Content Action in a Campaign:

- 1. Start the Administration Console.
- 2. Choose **Interaction > Campaigns**.
- 3. In the Resource Tree, select the Campaign, the scenario, and the rule you want to modify.
- 4. In the **Rule Details** tab, click **Edit** next to the condition you want to change, as shown in Figure 15-3.

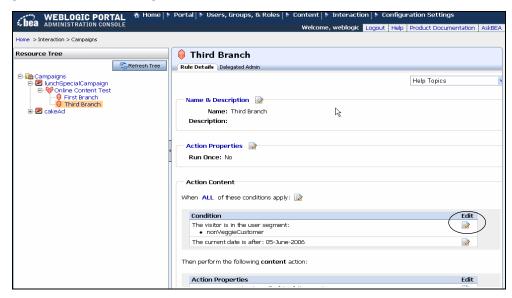

Figure 15-3 Click Edit to Change a Content Action

For example, you can change the following items:

- Bind a variable
- Invoke an instance method
- If the visitor has specific characteristics
- If the visitor is a member of a predefined User Segment
- The visitor's HTTP session has specific properties
- The visitor's HTTP request has specific properties
- An application property has specific values
- An event has specific characteristics
- An event has occurred
- The event characteristics
- The current date
- The current date is after a particular date
- The current date and time is after a given date and time

- The current time is between two particular times
- The current date is between two particular dates
- The current date and time are between two particular dates and times
- A random number between one and 100 that falls between one and 100 (this defines 100 percent of the qualifying visitors)
- 5. Make the changes and click **Save**.
- 6. After you modify the Content Action characteristics, you can modify the Content Action further by specifying the specific content to retrieve for the visitor and the specific Placeholder for it. To modify the retrieved content, click **Edit** next to the property in the Action Properties section in the **Rule Details** tab.
- 7. Make the changes and click **Save**.

### **Modifying an E-Mail Action**

As an administrator, you can modify an E-mail Action within a Campaign to change the action conditions, descriptions, User Segments, and so on.

Perform the following steps to modify an e-mail action:

- 1. Start the Administration Console.
- 2. Choose **Interaction > Campaigns**.
- 3. In the Resource Tree, select the Campaign, scenario, and e-mail action rule you want to modify.
- 4. In the **Rule Details** tab, click **ANY** or **ALL** to determine if any or all conditions apply.
- 5. Click **Edit** next to a condition.
- 6. Make the changes and click **Save**.
- 7. Specify the e-mail action to perform by clicking **Edit** next to the action.
- 8. You can change the e-mail location, title, and sent by address and click **Save**.

### **Modifying a Discount Action**

As an administrator, you can modify a Discount Action rule in a Campaign to change the action conditions, descriptions, User Segments, and so on.

**WARNING:** Discount Actions are part of the Commerce API, which is deprecated with WebLogic Portal 10.0.

Perform the following steps to modify a Discount Action:

- 1. Start the Administration Console.
- 2. Choose **Interaction > Campaigns**.
- In the Resource Tree, select the Campaign, scenario, and discount action rule you want to modify
- 4. In the **Rule Details** tab, click **ANY** or **ALL** to determine if any or all conditions apply.
- 5. Click **Edit** next to a condition.
- 6. Make the changes and click **Save**.
- Specify the discount action to perform by clicking Edit next to the property in the Action Properties section.
- 8. Make the changes and click **Save**.

## **Previewing a Modified Campaign Action**

Portal administrators can use the Administration Console to preview a modified Content Action, E-mail Action, or Discount Action in a Campaign.

You can modify any of these actions in the Administration Console by changing the conditions or content queries of these actions. After changing an action, you can preview it to verify the change is correct.

Perform the following steps to preview a modified Campaign Action:

- 1. Start the Administration Console.
- 2. Choose **Interaction > Campaigns**.
- 3. In the Resource Tree, select the Campaign, scenario and action rule that you want to modify.
- Modify the conditions and actions for the Discount, E-mail, or Content Action and save your changes.
- 5. In the Resource Tree, select the modified rule to display in the **Rule Details** tab.
- 6. Click **Show Previews**. The modified content does not show in the preview until you refresh the tree.

- 7. Close the Resource Tree and then expand it to refresh it.
- 8. In the Resource Tree, select the Campaign and subsequent action you want to preview.
- 9. Click **Show Previews** to see the modified content.

## Managing a Campaign for Optimal Performance

Placeholders can become crowded with many queries, especially if more than one Campaign uses a Placeholder to display content. Campaign queries can remain in Placeholders indefinitely unless something specific occurs to remove them.

Perform the following steps to remove unwanted queries and control the content that is displayed in a Placeholder:

- 1. When you create default queries in a Placeholder, perform the following steps to designate that default queries do not run when a Placeholder contains Campaign queries:
  - a. In the Portal Perspective in Workshop for WebLogic, open the Placeholder file in the \<data>\src\placeholders folder in the Package Explorer View.
  - b. Select the default query by selecting the **Placeholder Editor** tab.
  - c. In the **Properties** tab, set the **Mix Globals** property to false. This setting suppresses default queries when Campaign queries are present.
- 2. When you create a Content Action in a Campaign in Workshop for WebLogic, use the **Remove (all) existing content** option to minimize the number of queries held in a Placeholder at a given time.
- 3. For Campaign content actions, set the **Time to Live** (duration) field to an appropriate time so that the content action stops putting queries in the Placeholder when you want it to stop. Locate the **Time to Live** field in the Administration Console by choosing **Configuration & Monitoring > Service Administration**. Select **Cache Manager** in the Resource Tree and click a specific cache name to edit the **Time to Live** field.
- 4. To control the Campaign content that is displayed in a Placeholder, create a Content Action for each event that occurs. Use the previous recommendations to display a fresh rotation of content in the Placeholder.
- 5. To clear any content that has been put in a Placeholder, reset the previously placed content using the reset feature as described in "Resetting Campaign Settings" on page 15-5.

6. Enable Campaign content caches by following the steps in "Setting Campaign Content Caches" on page 8-42.

Managing a Campaign

# Part IV Production

The Production phase allows you to update and change Personalization in your production environment.

Some of the Interaction Management tasks you can perform in the Production phase could include the following:

- Change a Campaign to revise its end date See "Modifying a Campaign" on page 15-1.
- Edit a Placeholder or Content Selector to change the content they display See "Modifying a Placeholder" on page 7-16 or "Deleting a Content Selector Query" on page 6-28.
- Update property set properties to change your audience See "Modifying Properties and Conditions" on page 4-14.
- Fine tune Content Selectors to change how often content is refreshed See "Modifying a Content Selector" on page 13-1.
- Enable an audit trail of content changes to the virtual content repository See "Tracking Content Changes" on page 9-45.
- Add custom events, listeners, and property sets to a deployed application These changes require application redeployment for the events and CLASSPATH updates, and you must run the Propagation Utility to update the event properties in the database. See the *Production Operations Guide*.

If you change Personalization features in your portal application in the Production phase, you should return to the Staging phase to test the functionality. This staging environment should

simulate a Production environment. The one exception to this process is using the rules files. During development, the rules files reload when they change (just like JSPs), so you can quickly develop with Content Selectors. However, when the server is in production mode, Content Selectors are loaded into the database (from the file-based definitions in the application) where they can be modified in the WebLogic Portal Administration Portal without redeploying the application or restarting the server.

The Production phase can be ongoing; you can move iteratively between the Staging phase and the Production phase.

You might also modify other features, such as Delegated Administration and Visitor Entitlement roles and assignments, in the Production phase. See the *Security Guide* for more information.

For a description of the Production phase of the portal life cycle, see the *WebLogic Portal Overview*. The portal life cycle is shown in the following graphic:

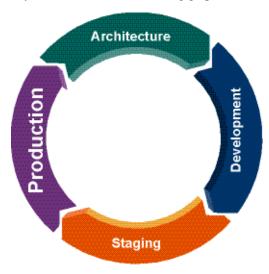